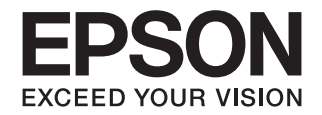

# **Offirio Synergy Ware EpsonNet ID Print Center**

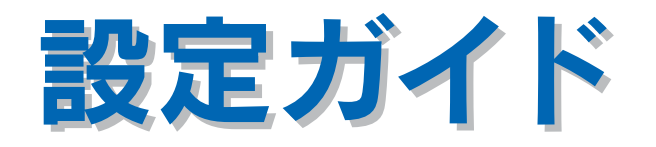

本書は、EpsonNet ID Print Centerの概要とセットアップ、運用の仕方などを説明しています。 必要に応じてお読みいただき、お役立てください。

ご注意

- ① 本書の内容の一部または全部を無断転載することは固くお断りします。
- ② 本書の内容については、将来予告なしに変更することがあります。
- ③ 本書の内容については、万全を期して作成いたしましたが、万一ご不審な点や誤り、記載もれなど、お気づきの点がありま したらご連絡ください。
- ④ 運用した結果の影響については、③項にかかわらず責任を負いかねますのでご了承ください。
- ⑤ 本製品がお客様により不適当に使用されたり、本書の内容に従わずに取り扱われたり、またはエプソンおよびエプソン指定 の者以外の第三者により修理・変更されたことなどに起因して生じた障害等につきましては、責任を負いかねますのでご了 承ください。

# <span id="page-1-0"></span>もくじ

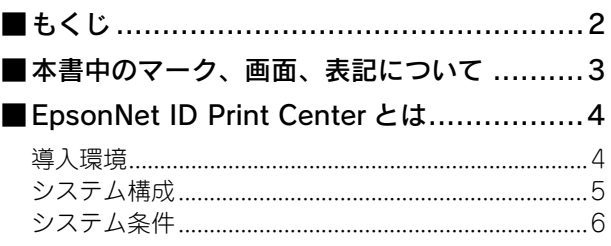

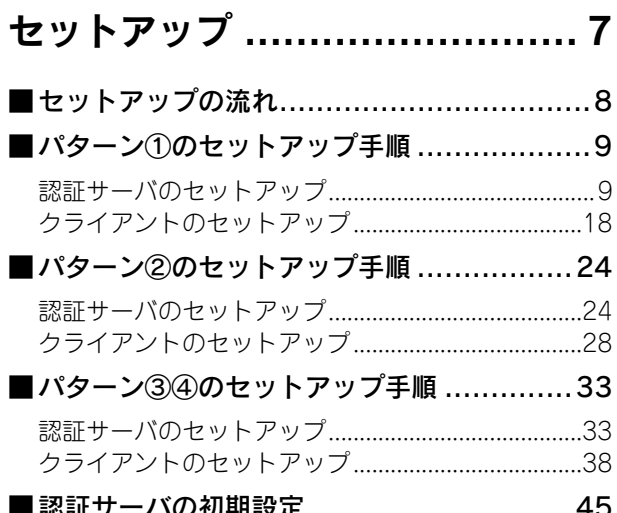

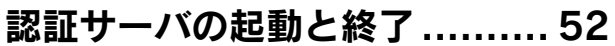

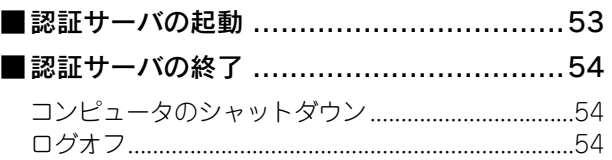

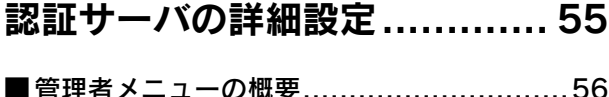

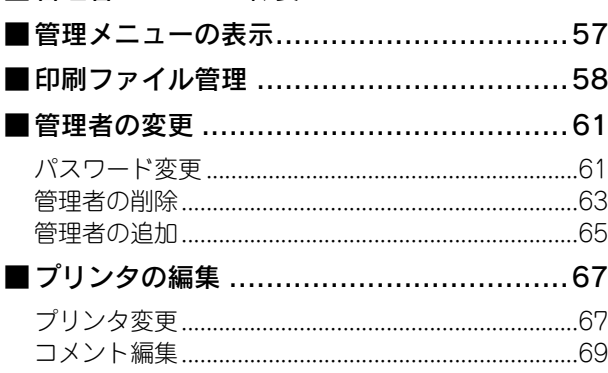

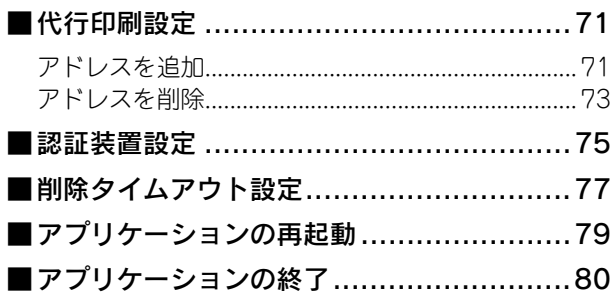

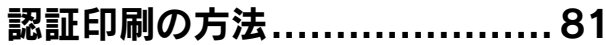

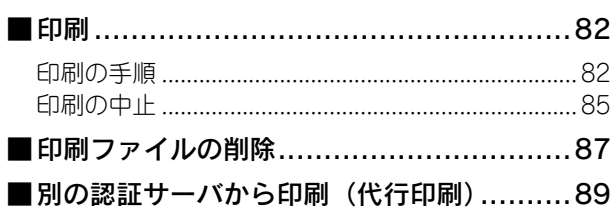

## こんなときは............................92

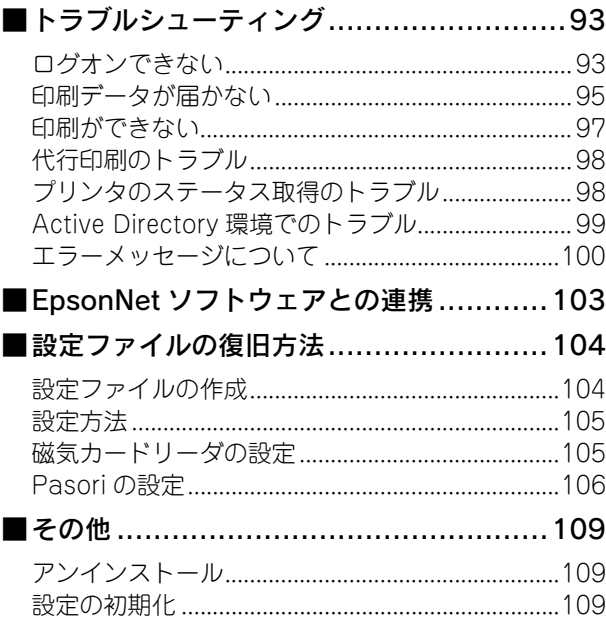

## <span id="page-2-0"></span>本書中のマーク、画面、表記について

#### ■ マークの意味

本書中では、いくつかのマークを用いて重要な事項を記載しています。これらのマークが付いている記述は必ずお読みく ださい。それぞれのマークには次のような意味があります。

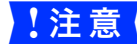

■ 注意 ● 使用上、必ず守っていただきたいことを記載しています。この表示を無視して誤った取り扱いをする と、製品の故障や、動作不良の原因となる可能性があります。

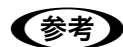

n 補足説明や参考情報を記載しています。

h 関連した内容の参照ページを示しています。

#### ■ 掲載画面

- 本書の画面は実際の画面と多少異なる場合があります。また、OS の違いや使用環境によっても異なる画面となる場合 がありますので、ご注意ください。
- 本書に掲載する Windows の画面は、特に指定がない限り Windows XP の画面を使用しています。

#### ■ Windows の商標と表記

Microsoft® Windows® 2000 Professional Operating System 日本語版 Microsoft® Windows® Server 2003, Standard Edition(32 ビットバージョン) Microsoft® Windows® Server 2003, Enterprise Edition(32 ビットバージョン) Microsoft® Windows® XP Home Edition Operating System 日本語版 Microsoft® Windows® XP Professional Operating System 日本語版 本書では、上記各オペレーティングシステムをそれぞれ「Windows 2000」、「Windows XP」、「Windows Server 2003」 と表記しています。またこれらを総称する場合は「Windows」と表記しています。

Microsoft、Windows は米国マイクロソフトコーポレーションの米国およびその他の国における登録商標です。

## <span id="page-3-0"></span>EpsonNet ID Print Centerとは

EpsonNet ID Print Center は、クライアントから送信された印刷ファイルを一旦認証印刷用コンピュータ(認証サーバ) に保存し、認証装置を通して本人の認証がされたときにファイルを印刷するシステムです。

①印刷ファイル送信 ②認証装置/認証サーバから印刷

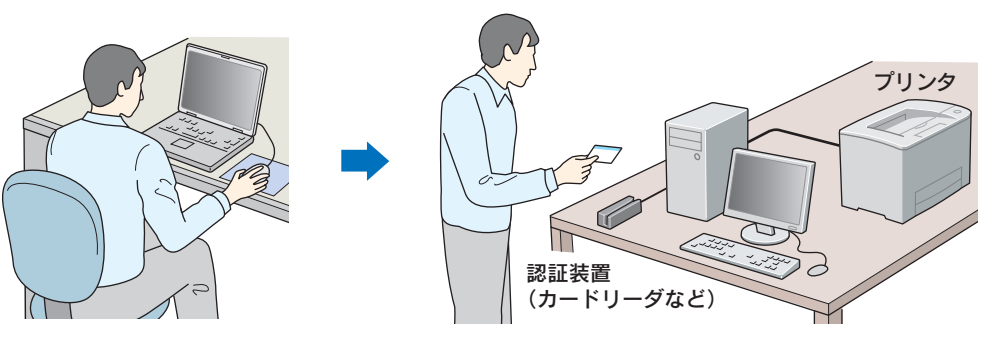

クライアント

認証サーバ

#### EpsonNet ID Print Center を導入するメリット

- プリンタが離れた場所にあっても、他人から印刷物をのぞき見されるのを防止できます。
- 印刷ファイルを認証サーバで確認することで、無駄な印刷を抑制します。
- 印刷物を放置しなくなるため、自分の印刷物が他の印刷物に紛れてしまうことがなくなります。
- クライアントに設定した認証サーバから印刷できない場合でも、別の認証サーバから代行印刷\*ができます(\*代行印 刷は、同一機種かつ同一オプションのプリンタが接続されている場合にのみ有効です)。

#### ファイル操作機能

認証サーバでは、クライアントから送信した印刷ファイルを認証印刷実行時に選択または削除できます。 h 本[書 82 ページ「印刷」](#page-81-2) h 本[書 87 ページ「印刷ファイルの削除」](#page-86-1)

#### 管理機能

認証サーバの「管理メニュー」では、印刷ファイルの管理や認証サーバの設定ができます。 h 本[書 55 ページ「認証サーバの詳細設定」](#page-54-1)

#### ご注意

本ソフトウェアは印刷ファイル自体を暗号化するものではありませんので、通信経路上またはコンピュータに一時的に保 存されているデータは保護されません。

#### <span id="page-3-1"></span>導入環境

EpsonNet ID Print Center は以下の条件を満たしたネットワーク環境に導入できます。

- プリンタに IP アドレスが与えられていること
- TCP/IP プロトコルで通信すること

## <span id="page-4-0"></span>ー<br>シス<u>テム構成</u>

EpsonNet ID Print Center のシステム構成は以下の通りです。

- 認証サーバ
- 認証装置
- プリンタ
- クライアント

認証印刷の流れは次の通りです。

#### ①クライアントから印刷ファイルを送信

#### ②認証装置と認証サーバで認証

③印刷

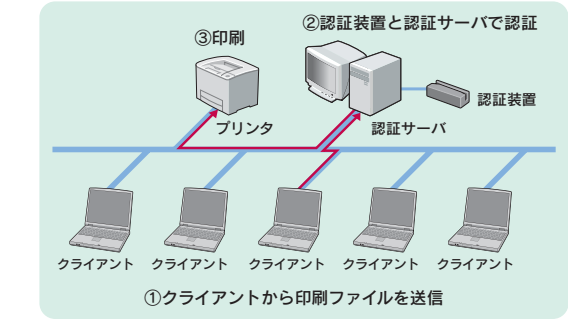

■ 注意 ● 認証サーバはプリンタの近くに設置してください。

- プリンタ1台につき認証サーバ1台が必要です。
	- クライアントユーザーは 50 人未満で使用してください。

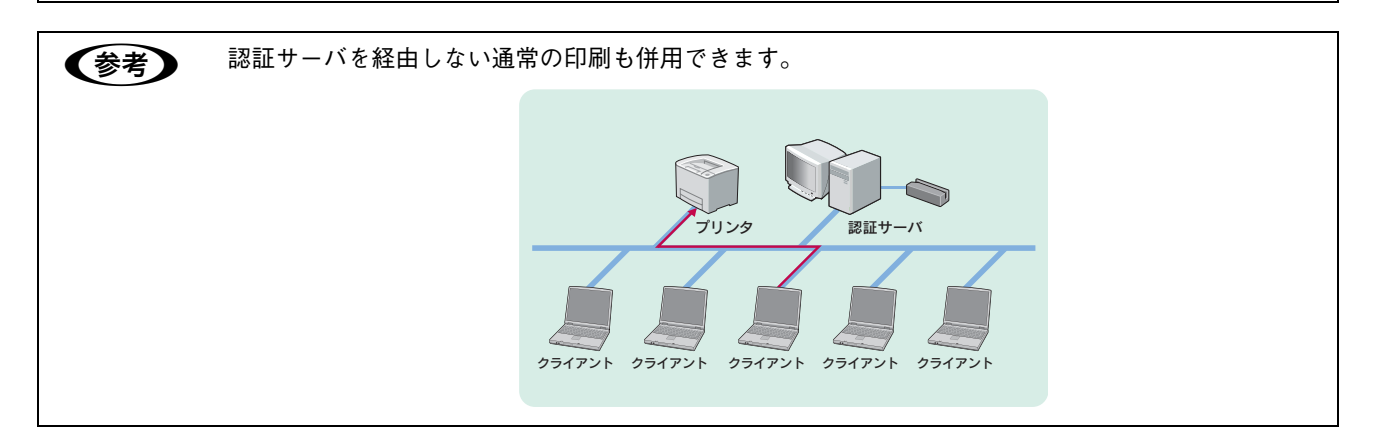

## <span id="page-5-1"></span><span id="page-5-0"></span>システム条件

以下は 2006 年 11 月現在の情報です。

#### 対象 OS

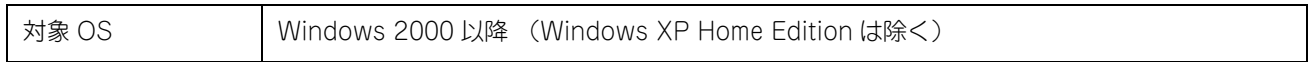

本ソフトウェアはネットワーク環境で使用するため、サーバソフトウェアとしての使用を許諾されていない OS にサーバ用ソフトウェア をインストールして使用すると、Microsoft 社の使用許諾契約に違反する場合があります。詳細は、OS の使用許諾契約をご確認ください。

#### 動作環境

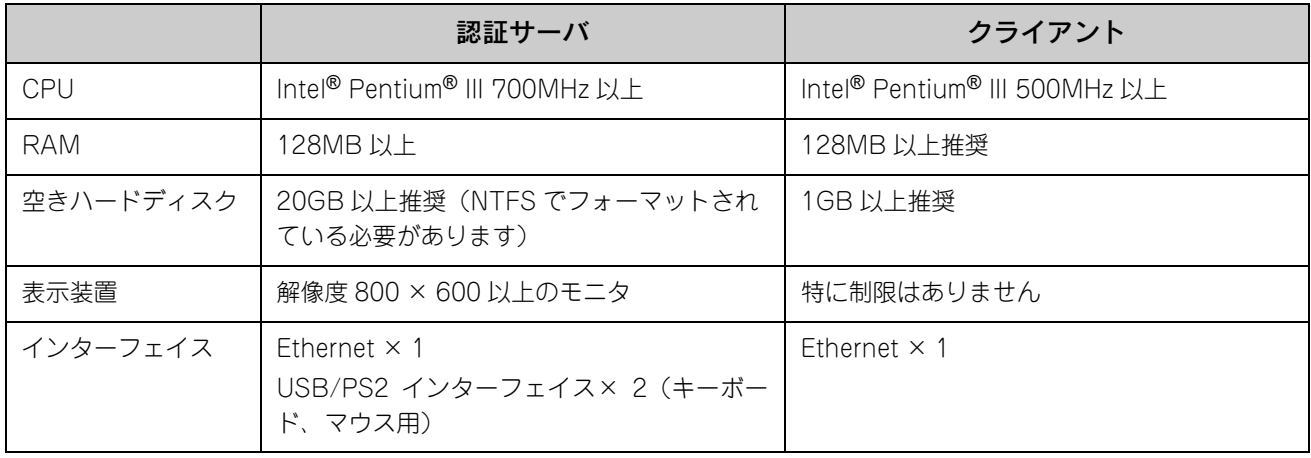

#### 標準対応プリンタ

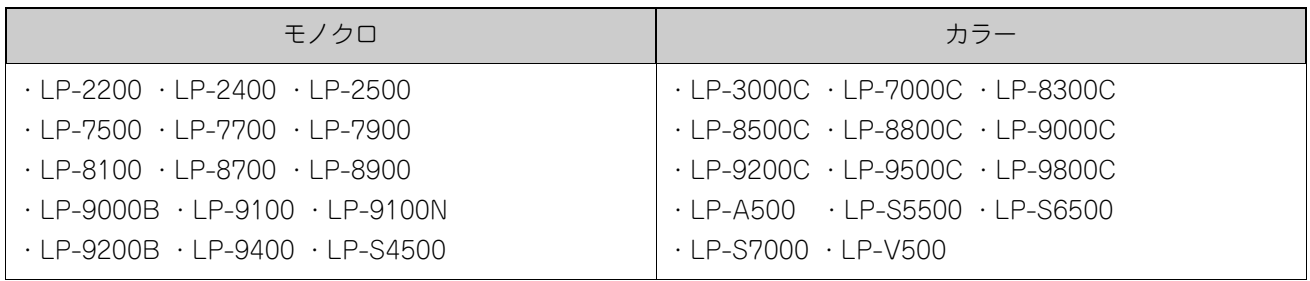

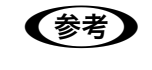

● ● ● 標準対応プリンタの最新情報はエプソンのホームページで確認できます。 <http://www.epson.jp/>

#### 拡張対応プリンタ

標準対応プリンタ以外でも、クライアント用ソフトウェアを使用することで対応可能なエプソン製プリンタがあります。 またエプソン製以外にも対応可能な機種があります。

対応可能な機種についてはエプソンインフォメーションセンター(「はじめにお読みください」の裏面に記載)にお問い合 わせください。

<span id="page-6-0"></span>セットアップ

EpsonNet ID Print Center 導入に必要な準備や設定を説明しています。

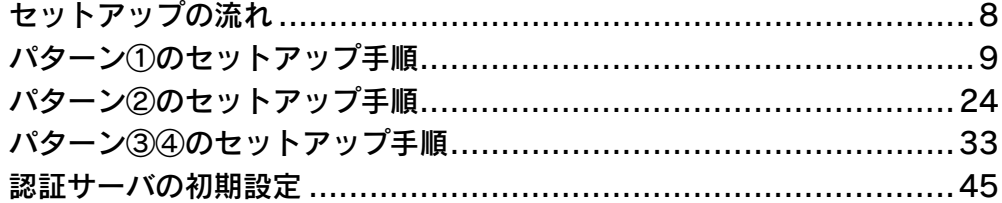

## <span id="page-7-0"></span>セットアップの流れ

下図を参照し、条件に合ったセットアップパターンでセットアップしてください。

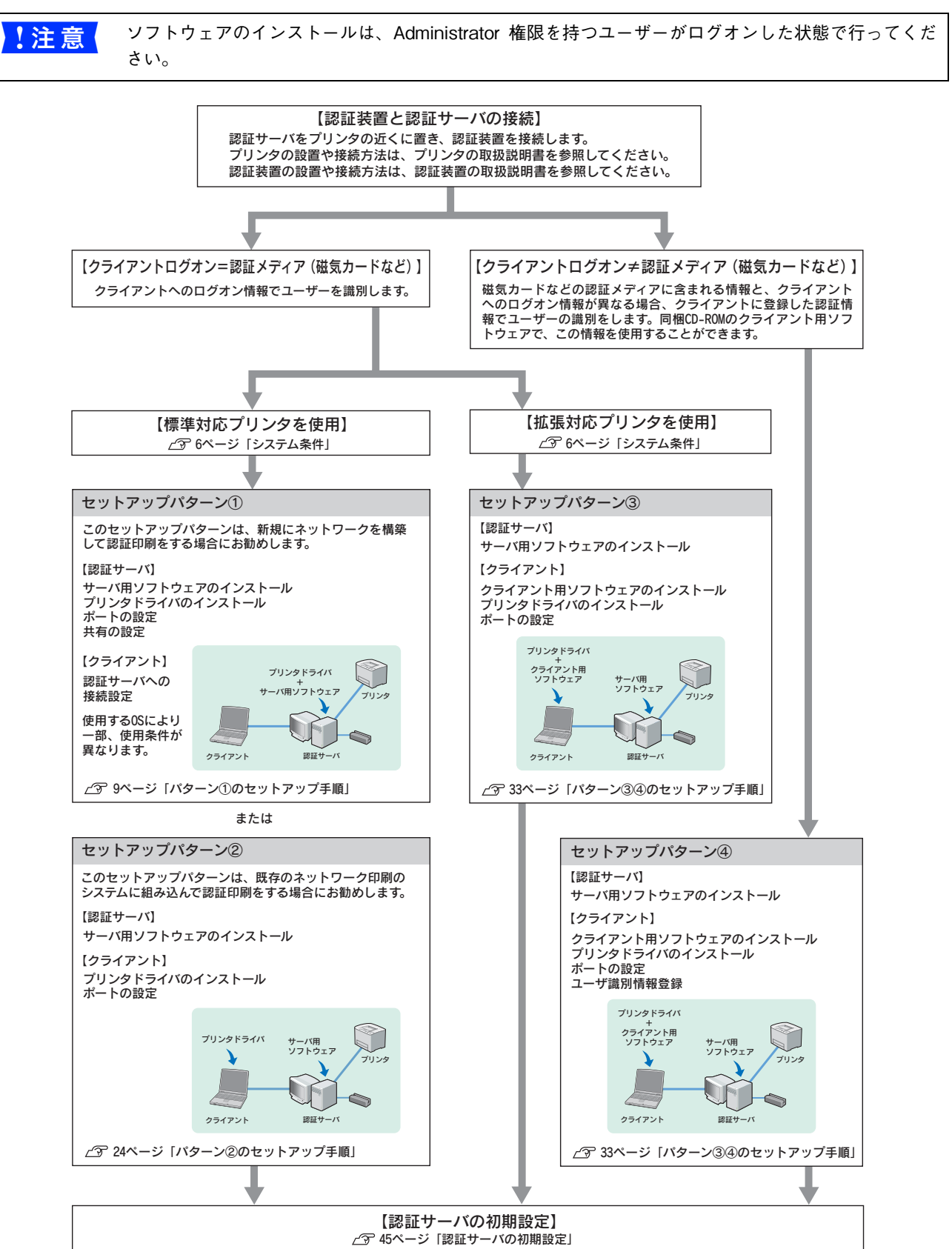

## <span id="page-8-2"></span><span id="page-8-0"></span>パターン①のセットアップ手順

#### <span id="page-8-1"></span>認証サーバのセットアップ

手順は Windows Server 2003 の例で説明しています。

### ■ 使用条件

セットアップパターン①を利用する場合、以下の条件が必要です。

- 認証サーバのOSがWindows Server 2003で、かつ認証サーバがWORKGROUPに属する場合、利用するユーザーアカ ウントをサーバのローカルユーザーとして登録しておく必要があります。また、セキュリティポリシーの設定を Classic に変更してください。手順は次の通りです。
	- ①[コントロールパネル]-[管理ツール]-[ローカルセキュリティポリシー]-[ローカルポリシー]-[セキュリティ オプション]-[ネットワークアクセス:ローカルアカウントの共有とセキュリティモデル]の順にクリックします。 ②[クラシック - ローカルユーザーがローカルユーザーとして認証する]を選択して、[OK]をクリックします。
- 認証サーバのOSがWindows2000で、かつ認証サーバがWORKGROUPに属する場合、認証サーバにクライアントユー ザーのアカウントが登録されている必要があります。

## ■ サーバ用ソフトウェアのインストール

サーバ用ソフトウェアのインストールをします。

A 本ソフトウェアの CD-ROM を CD-ROM ドライブにセットします。

**● 全考 会** 画面が表示されないときは、[マイコンピュータ] - [CD-ROM ドライブ] アイコンの順にクリックし て、[EPSetup.exe]アイコンをダブルクリックしてください。

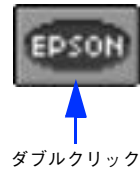

B [EpsonNet ID Print Center のインストール]の[ ]をクリックします。

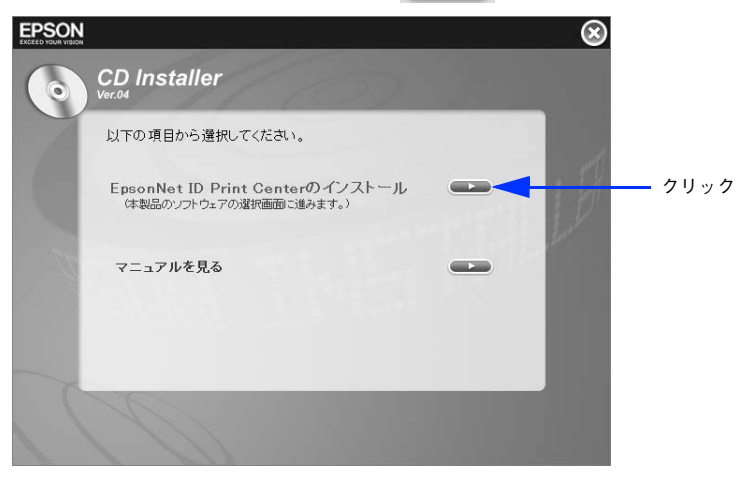

C [サーバ用ソフトウェアのインストール]の[ ]をクリックします。

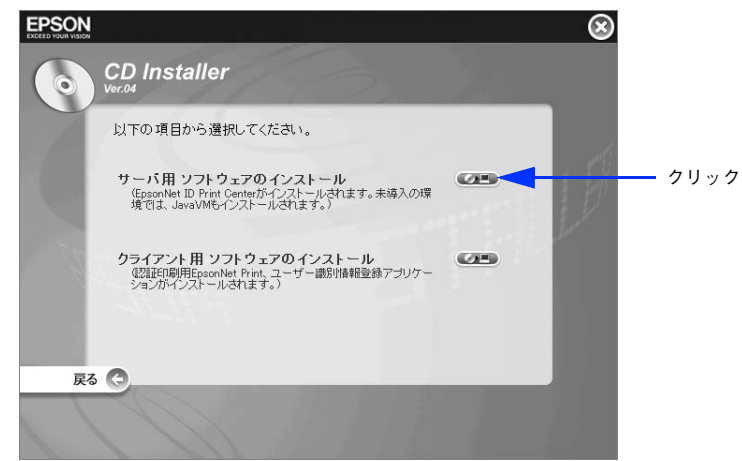

[次へ] をクリックします。

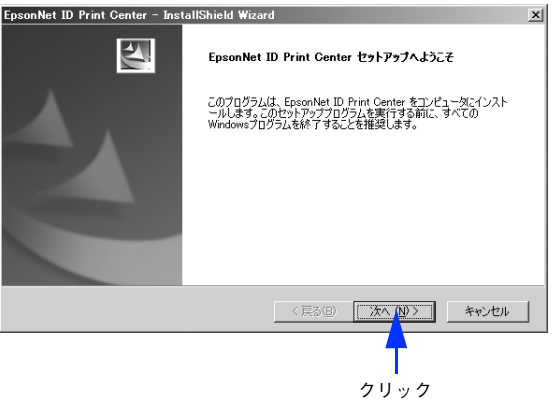

**5 内容を確認して、[はい] をクリックします。**<br>EpsenNet ID Print Center - InstallShield Wizard

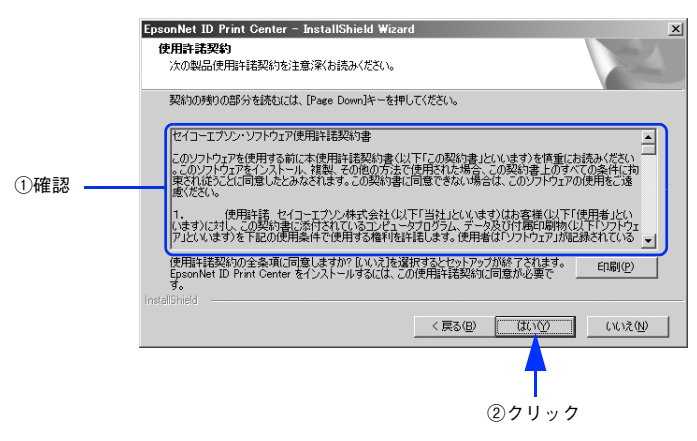

#### $\begin{bmatrix} 6 & \text{CD-ROM}\,b - \text{X}$ の内側に貼付されているシリアル番号とライセンスキーを入力して、[次へ] をクリックします。

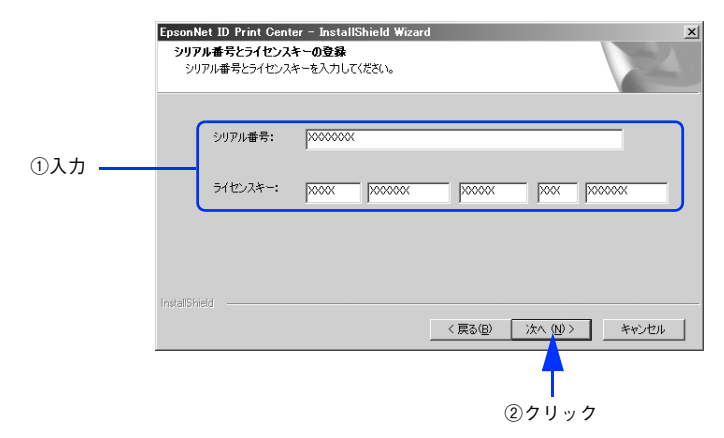

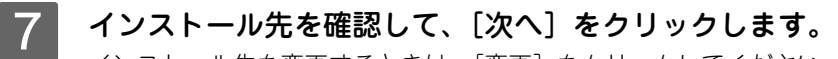

インストール先を変更するときは、[変更]をクリックしてください。

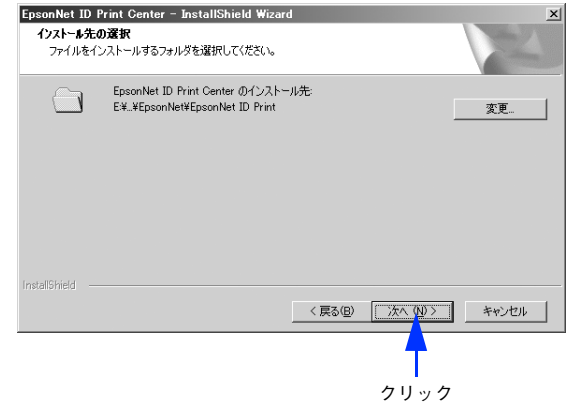

H 自動起動の方法を選択して、[次へ]をクリックします。

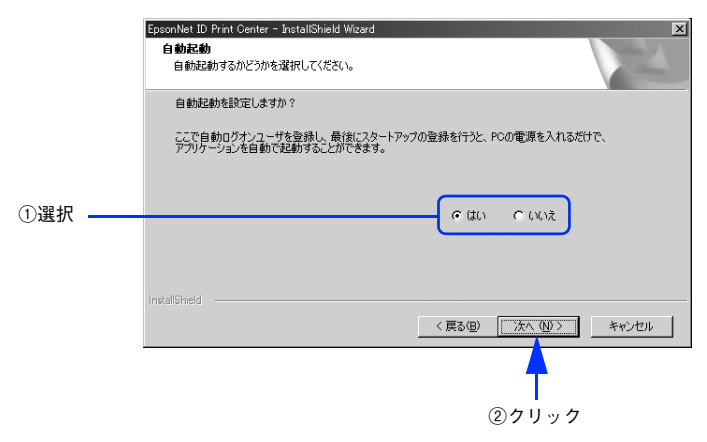

#### 以下の設定が選択できます。

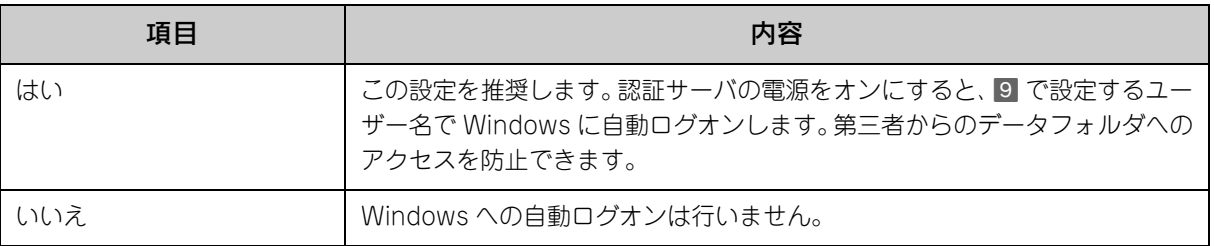

[はい]を選択した場合は、[自動ログオンユーザー]入力画面が表示されますので 9 に進みます。 [いいえ]を選択した場合は [アプリケーション実行ユーザー] 入力画面が表示されますので 10 に進みます。

n • 自動起動を設定した場合でも、[Shift]キーを押したまま Windows を起動することで手動ログオンの 状態にできます。

> • ここで選択した設定はアンインストールしないと変更できません。設定内容の変更は、再インストー ル時にこの画面で行ってください。

#### O [ユーザー名]、[パスワード]を入力し [パスワード確認] に再度パスワードを入力して、[次 へ]をクリックします。

ここで入力したアカウントは Windows のユーザーアカウントとして登録されます。Windows に登録済みのアカ ウントを入力するとエラーとなります。

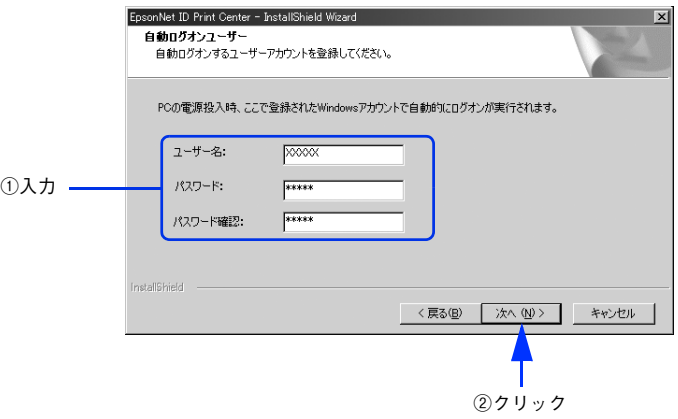

パターン①のセットアップ手順 12

### 10 [ユーザー名]、[パスワード]を入力し [パスワード確認] に再度パスワードを入力して、[次 へ]をクリックします。

ここで入力したアカウントは Windows のユーザーアカウントとして登録されます。Windows に登録済みのアカ ウントを入力するとエラーとなります。

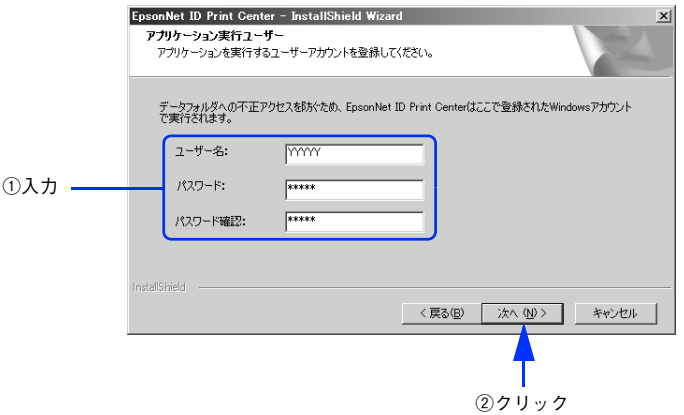

K [インストール]をクリックします。 これ以降は、画面の指示に従ってインストールを進めます。

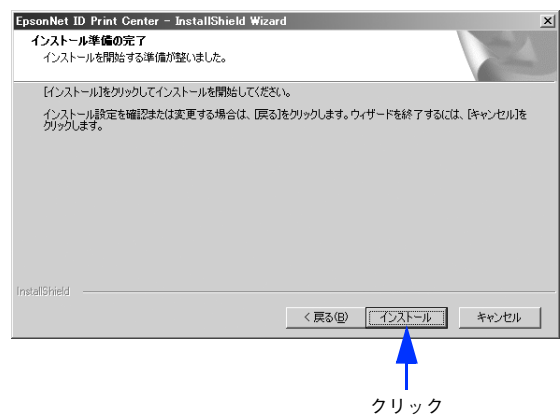

## 12 「スタートアップに登録」のチェック状態を確認して[完了]をクリックします。

[スタートアップに登録]にチェックが入っていると、Windows にログオン後、EpsonNet ID Print Center が自 動で起動する設定になります。

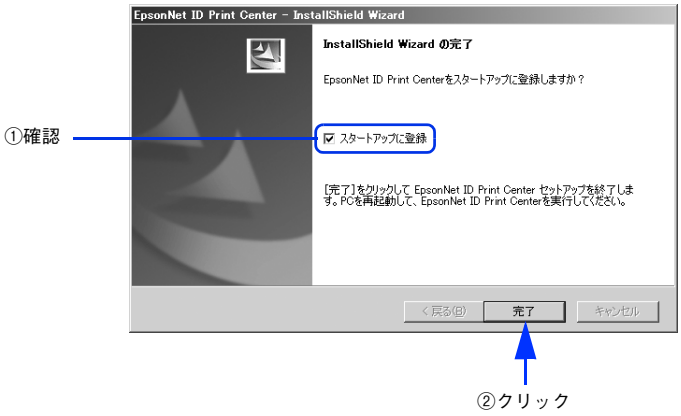

以上でインストールは完了です。

## ■ プリンタドライバのインストール

プリンタドライバのみをインストールします。エプソンプリンタ監視ユーティリティ(EPSON ステータスモニタや EPSON プリンタウィンドウ !3 など) はインストールしないでください。

通常印刷と認証印刷の両方をする場合、通常印刷用のプリンタドライバがすでにインストールされていても、改めて認証 印刷用のプリンタドライバのインストールが必要です。

例えば、通常印刷用の「LP-XXXX」と認証印刷用の「LP-XXXX(認証印刷)」という 2 つのプリンタドライバを登録して おけば、どちらも使用することができます。インストール方法はプリンタの取扱説明書を参照してください。

ポートの種類は[Standard TCP/IP Port]を選択し、IP アドレスは認証サーバの IP アドレスを指定してください。

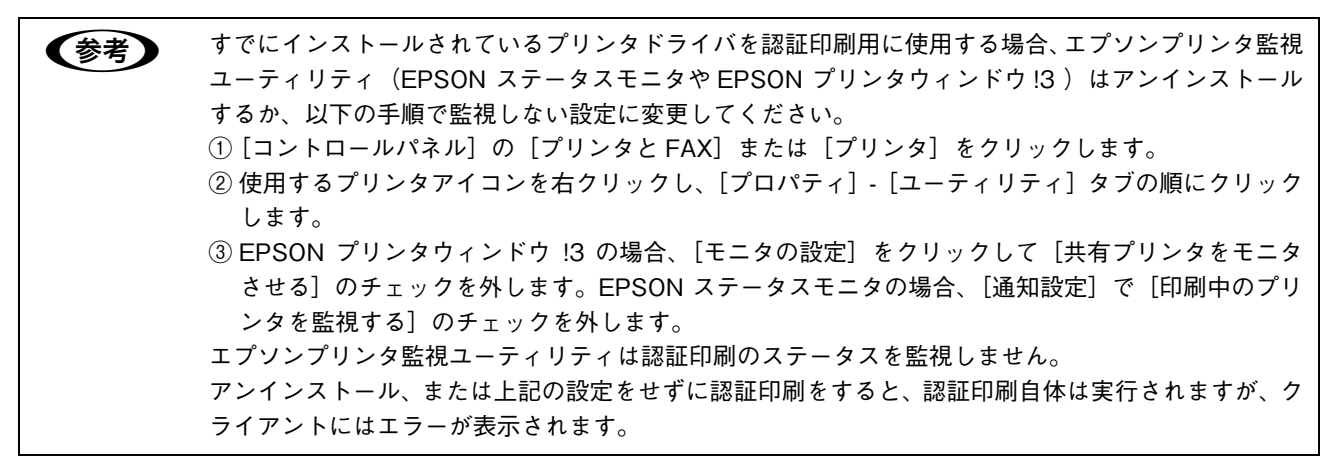

### ■ ポートの設定

プリンタドライバからポートの設定をします。ポートのプロトコルは Raw または LPR が選択できます。

ポートのプロトコルを Raw で使用する場合

[スタート] - [コントロールパネル] - [プリンタと FAX]の順にクリックします。

B 使用するプリンタを右クリックして、[プロパティ]をクリックします。

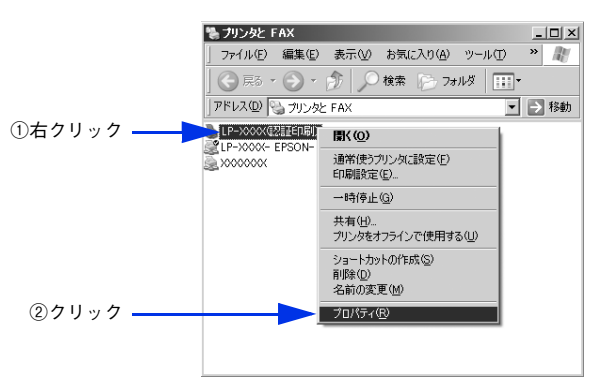

#### **3 | [ポート]タブをクリックして、選択されているポートに認証サーバの IP アドレスと** Standard TCP/IP Port が設定されていることを確認してから、「ポートの構成〕をクリッ クします。

上記の設定がされていない場合は、[ポートの追加]をクリックして、Standard TCP/IP Port を選択し、認証 サーバの IP アドレスを設定します。

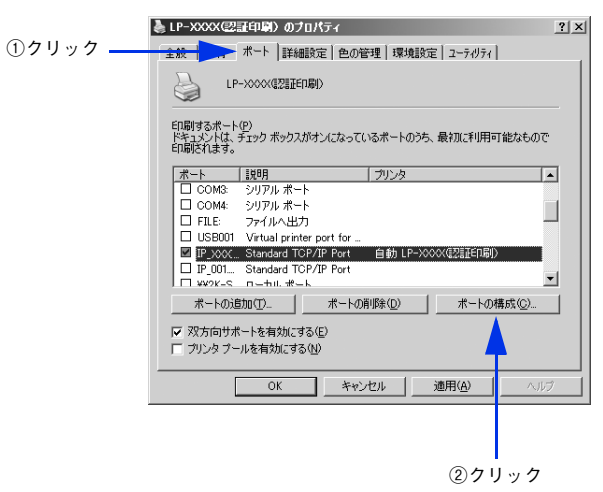

**4 〔プロトコル〕で**[Raw]をクリックして [Raw 設定]の[ポート番号]に「59200」と入 力した後、[OK]をクリックします。

[SNMP ステータスを有効にする]にチェックされている場合は[OK]をクリックする前にチェックを外します。

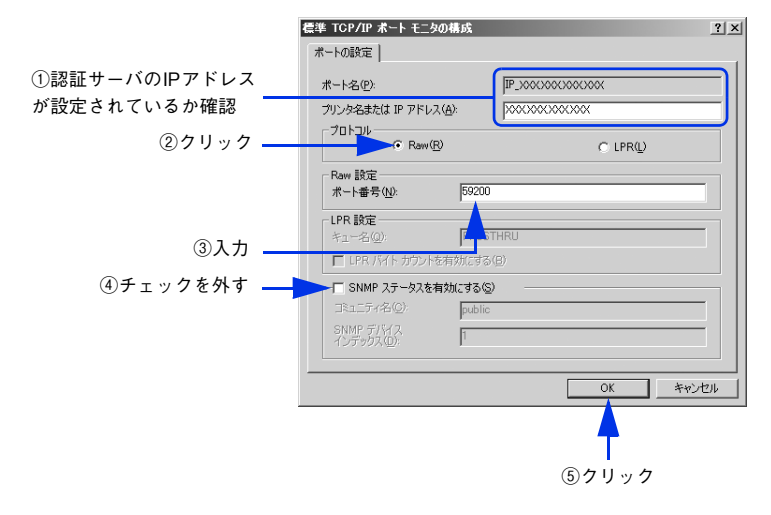

以上でポートの設定は完了です。続けて共有の設定をしてください。 h 本[書 17 ページ「共有の設定」](#page-16-0)

#### ポートのプロトコルを LPR で使用する場合

**<参考 → Windowsにて、UNIX用印刷サービスが動作しているときは、認証印刷にてLPR通信は利用できません。** [コントロールパネル]-[アプリケーションの追加と削除]-[Windows コンポーネントの追加と削除] より、UNIX 用印刷サービスを削除するか、削除しない場合は認証印刷には RAW 通信を利用してくだ さい。

[スタート] - [コントロールパネル] - [プリンタと FAX]の順にクリックします。

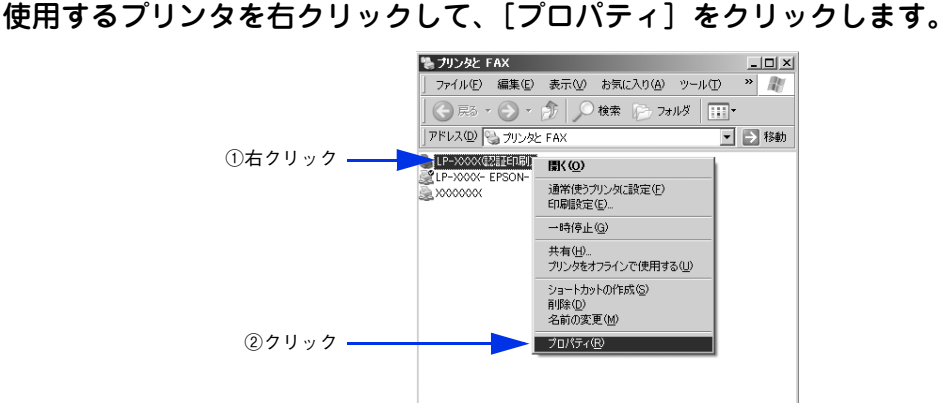

**3 | [ポート]タブをクリックして、選択されているポートに認証サーバの IP アドレスと** Standard TCP/IP Port が設定されていることを確認してから、「ポートの構成]をクリッ クします。

上記の設定がされていない場合は、[ポートの追加]をクリックして、Standard TCP/IP Port を選択し、認証 サーバの IP アドレスを設定します。

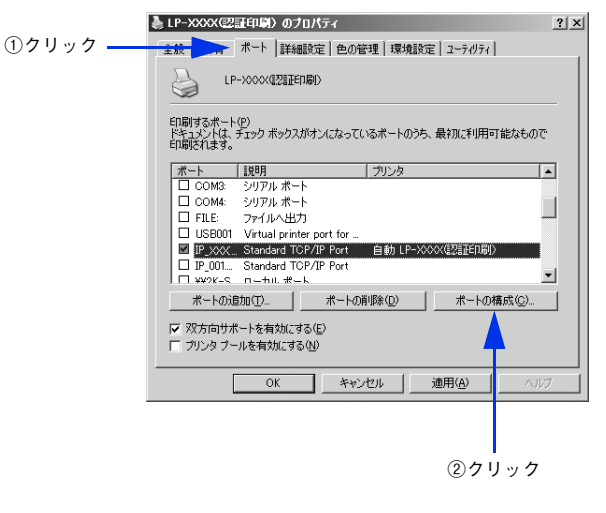

#### **4. 「プロトコル] で [LPR] をクリックして [LPR 設定]の [キュー名] に大文字で 「PASSTHRU」** と入力した後、[OK]をクリックします。

[SNMP ステータスを有効にする]にチェックされている場合は [OK] をクリックする前にチェックを外します。

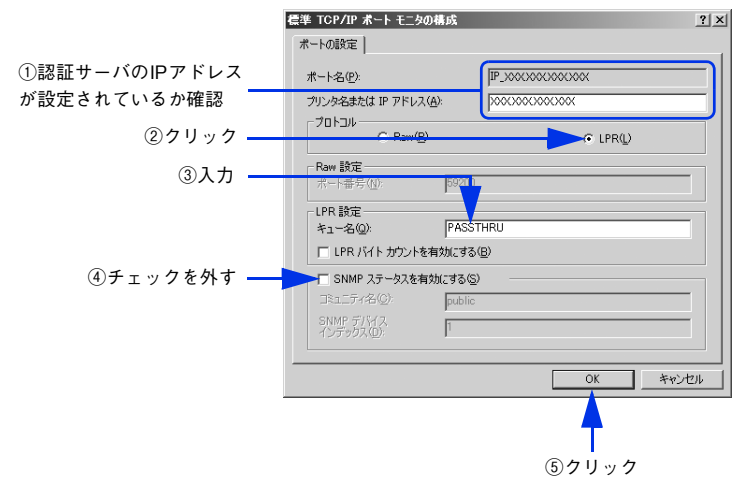

以上でポートの設定は完了です。続けて共有の設定をしてください。 h 本[書 17 ページ「共有の設定」](#page-16-0)

#### ■ 共有の設定

<span id="page-16-0"></span>ポートの設定に続いて共有の設定をします。

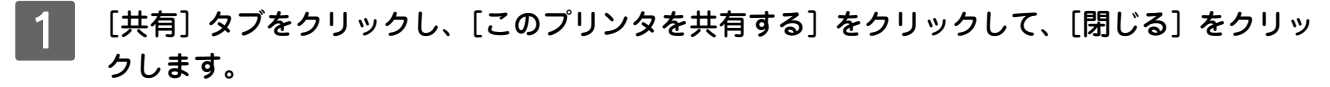

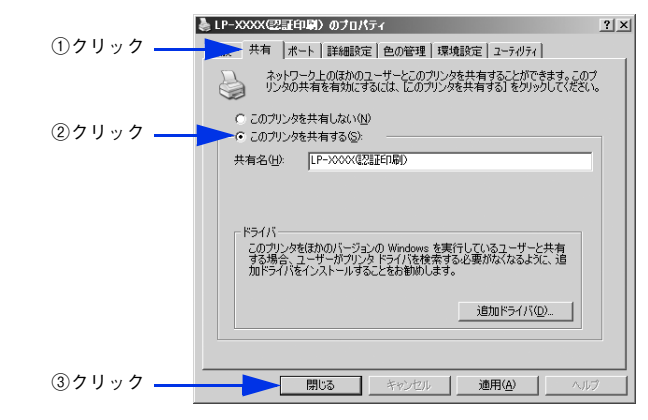

以上で共有の設定は完了です。

<span id="page-17-0"></span>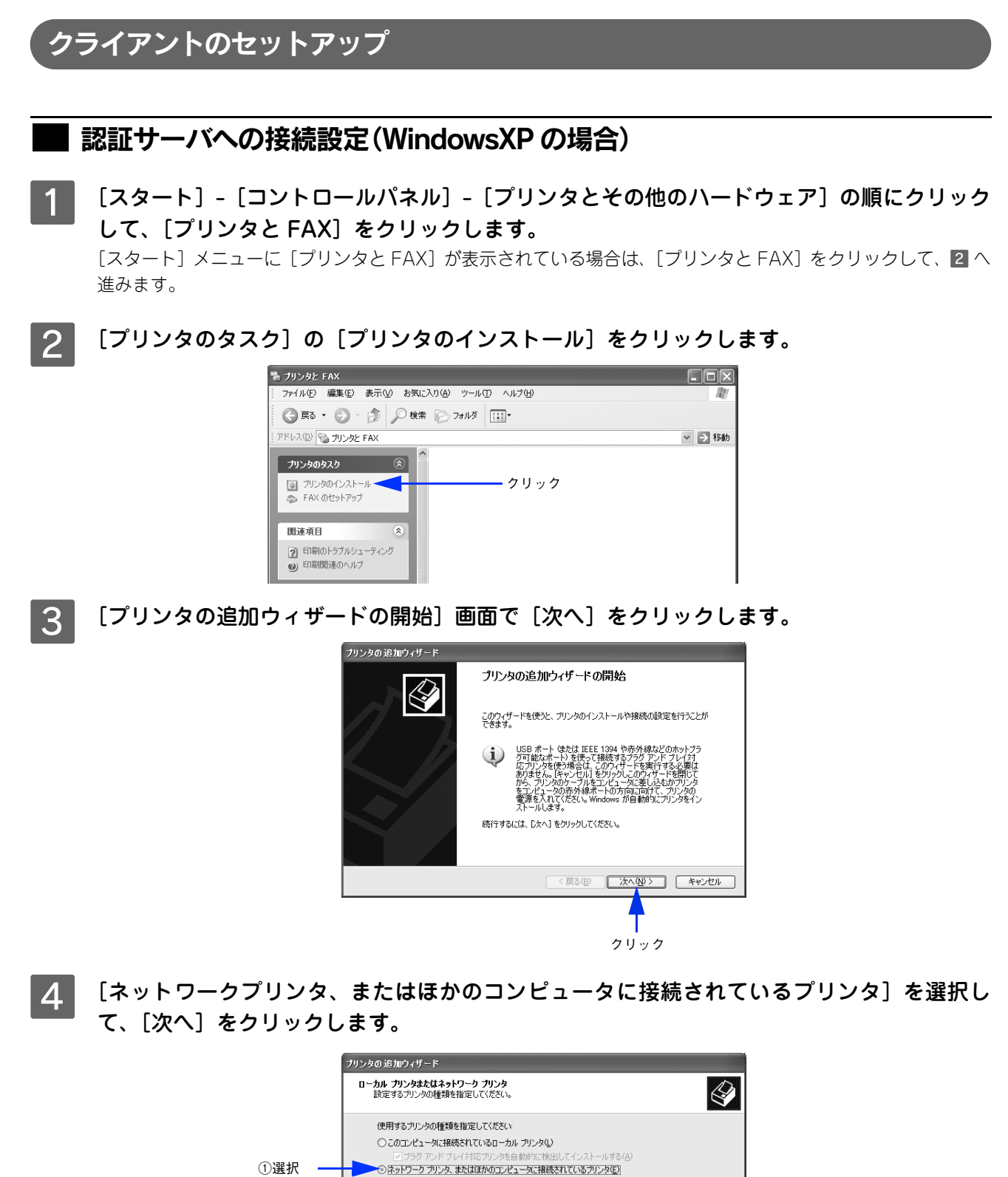

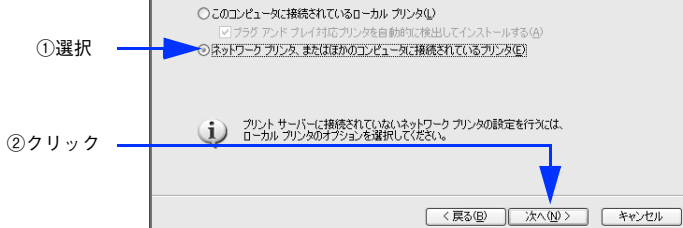

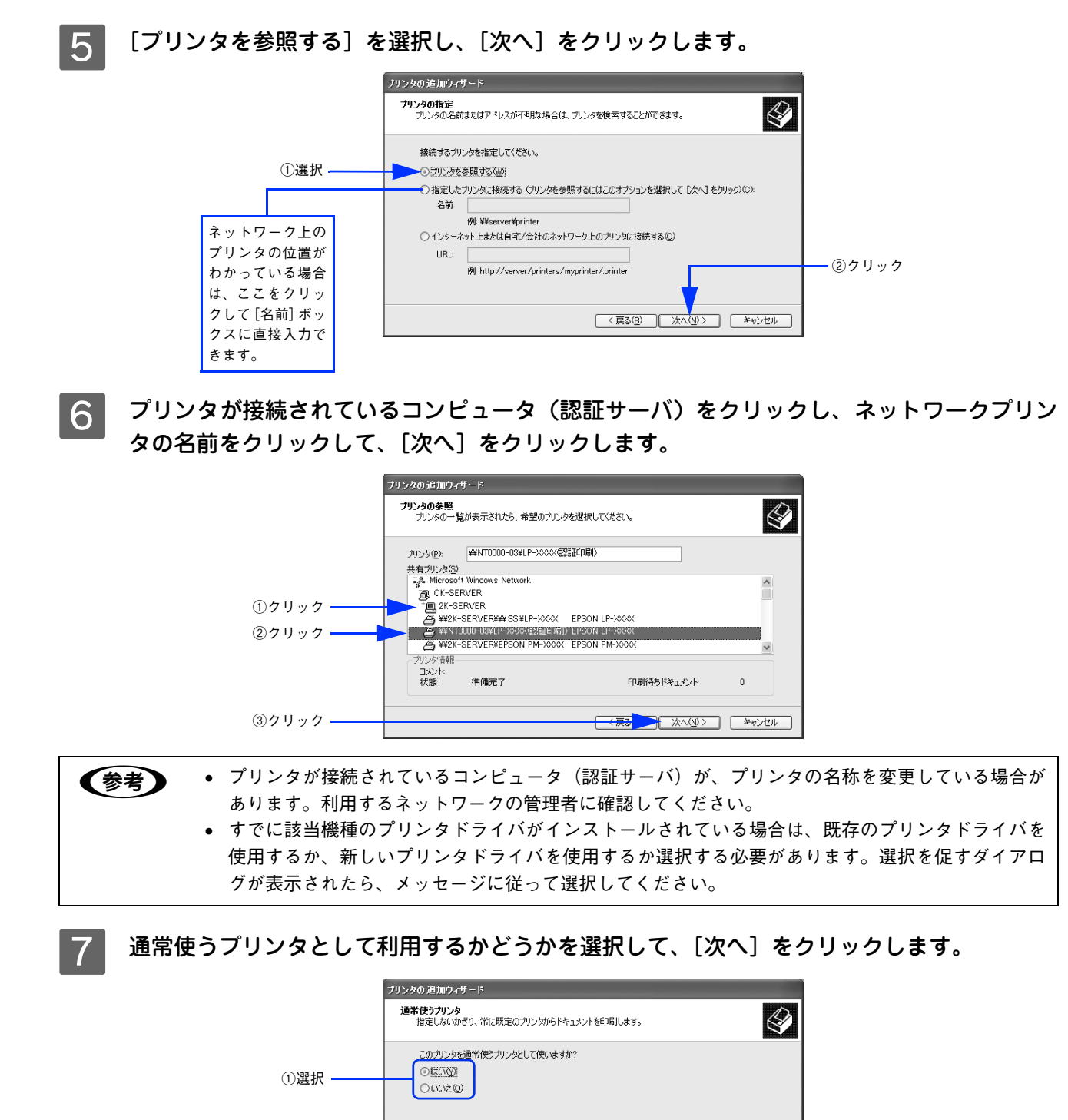

②クリック **■ <戻る(B) ■ 次へ(M)>■ ■ キャンセル** 

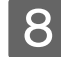

- 8 設定内容を確認して、[完了] をクリックします。<br>- ファッショップ・プラッション

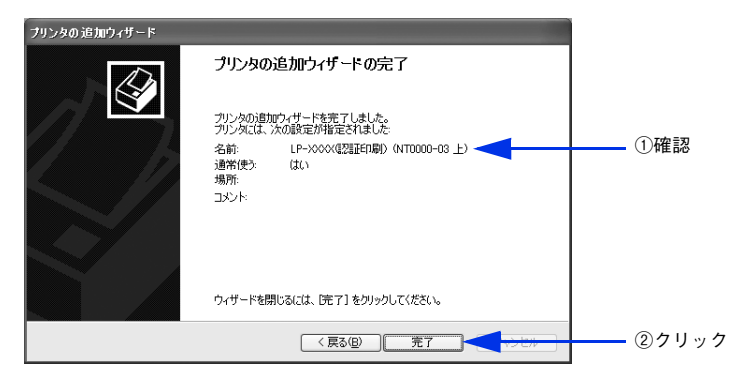

I [スタート]-[コントロールパネル]-[プリンタと FAX]をクリックして、プリンタが追加 されていることを確認してください。

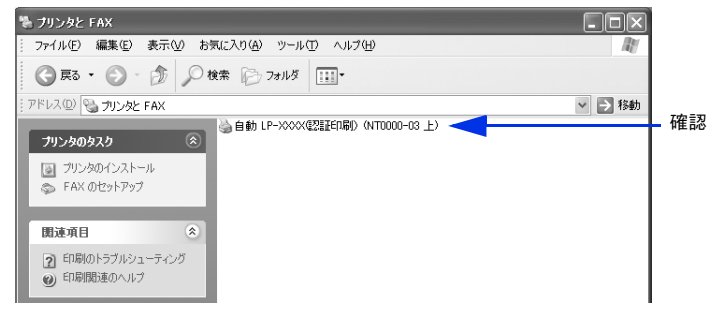

以上でクライアントのセットアップは終了です。

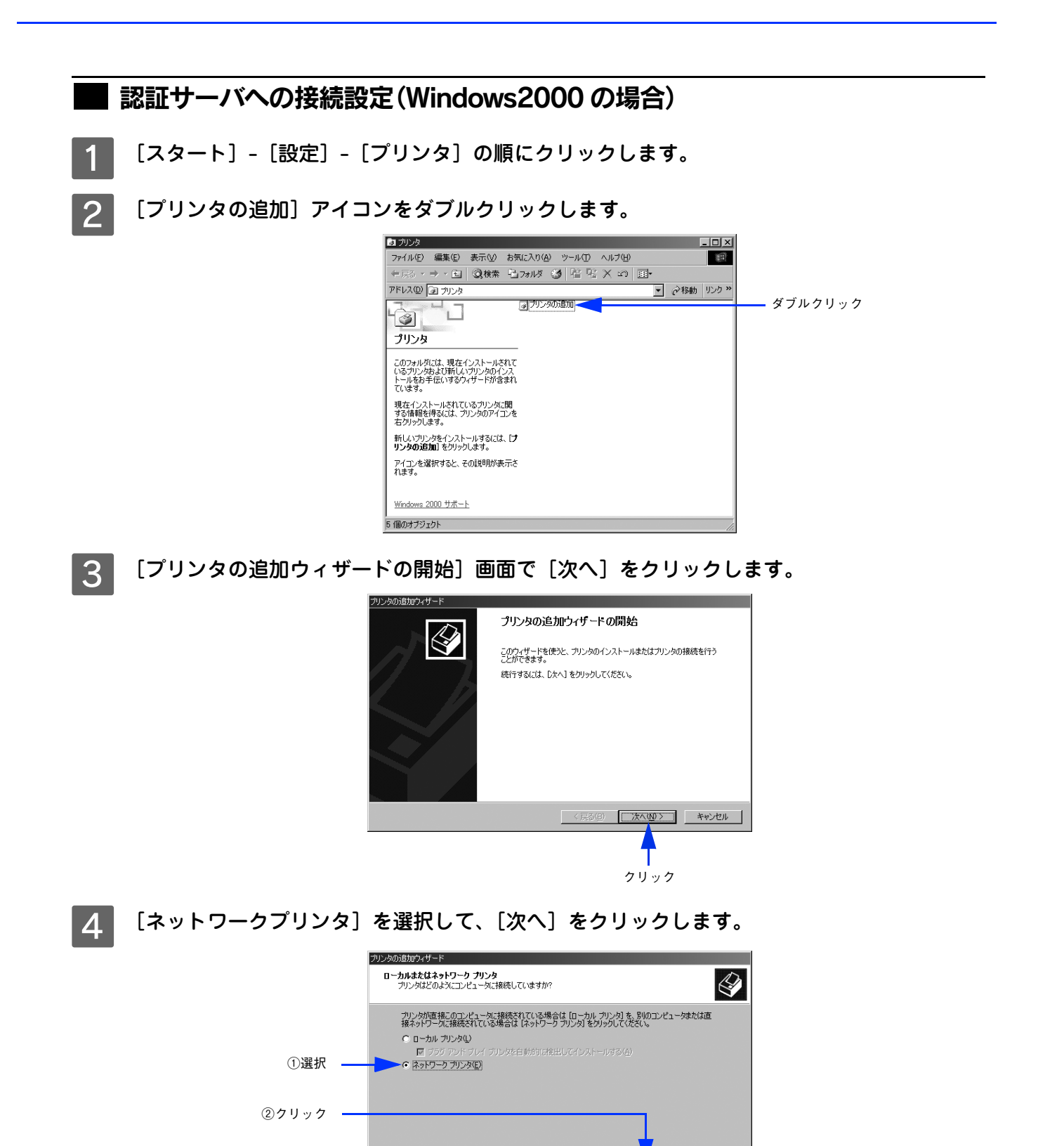

<戻る(B) 次へ(M)> キャンセル

┃5┃ [プリンタ名を入力するか[次へ]をクリックしてプリンタを参照します]が選択されている ことを確認して、[次へ]をクリックします。

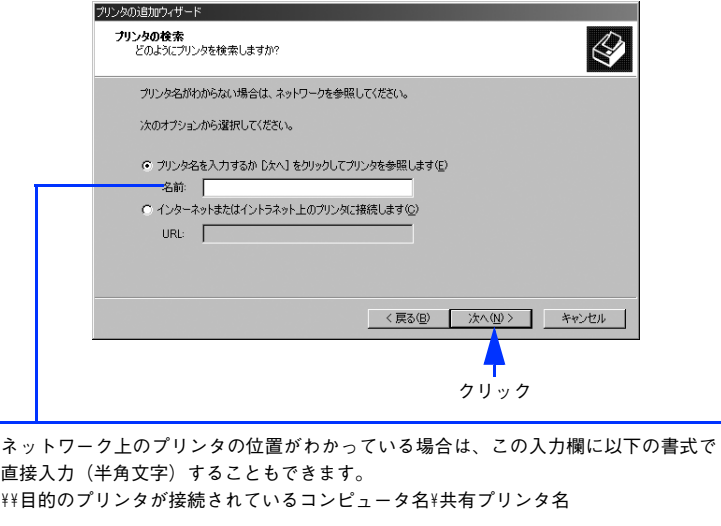

 $\begin{bmatrix} 6 \end{bmatrix}$  プリンタが接続されているコンピュータ(認証サーバ)をクリックし、ネットワークプリン タの名前をクリックして[次へ]をクリックします。

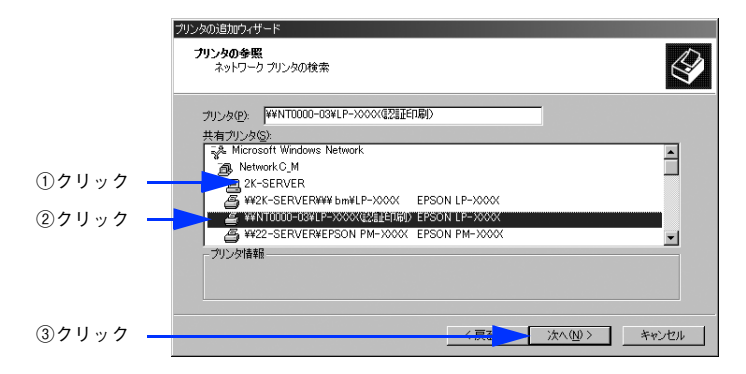

- 
- ラリンタが接続されているコンピュータ (認証サーバ) が、プリンタの名称を変更している場合が あります。ご利用のネットワークの管理者にご確認ください。
	- すでに該当機種のプリンタドライバがインストールされている場合は、既存のプリンタドライバを 使用するか、新しいプリンタドライバを使用するか選択する必要があります。選択を促すダイアロ グが表示されたら、メッセージに従って選択してください。

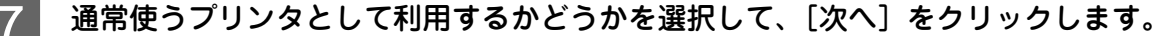

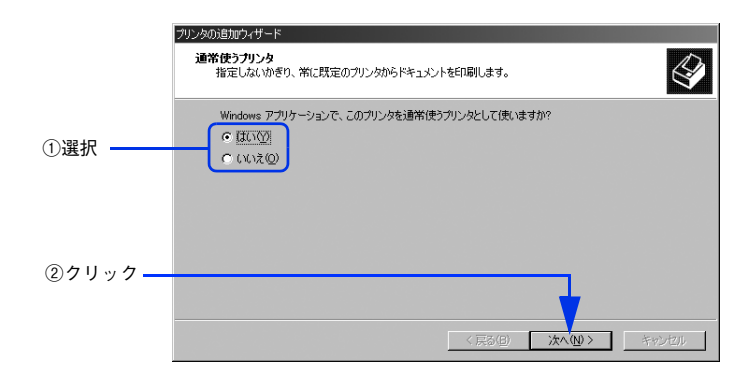

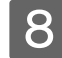

┃8┃ 設定内容を確認して、[完了] をクリックします。

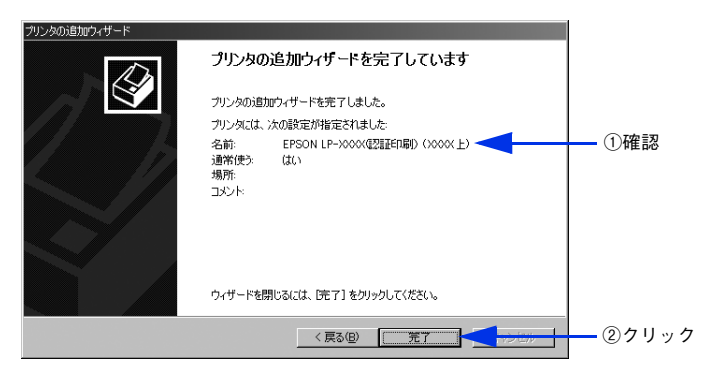

<mark>[9</mark> [スタート]–[設定]–[プリンタ]の順にクリックして、プリンタが追加されていることを 確認してください。

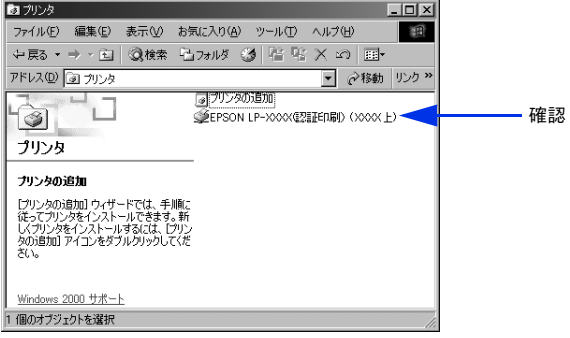

以上でクライアントのセットアップは終了です。

## <span id="page-23-2"></span><span id="page-23-0"></span>パターン②のセットアップ手順

### <span id="page-23-1"></span>認証サーバのセットアップ

手順は Windows Server 2003 の例で説明しています。

## ■ サーバ用ソフトウェアのインストール

サーバ用ソフトウェアをインストールします。

A 本ソフトウェアの CD-ROM を CD-ROM ドライブにセットします。

**■参考 画面が表示されない場合は、[マイコンピュータ] - [CD-ROM ドライブ] アイコンの順にクリックし** て、[EPSetup.exe]アイコンをダブルクリックしてください。

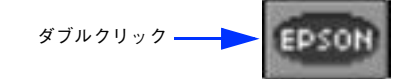

B [EpsonNet ID Print Center のインストール]の[ ]をクリックします。

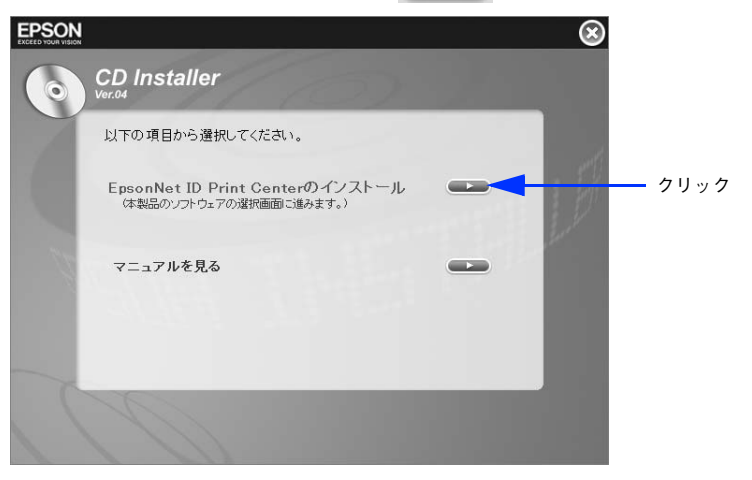

C [サーバ用ソフトウェアのインストール]の[ ]をクリックします。

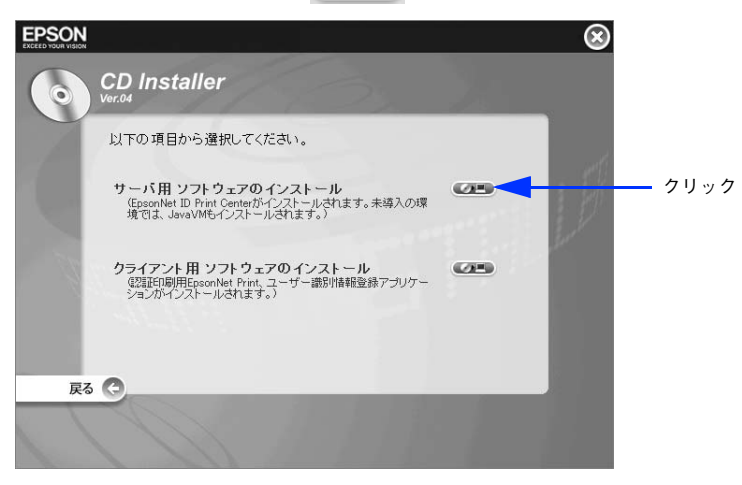

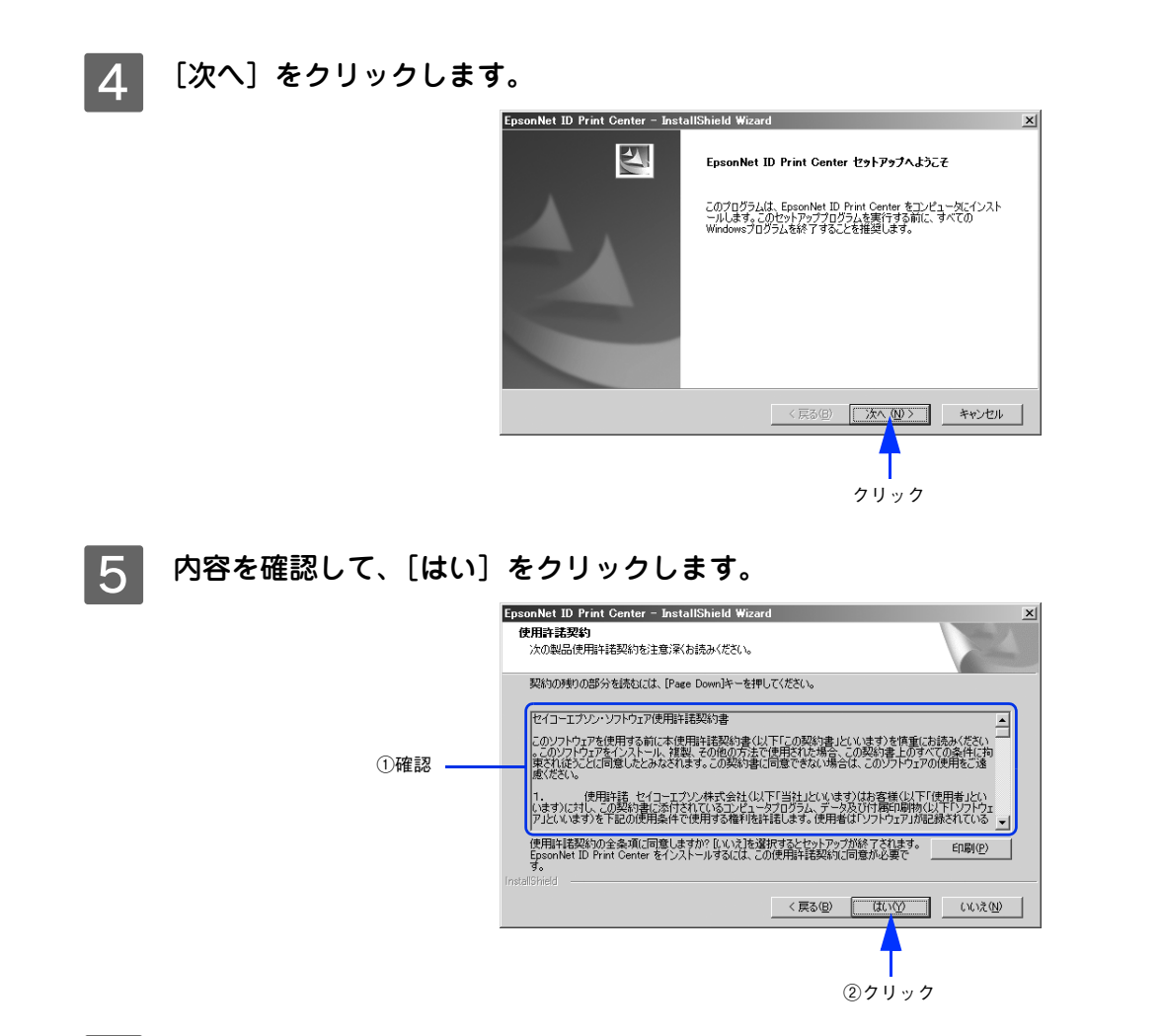

 $\begin{bmatrix} 6 & \text{CD-ROM}\xspace$ ケースの内側に貼付されているシリアル番号とライセンスキーを入力して、[次へ] をクリックします。

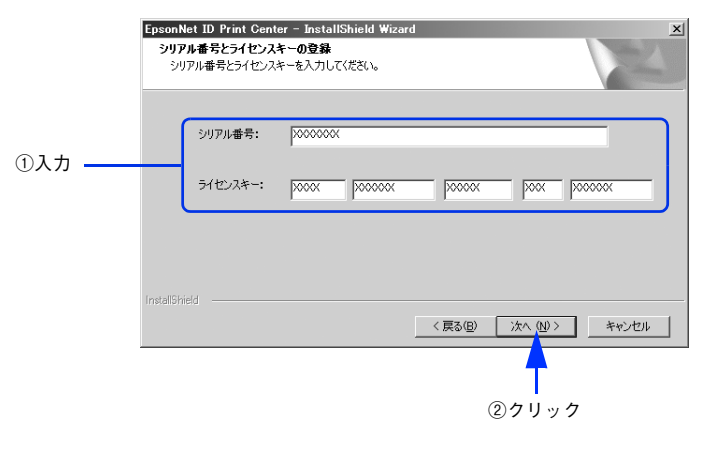

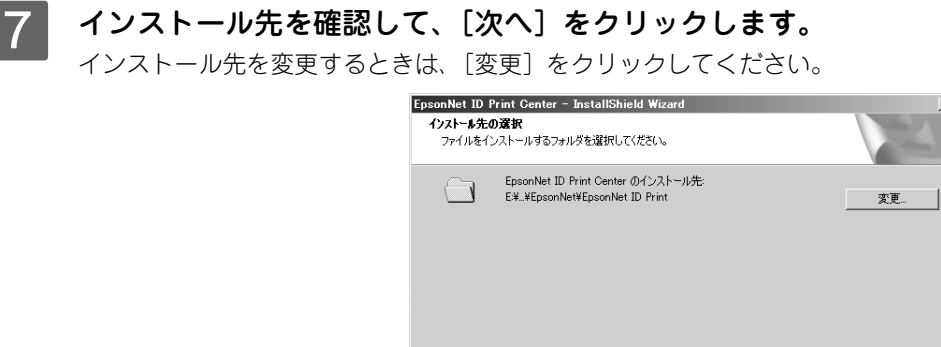

クリック

<戻る国 <u>【 次へ (W > |</u> | キャンセル |

8 自動起動の方法を選択して、[次へ]をクリックします。

.<br>Naid2llater

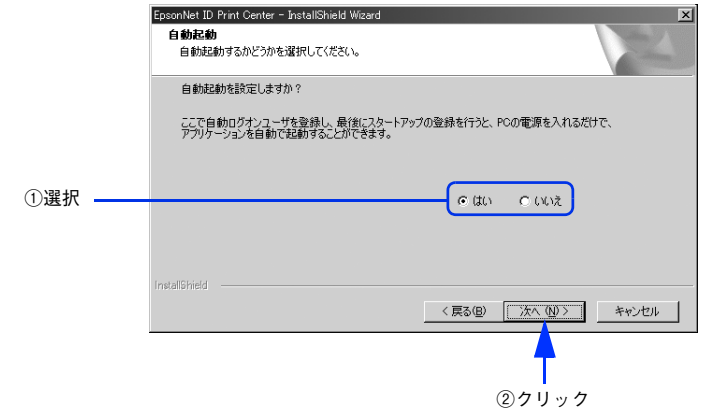

以下の設定が選択できます。

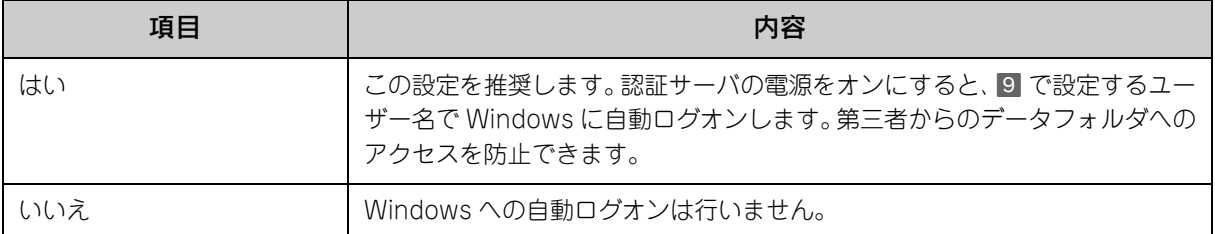

[はい]を選択した場合は、[自動ログオンユーザー]入力画面が表示されますので 9 に進みます。 [いいえ]を選択した場合は [アプリケーション実行ユーザー] 入力画面が表示されますので 10 に進みます。

< 参考 ) • 自動起動を設定した場合でも、[Shift] キーを押したまま Windows を起動することで手動ログオンの 状態にできます。

> • ここで選択した設定はアンインストールしないと変更できません。設定内容の変更は、再インストー ル時にこの画面で行ってください。

#### ┃9┃[ユーザー名]、[パスワード]を入力し [パスワード確認] に再度パスワードを入力して、[次 へ]をクリックします。

ここで入力したアカウントは Windows のユーザーアカウントとして登録されます。Windows に登録済みのアカ ウントを入力するとエラーとなります。

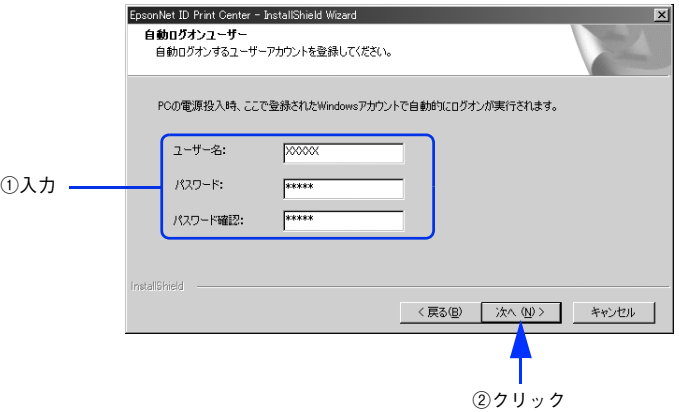

|10| [ユーザー名]、[パスワード] を入力し [パスワード確認] に再度パスワードを入力して、[次 へ]をクリックします。

ここで入力したアカウントは Windows のユーザーアカウントとして登録されます。Windows に登録済みのアカ ウントを入力するとエラーとなります。

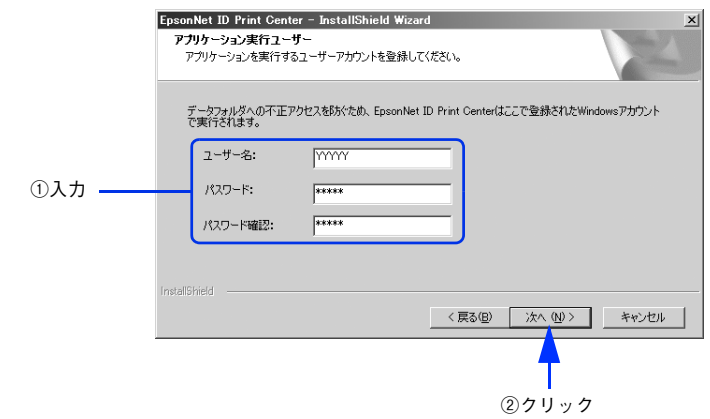

### 11 [インストール]をクリックします。

これ以降は、画面の指示に従ってインストールを進めます。

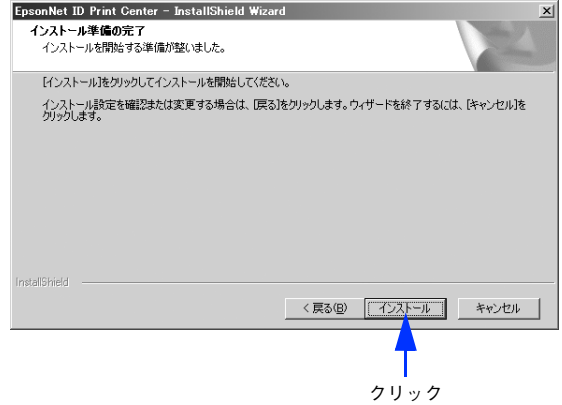

### 12 「スタートアップに登録」のチェック状態を確認して[完了]をクリックします。

[スタートアップに登録]にチェックが入っていると、Windows にログオン後、EpsonNet ID Print Center が自 動で起動する設定になります。

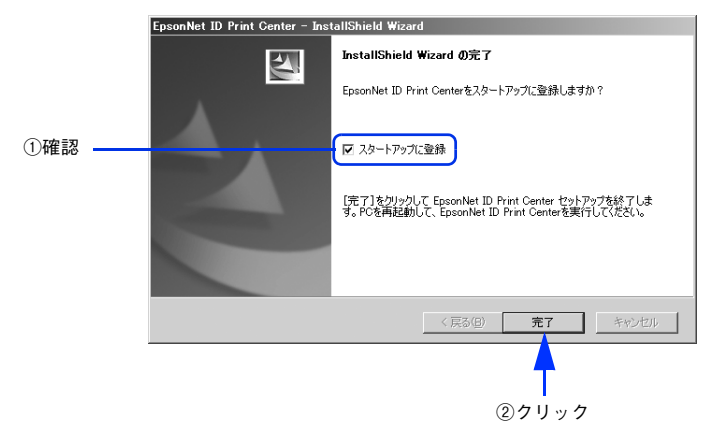

以上でサーバ用ソフトウェアのインストールは完了です。

## <span id="page-27-0"></span>クライアントのセットアップ

手順は Windows XP の例で説明しています。

### **■ プリンタドライバのインストール**

プリンタドライバのみをインストールします。エプソンプリンタ監視ユーティリティ(EPSON ステータスモニタや EPSON プリンタウィンドウ !3 など) はインストールしないでください。

通常印刷と認証印刷の両方をする場合、通常印刷用のプリンタドライバがすでにインストールされていても、改めて認証 印刷用のプリンタドライバのインストールが必要です。

例えば、通常印刷用の「LP-XXXX」と認証印刷用の「LP-XXXX(認証印刷)」という 2 つのプリンタドライバを登録して おけば、どちらも使用することができます。インストール方法はプリンタの取扱説明書を参照してください。

ポートの種類は[Standard TCP/IP Port]を選択し、IP アドレスは認証サーバの IP アドレスを指定してください。

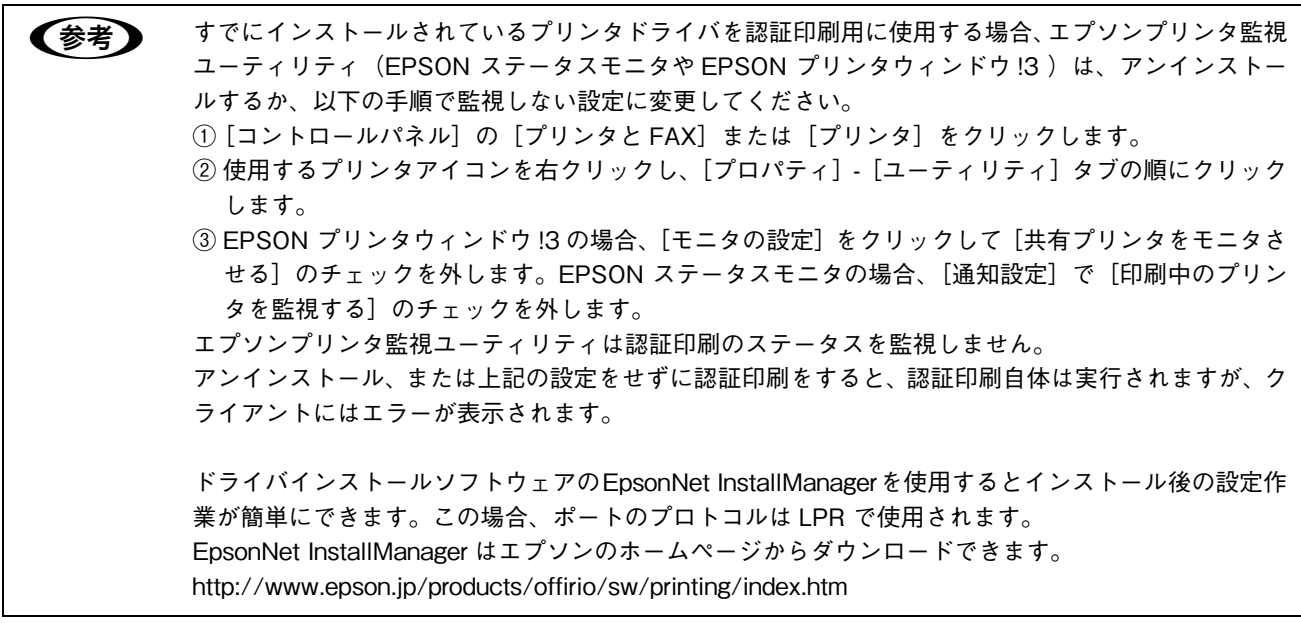

### ■ ポートの設定

プリンタドライバでポートの設定をします。ポートのプロトコルは Raw または LPR を選択できます。

ポートのプロトコルを Raw で使用する場合

[スタート] - [コントロールパネル] - [プリンタと FAX]の順にクリックします。

2 使用するプリンタを右クリックして、[プロパティ]をクリックします。<br>
B THE ELER

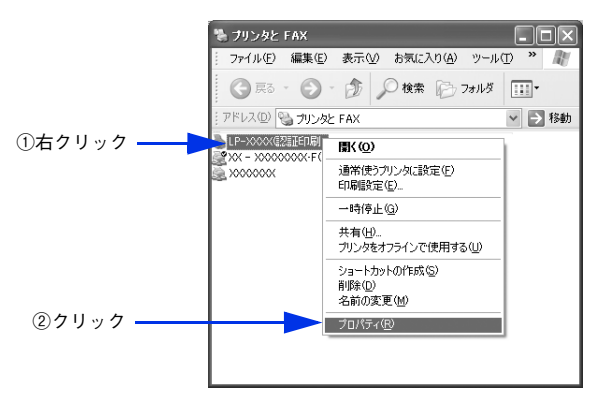

**\_3 |** [ポート]タブをクリックして、選択されているポートに認証サーバの IP アドレスと Standard TCP/IP Port が設定されていることを確認してから、[ポートの構成]をクリッ クします。

上記の設定がされていない場合は、[ポートの追加]をクリックして、Standard TCP/IP Port を選択し、認証 サーバの IP アドレスを設定します。

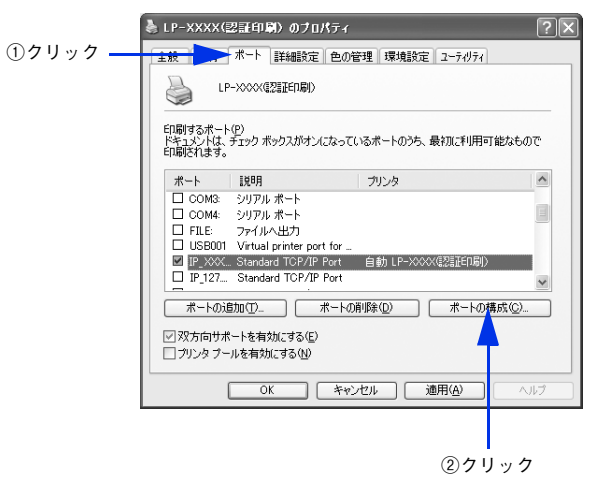

#### **4. 「プロトコル**」で[Raw]をクリックして[Raw 設定]の[ポート番号]に「59200」と入 力した後、[OK]をクリックします。

[SNMP ステータスを有効にする]にチェックされている場合は[OK]をクリックする前にチェックを外します。

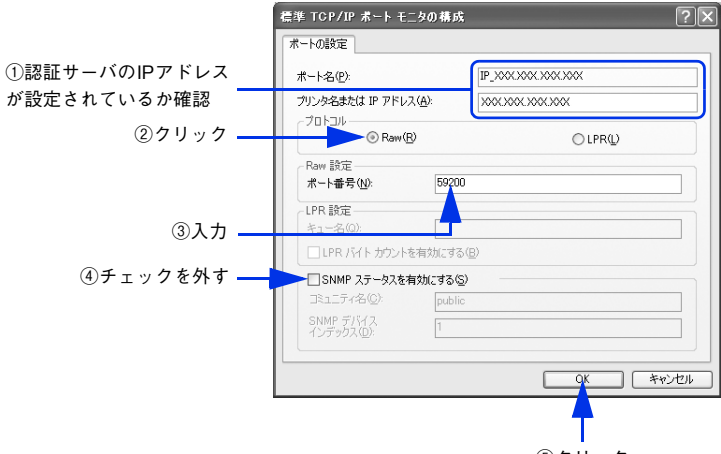

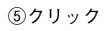

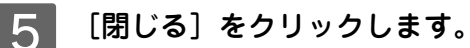

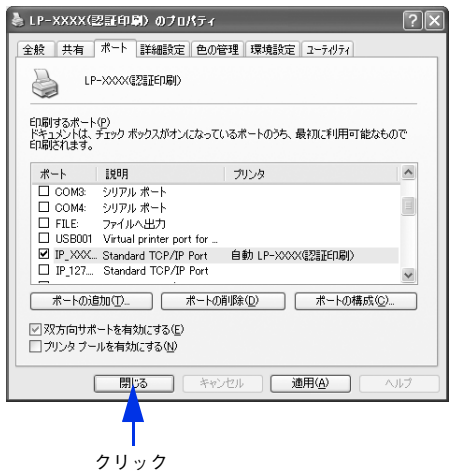

以上でポートの設定は完了です。

#### ポートのプロトコルを LPR で使用する場合

**■ 参考 ■ Windowsにて、UNIX 用印刷サービスが動作しているときは、認証印刷にてLPR通信は利用できません。** [コントロールパネル]-[アプリケーションの追加と削除]-[Windows コンポーネントの追加と削除] より、UNIX 用印刷サービスを削除するか、削除しない場合は認証印刷には RAW 通信を利用してくだ さい。

[スタート] - [コントロールパネル] - [プリンタと FAX]の順にクリックします。

使用するプリンタを右クリックして、[プロパティ]をクリックします。

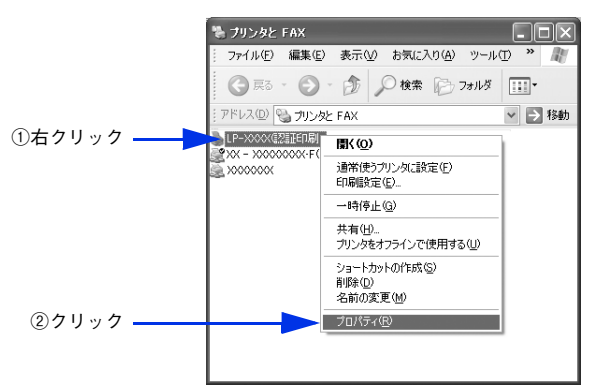

■ 2 ┃ [ポート]タブをクリックして、選択されているポートに認証サーバの IP アドレスと Standard TCP/IP Port が設定されていることを確認してから、[ポートの構成]をクリッ クします。

上記の設定がされていない場合は、[ポートの追加]をクリックして、Standard TCP/IP Port を選択し、認証 サーバの IP アドレスを設定します。

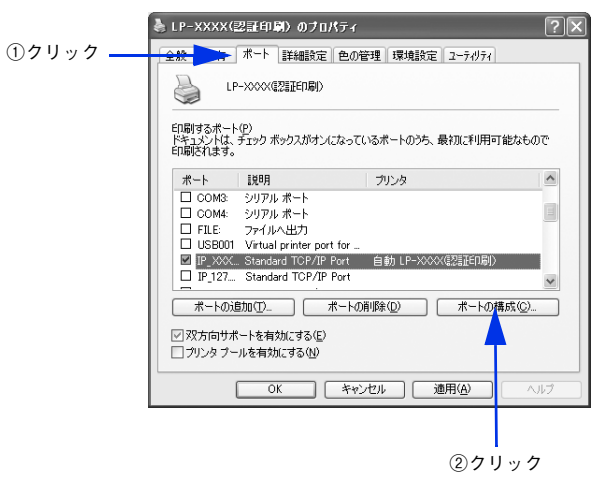

#### **4. 「プロトコル] で [LPR] をクリックして [LPR 設定] の [キュー名] に大文字で 「PASSTHRU」** と入力した後、[OK]をクリックします。

[SNMP ステータスを有効にする]にチェックされている場合は [OK] をクリックする前にチェックを外します。

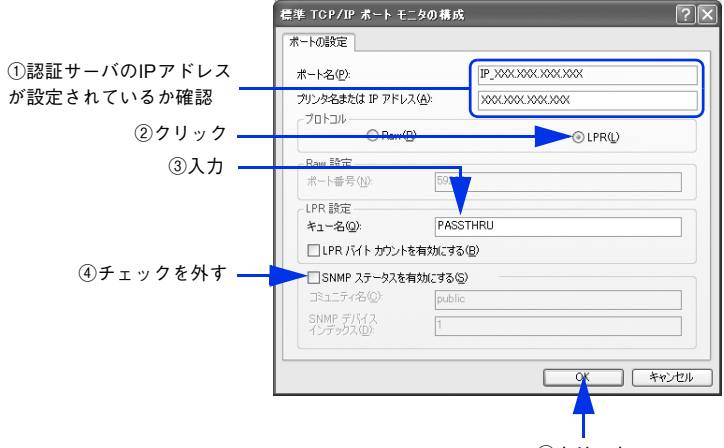

⑤クリック

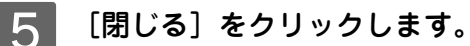

|             | LP-XXXX(認証印刷)のブロパティ                                                                                                    |                                                         |                     |
|-------------|----------------------------------------------------------------------------------------------------|---------------------------------------------------------|---------------------|
| 共有<br>全般    |                                                                                                    | ポート 詳細設定 色の管理   環境設定   ユーテリティ                           |                     |
|             | LP-XXXXQZETEDEI)                                                                                                    |                                                         |                     |
| ED刷するポート(P) |                                                                                                    | ドギュメントは、デェック ボックスがオンになっているボートのうち、最初に利用可能なもので<br>印刷されます。 |                     |
| ポート         | - 1988                                                                                                    | ブリンタ                                                    | $\hat{\phantom{a}}$ |
|             | □ COM3: シリアル ボート<br>□ COM4: シリアル ポート<br>□ FILE: ファイルへ出力<br>USB001 Virtual printer port for<br>P XXX Standard TCP/IP Port | 自動 LP-XXXX便那印刷)                                         | E                   |
| ポートの追加(T)   | P 127. Standard TCP/IP Port                                                                                              | ポートの削除(D)<br>ポートの構成(C)                                  |                     |
|             | ▽ 双方向サポートを有効にする(E)<br>□プリンタ ブールを有効にする(N)                                                                                 |                                                         |                     |
|             | 閉じる                                                                                                    | <b>適用(A)</b><br>キャンヤル                                   | ヘルプ                 |
|             |                                                                                                    |                                                         |                     |
|             | クリック                                                                                                    |                                                         |                     |

以上でポートの設定は完了です。

## <span id="page-32-2"></span><span id="page-32-0"></span>パターン③④のセットアップ手順

#### <span id="page-32-1"></span>認証サーバのセットアップ

パターン③は 33 ページから 43 ページを参照してください。 パターン④は 33 ページから 44 ページを参照してください。 手順は Windows Server 2003 の例で説明しています。

## ■ サーバ用ソフトウェアのインストール

サーバ用ソフトウェアのインストールをします。

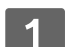

#### A 本ソフトウェアの CD-ROM を CD-ROM ドライブにセットします。

**■参考 高面が表示されないときは、[マイコンピュータ] - [CD-ROM ドライブ] アイコンの順にクリックし** て、[EPSetup.exe]アイコンをダブルクリックしてください。

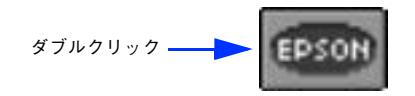

B [EpsonNet ID Print Center のインストール]の[ ]をクリックします。

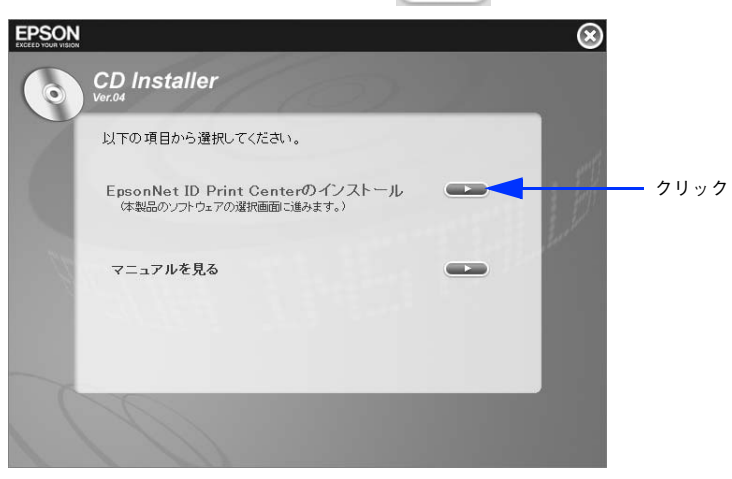

 $\begin{bmatrix} 3 \end{bmatrix}$  [サーバ用ソフトウェアのインストール] の [  $\textcircled{2}$ ] をクリックします。

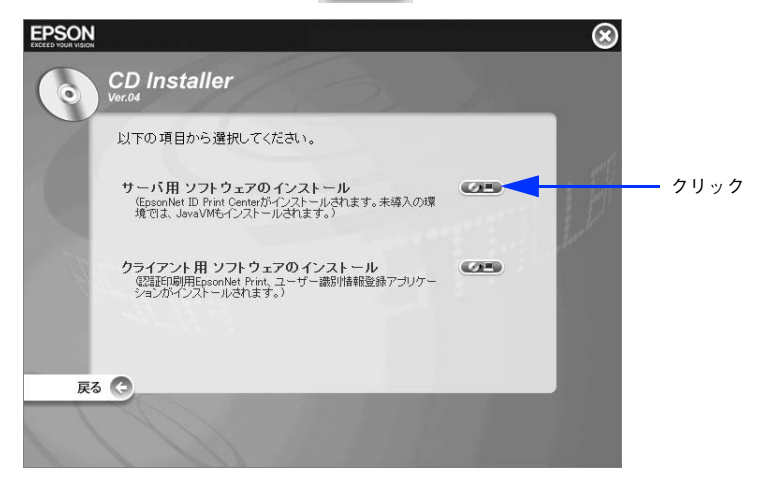

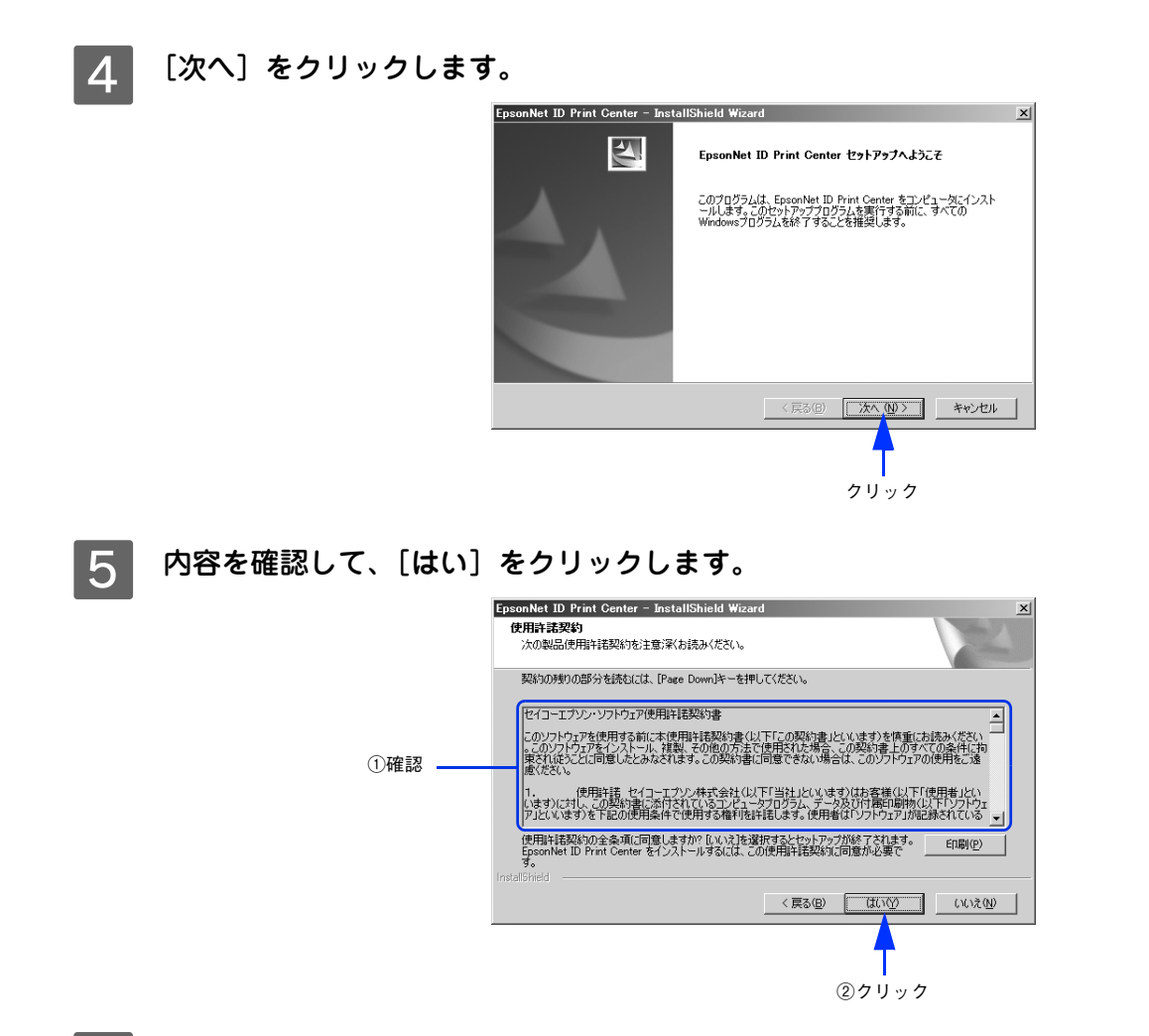

 $\begin{bmatrix} 6 & \text{CD-ROM}\xspace$ ケースの内側に貼付されているシリアル番号とライセンスキーを入力して、[次へ] をクリックします。

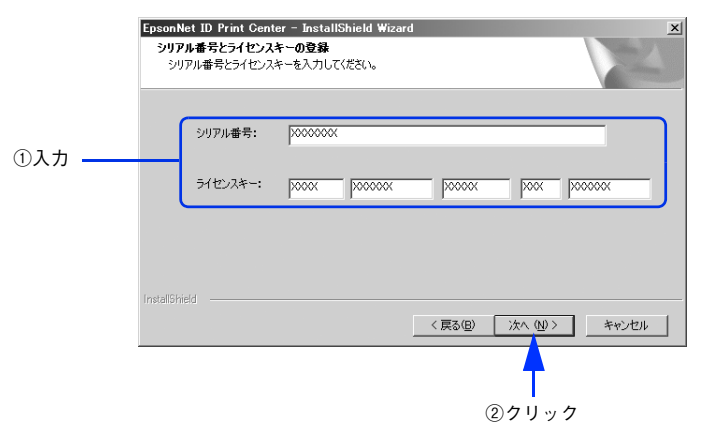

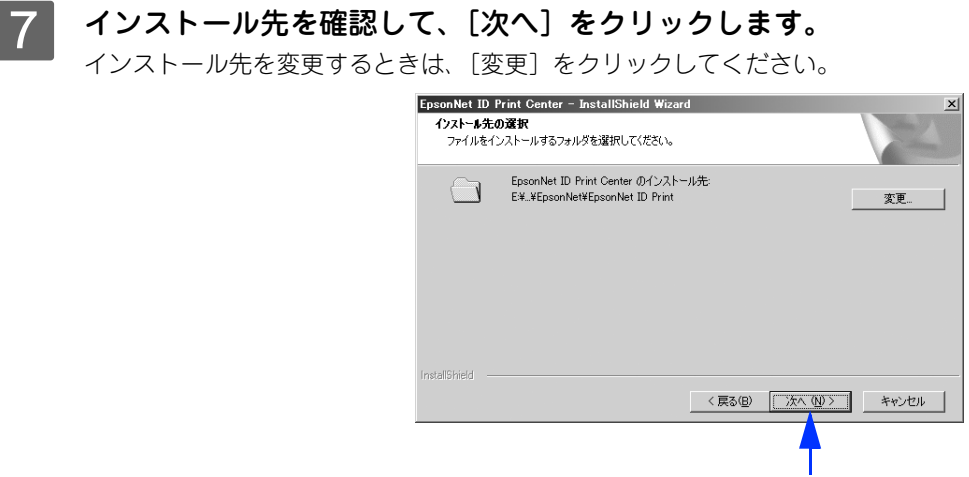

クリック

8 自動起動の方法を選択して、[次へ]をクリックします。

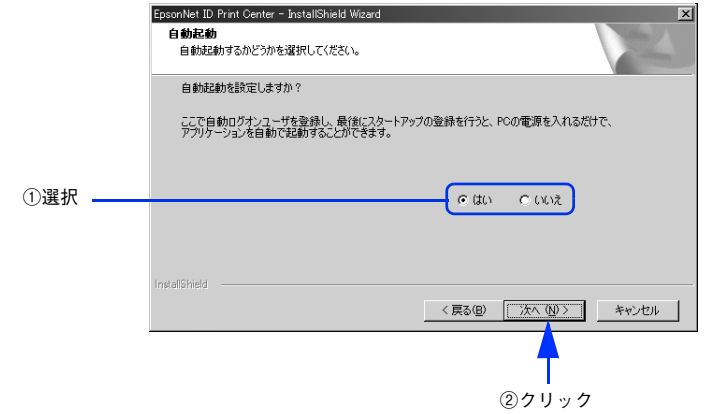

以下の設定が選択できます。

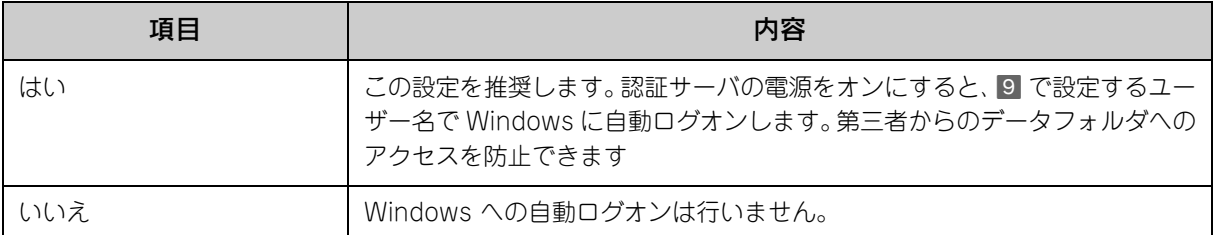

[はい]を選択した場合は、[自動ログオンユーザー]入力画面が表示されますので 9 に進みます。 [いいえ]を選択した場合は [アプリケーション実行ユーザー] 入力画面が表示されますので 10 に進みます。

< 参考 ) • 自動起動を設定した場合でも、[Shift] キーを押したまま Windows を起動することで手動ログオンの 状態にできます。

> • ここで選択した設定はアンインストールしないと変更できません。設定内容の変更は、再インストー ル時にこの画面で行ってください。

#### ┃9┃[ユーザー名]、[パスワード]を入力し [パスワード確認] に再度パスワードを入力して、[次 へ]をクリックします。

ここで入力したアカウントは Windows のユーザーアカウントとして登録されます。Windows に登録済みのアカ ウントを入力するとエラーとなります。

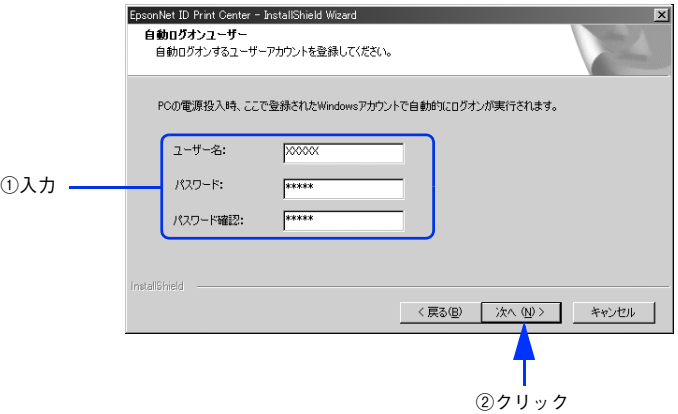

|10| [ユーザー名]、[パスワード] を入力し [パスワード確認] に再度パスワードを入力して、[次 へ]をクリックします。

ここで入力したアカウントは Windows のユーザーアカウントとして登録されます。Windows に登録済みのアカ ウントを入力するとエラーとなります。

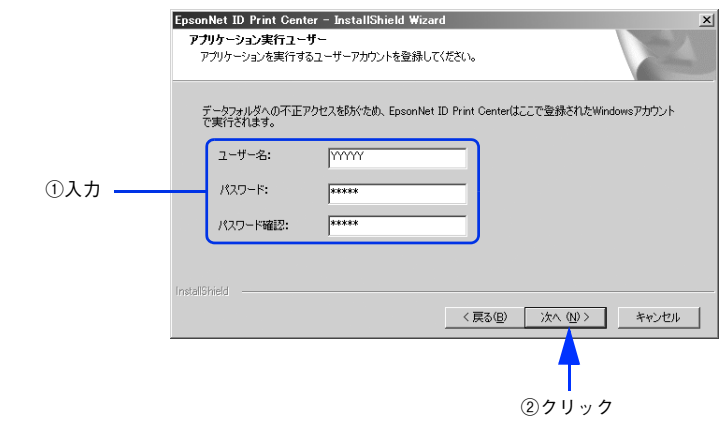

### 11 [インストール]をクリックします。

これ以降は、画面の指示に従ってインストールを進めます。

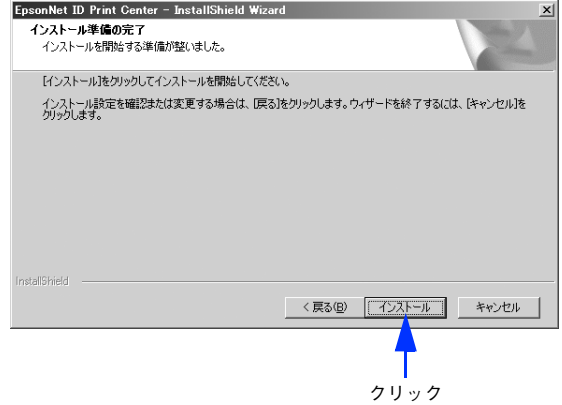
### 12 「スタートアップに登録」のチェック状態を確認して [完了] をクリックします。

[スタートアップに登録]にチェックが入っていると、Windows にログオン後、EpsonNet ID Print Center が自 動で起動する設定になります。

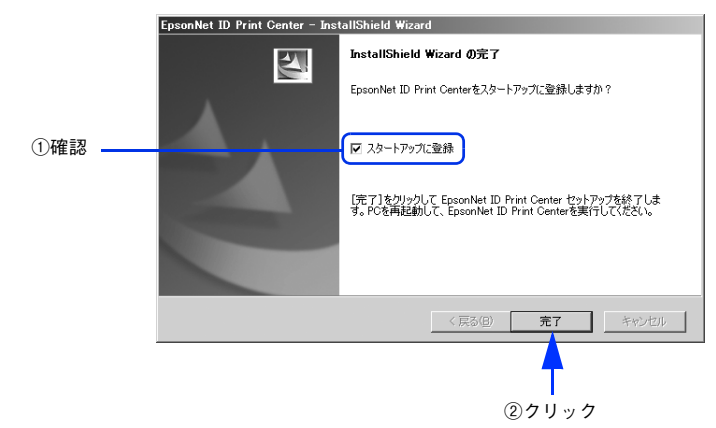

以上でインストールは完了です。

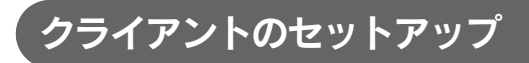

手順は Windows XP の例で説明しています。

### ■ クライアント用ソフトウェアのインストール

クライアント用ソフトウェアをインストールします。

A 本ソフトウェアの CD-ROM を CD-ROM ドライブにセットします。

**■参考 画面が表示されない場合は、[マイコンピュータ] - [CD-ROM ドライブ] アイコンの順にクリックし** て、[EPSetup.exe]アイコンをダブルクリックしてください。

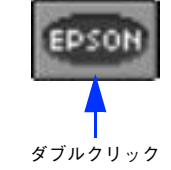

EpsonNet ID Print Center のインストール]の[ | | うりックします。<br>
| EPSON

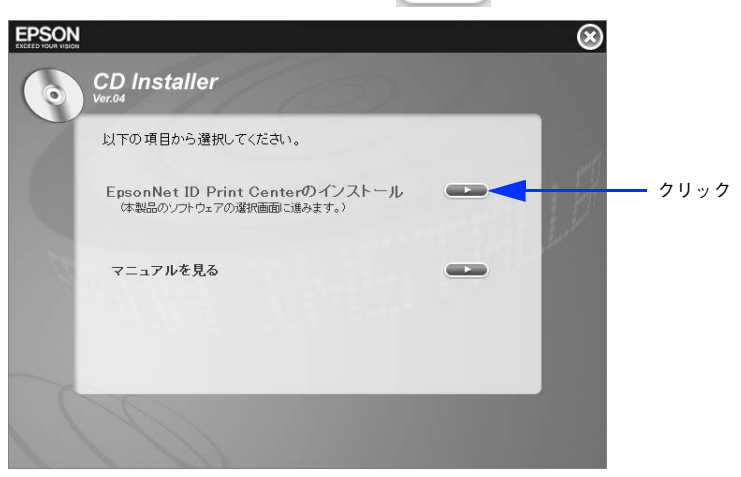

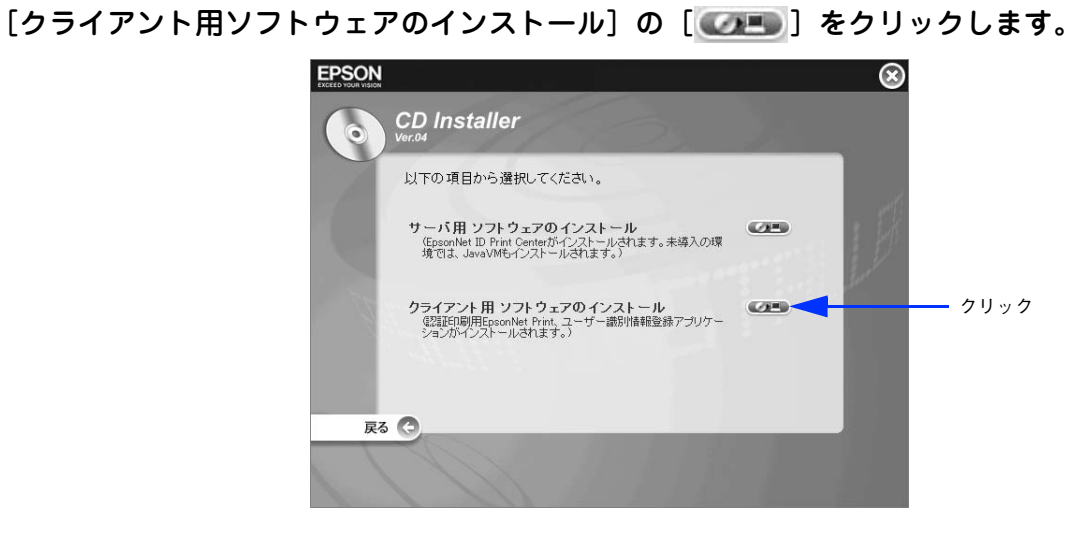

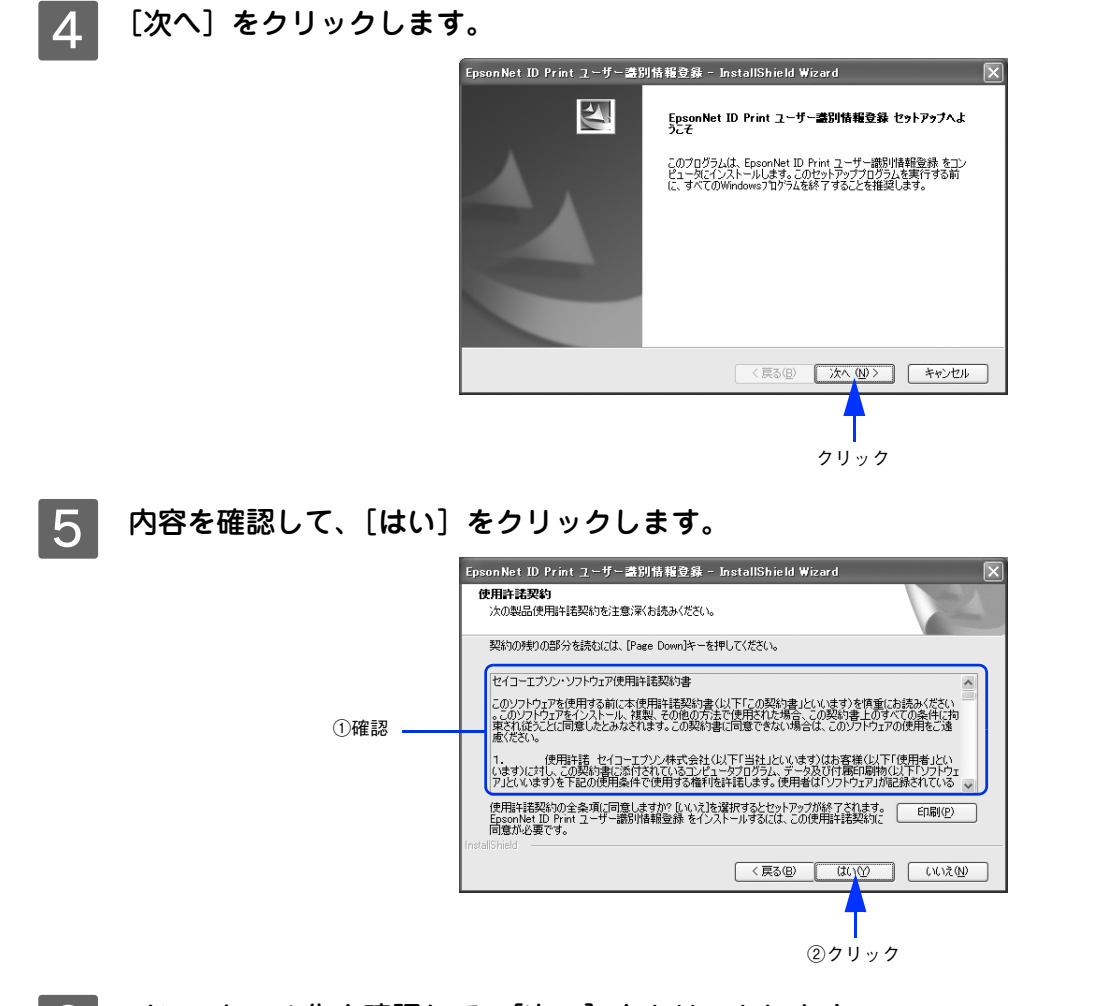

F インストール先を確認して、[次へ]をクリックします。 インストール先を変更するときは、[変更]をクリックしてください。

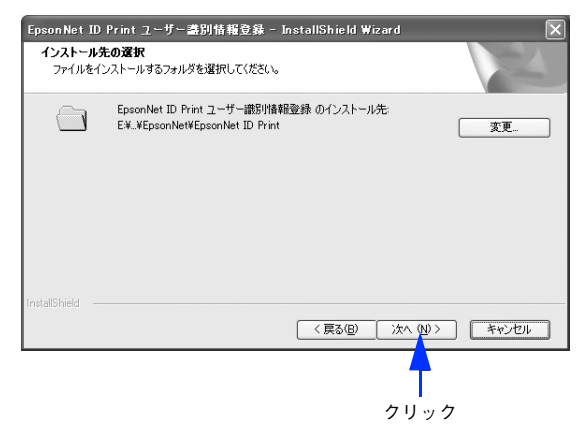

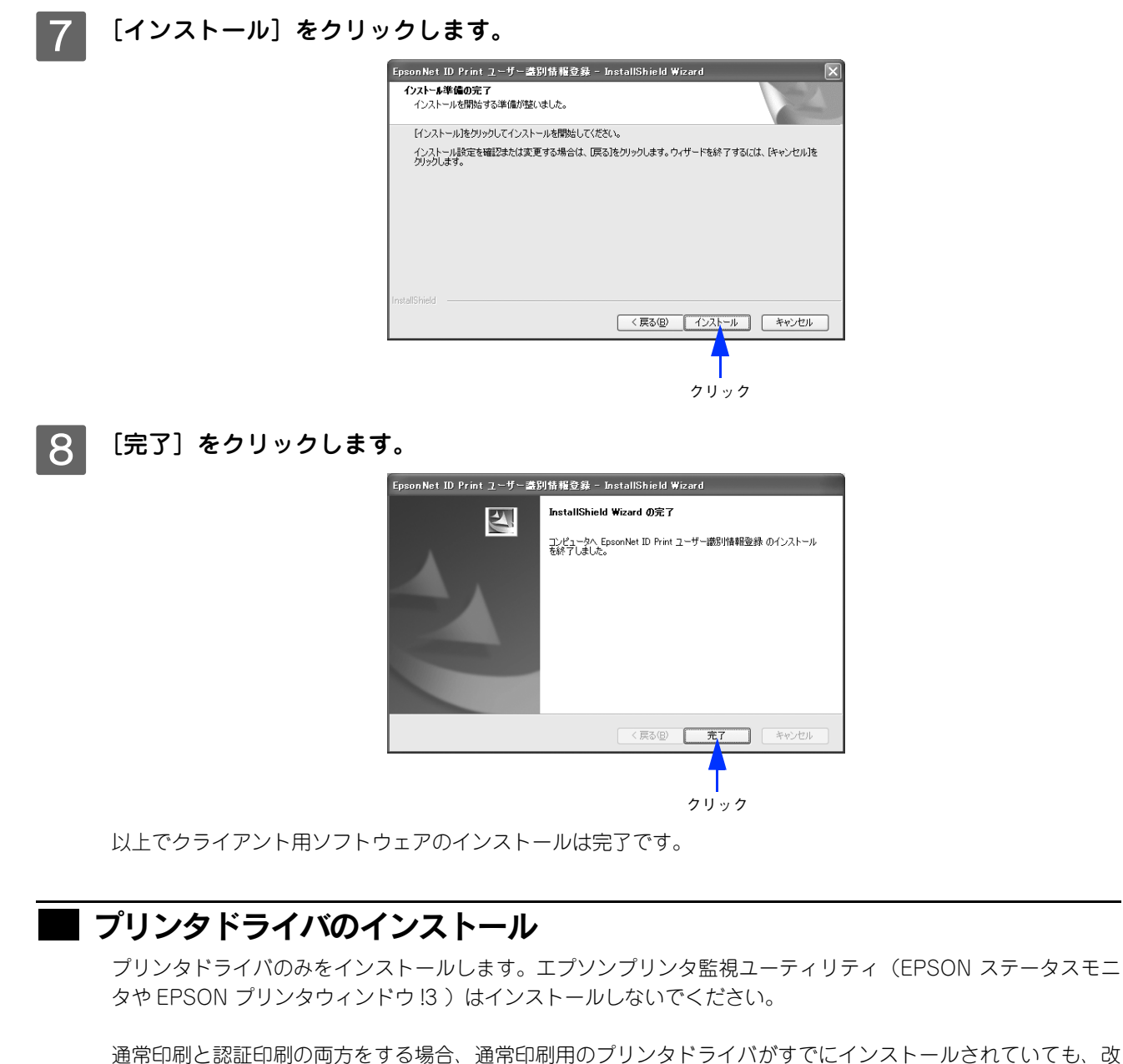

めて認証印刷用のプリンタドライバのインストールが必要です。 例えば、通常印刷用の「LP-XXXX」と認証印刷用の「LP-XXXX(認証印刷)」という2つのプリンタドライバを 登録しておけば、どちらも使用することができます。インストール方法はプリンタの取扱説明書を参照してくだ さい。

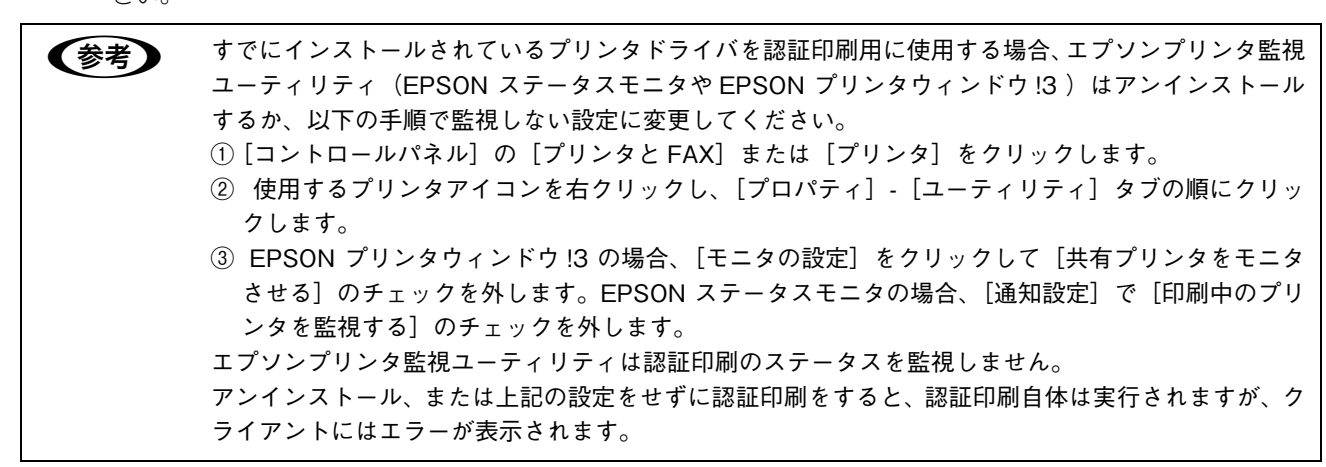

### ■ ポートの設定

プリンタドライバとクライアント用ソフトウェアの EpsonNet ID Print で設定をします。ここでは Windows XP の例で 説明します。

[スタート] - [コントロールパネル] - [プリンタと FAX]の順にクリックします。

B 使用するプリンタを右クリックして、[プロパティ]をクリックします。

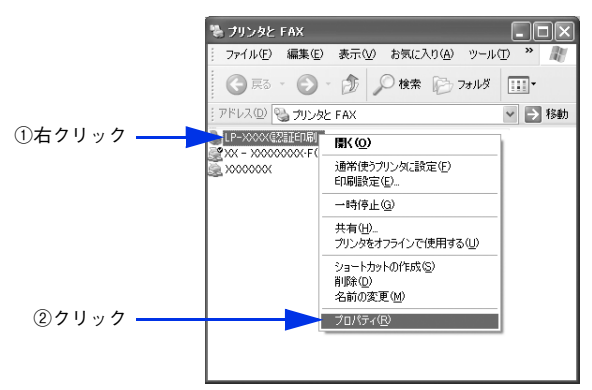

 $\begin{array}{|l|l|} \hline 3 & [\hbox{$\pi$}$-$\hbox{$\vdash$}]\hline \end{array}$  タブをクリックして、[ポートの追加] をクリックします。

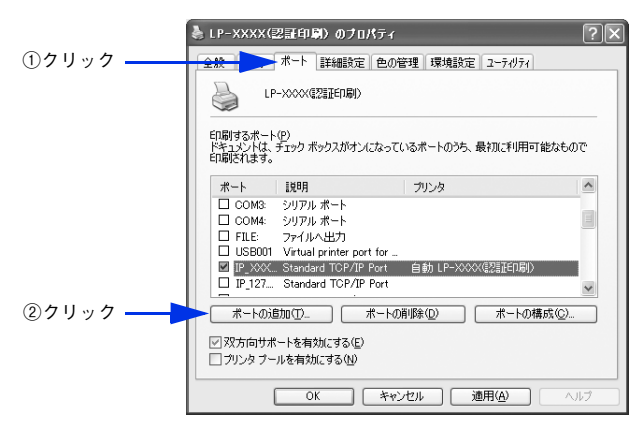

D [EpsonNet ID Print Port]をクリックして、[新しいポート]をクリックします。

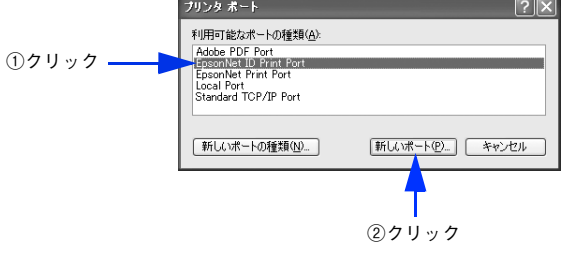

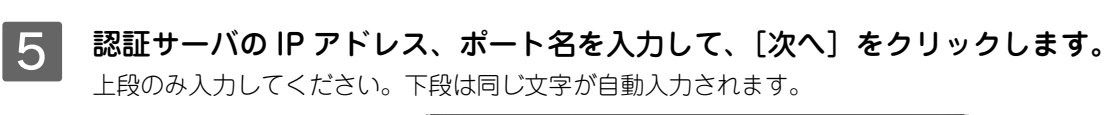

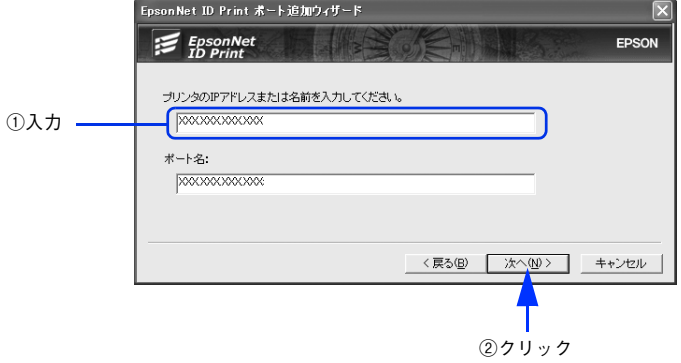

6 設定内容を確認して、[完了]をクリックします。

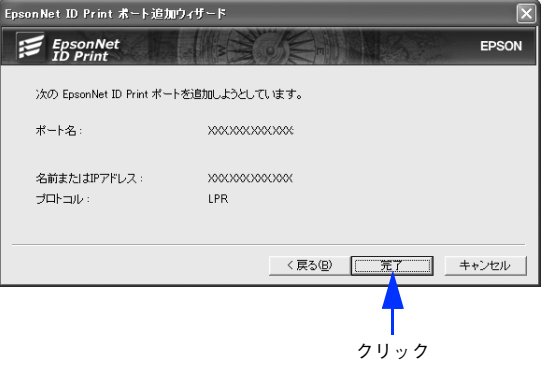

G [プリンタポート]画面で、[閉じる]をクリックします。

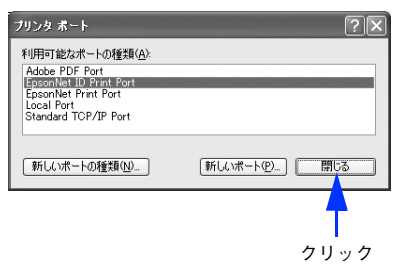

8 作成したポートをクリックして、[ポートの構成]をクリックします。

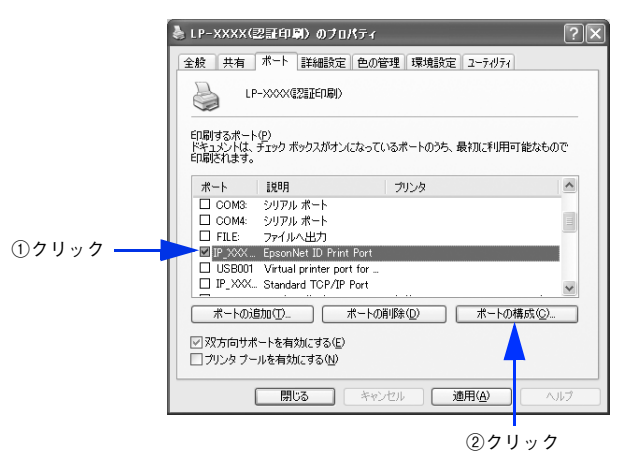

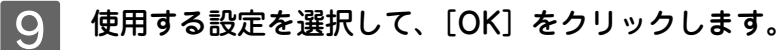

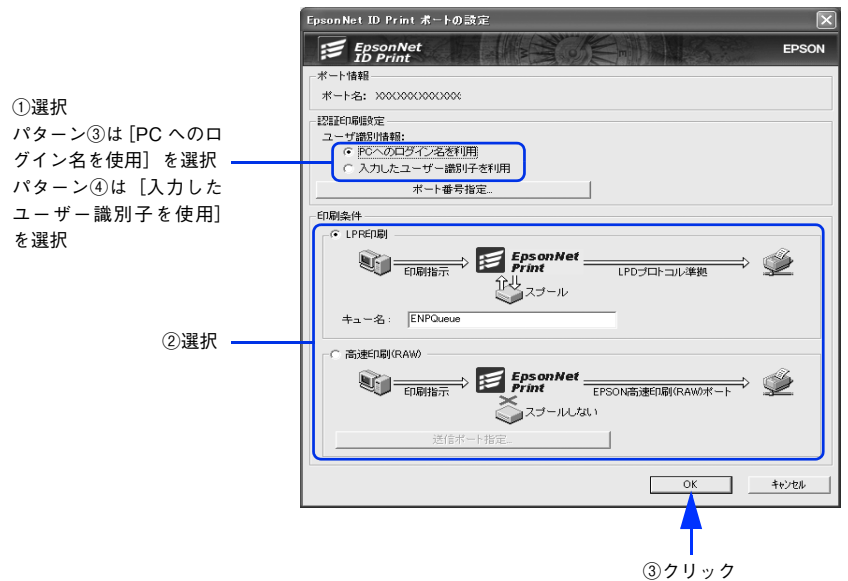

10 [閉じる]をクリックします。

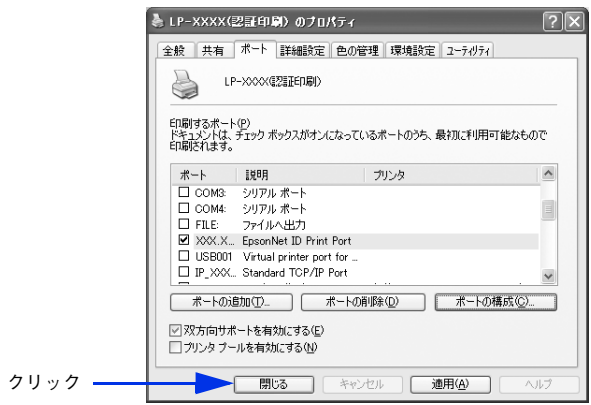

以上でポートの設定は完了です。

パターン③は以上で設定完了です。

パターン④は、続いてユーザー識別情報登録を行います。

#### ■ ユーザー識別情報の登録

ユーザー識別情報の登録はパターン④の場合だけ設定します。

認証印刷は、印刷データに付随するログオン名と磁気カードなどの認証メディアに記録された情報の一致で印刷 者の特定をします。

認証メディアに記録された情報を利用して認証する場合、認証情報入力ツールで独自認証情報の登録を行い、ク ライアントの印刷データに情報が付随するようにします。

[スタート] - [すべてのプログラム] または [プログラム] - [EpsonNet] - [EpsonNet ID Print]-[EpsonNet ID Print ユーザー識別情報登録]の順にクリックします。

#### - 2 | 磁気カードなどの認証メディアに記録されている情報と同じ文字列を入力して、[登録] をク リックします。

入力した内容を認証情報として登録します。

アルファベットの大文字と小文字は別の文字として認識されます。

認証メディアの記録情報を確認する方法は、認証装置の取扱説明書を参照するか、認証メディアの管理者に確認 してください。

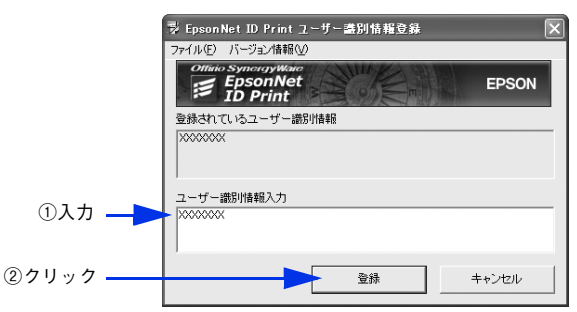

3 認証情報入力ツールを閉じます。

以上でユーザー識別情報の登録は完了です。

● おもの ユーザー情報が書かれたファイルからの登録もできます。

① 管理者がクライアントに対し、それぞれのユーザー情報が書かれたファイル(user\*.ini)を配布して おきます。

ファイル名は「user\*.ini」で、「\*」に任意の文字を使用できます。任意の文字はケタ数に制限なく、 半角でも全角でも入力できます。

- ②[ユーザー識別情報登録]を起動します。
- ③[ファイル]‐[ユーザー情報ファイルを開く]の順にクリックして、該当するクライアントのユー ザー情報ファイル(user\*.ini)をクリックします。
- ④[ユーザー識別情報登録]の[登録]をクリックすると情報が登録され、[登録されているユーザー 識別情報]にユーザー識別情報が登録されます。

### <span id="page-44-0"></span>認証サーバの初期設定

EpsonNet ID Print Center を起動して以下の初期設定をします。

- 管理者情報の入力
- プリンタの登録
- 設定ファイルの編集

サーバ用ソフトウェアをインストール後、初めて起動したときにのみ初期設定画面が表示されます。設定は、プリンタの 電源をオンにして通信可能な状態にしてから行ってください。

### A 登録するプリンタの電源を入れます。 プリンタと通信可能な状態になっていないとプリンタを登録することができません。プリンタと通信可能なこと を確認してください。

#### | 2 | 認証サーバの Windows を起動します。 サーバ用ソフトウェアをインストール後、Windows を再起動していない場合は、再起動してください。 EpsonNet ID Print Center を「スタートアップ」に登録している場合は、Windows 起動後に自動的に起動しま すので 3 に進みます。

- C [スタート]-[プログラム]または[すべてのプログラム]-[EpsonNet]-[EpsonNet ID Print] - [EpsonNet ID Print Center]の順にクリックします。
- △ | [OK] をクリックします。

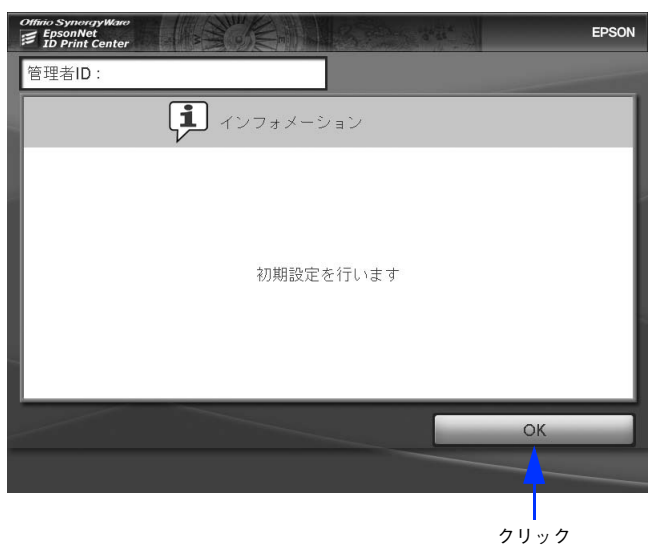

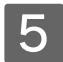

**5 [OK] をクリックします。** 

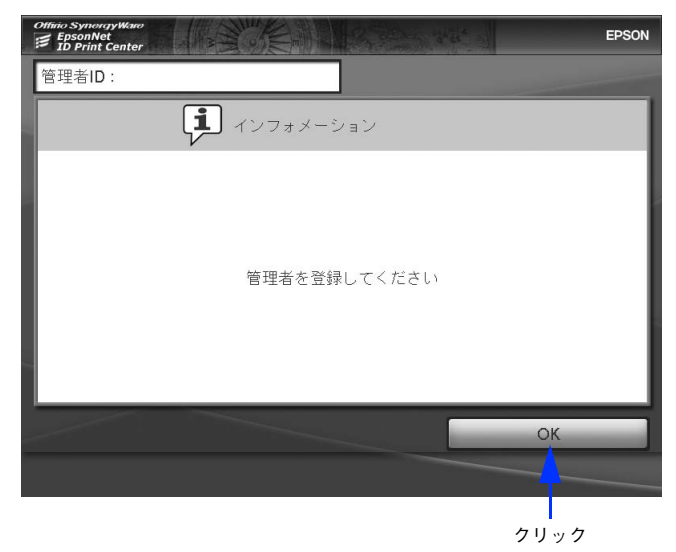

F [管理者 ID]、[パスワード]、[パスワード確認]をそれぞれ入力して[登録]をクリックします。 半角英数、5 文字以上 10 文字以内で入力してください。大文字、小文字は区別して認識されます。

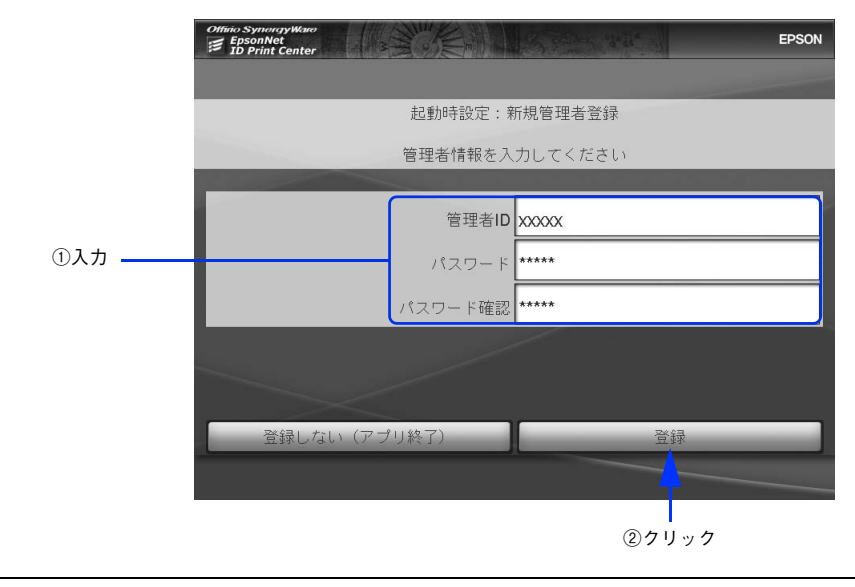

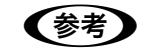

● 参考 カーバ用ソフトウェアをインストールしたときのユーザー名、パスワードと同じでも問題ありません。

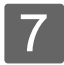

 $\overline{7}$  [OK] をクリックします。

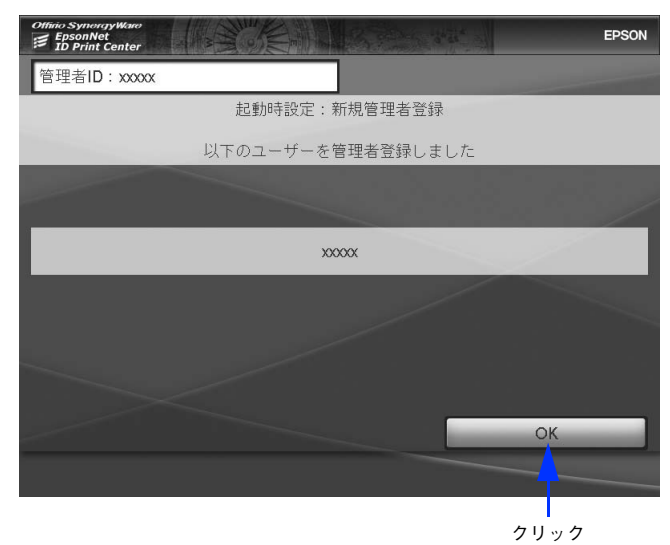

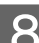

8 [OK] をクリックします。

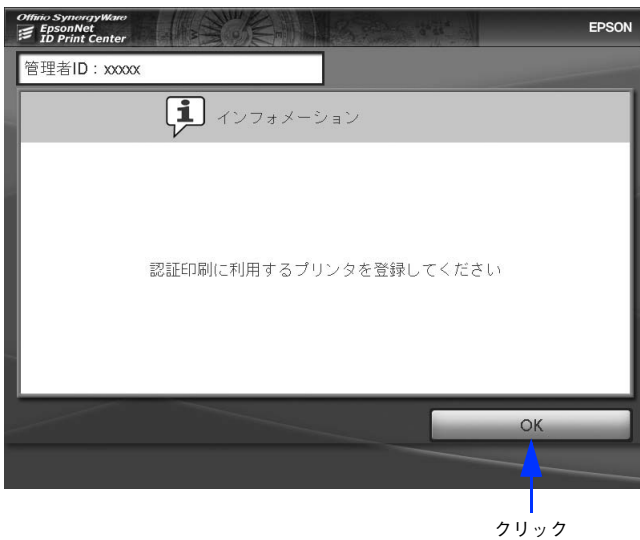

■ <mark>〇</mark> [IP アドレス]に登録するプリンタの IP アドレスを入力して、[確定]をクリックします。

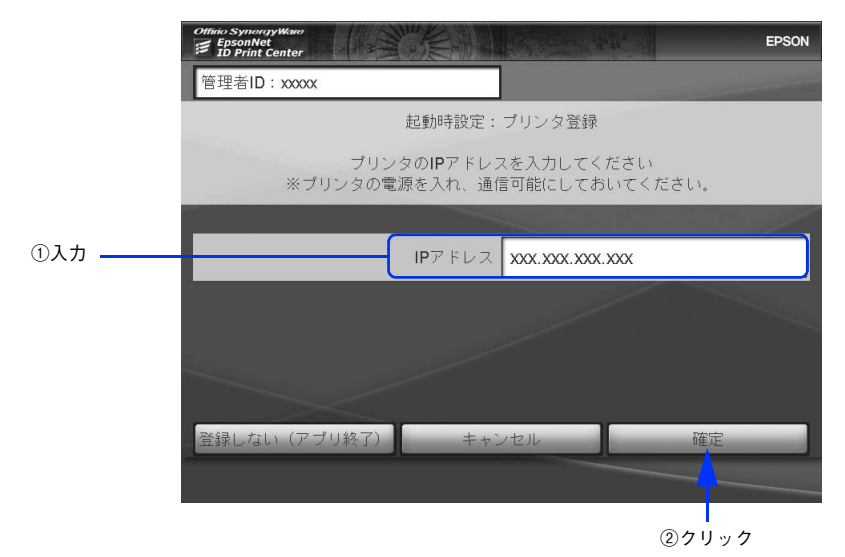

### |10| [コメント]に登録するプリンタのコメントを入力して、[確定] をクリックします。

コメントの入力は任意です。

入力しない場合は、空欄のまま [確定] をクリックしてください。

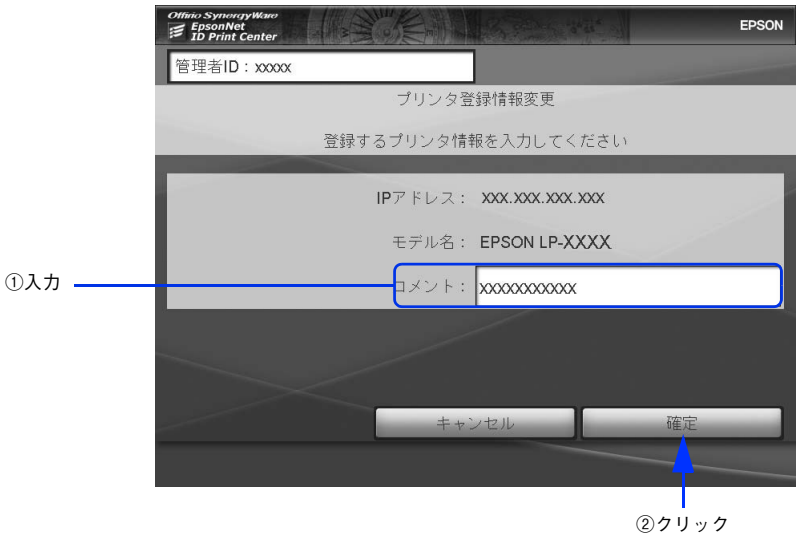

- キデル名やコメントには、プリンタ登録時に読み込んだ情報が表示されます。コメントは全角で15 文字、半角で 30 文字まで入力できます。
	- 標準対応以外のプリンタでは「モデル名」が入力できる場合があります。プリンタドライバのプロ パティに表示される「モデル名」と同一のモデル名を入力してください。

### 11 [OK] をクリックします。

サーバ用ソフトウェアのインストール時に、認証装置の設定済みファイルがインストールされている場合は設定 完了となります。この場合は 12 以降の画面が表示されず、初期画面に戻ります。

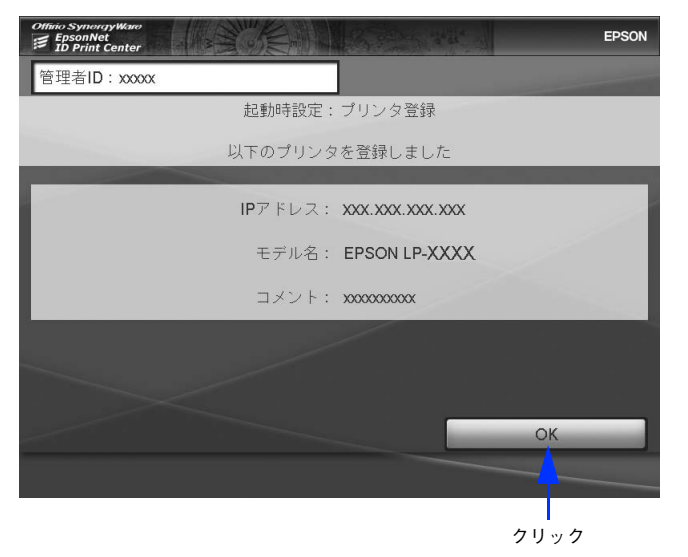

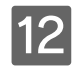

[12] [OK] をクリックします。

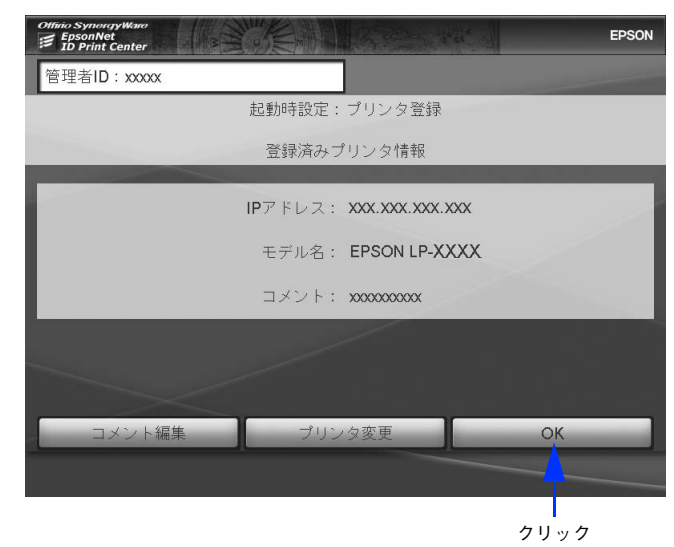

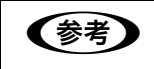

●おもの [プリンタ変更]をクリックすると、9に戻ります。 [コメント編集]をクリックすると、10に戻ります。

### 13 [OK] をクリックします。

テキストエディタで設定ファイルが開きます。

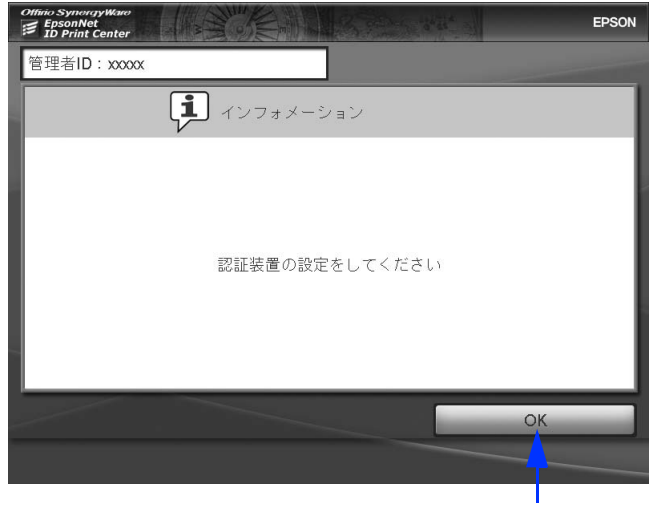

クリック

### 14 設定ファイルを編集して保存し、テキストエディタを閉じます。

本ソフトウェアを使用するには、インストール後の初回起動時に、お客様が使用される認証装置・認証メディア に合わせて設定ファイルを編集する必要があります。設定方法は、設定ファイルのコメントを参照してください。

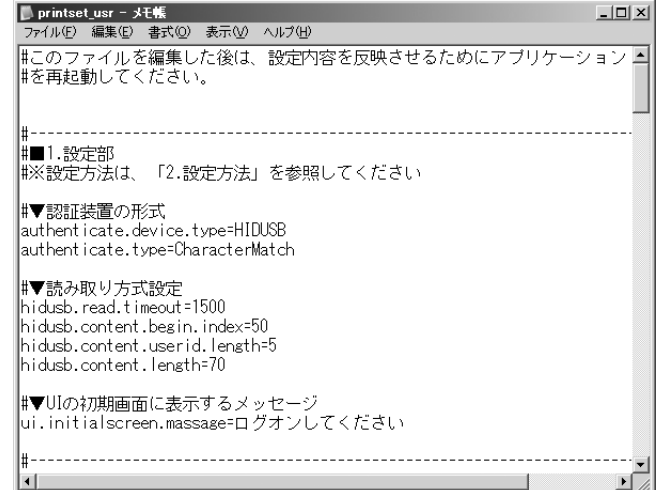

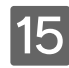

15 [OK] をクリックします。

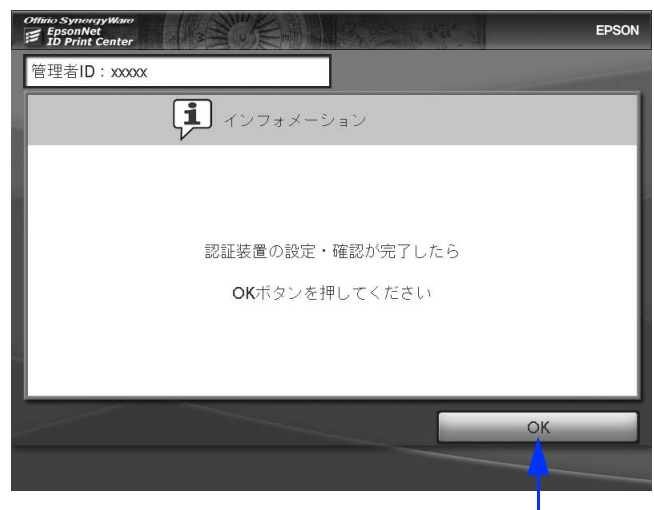

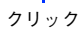

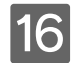

16 以下の画面が表示されますので [OK] をクリックしてください。

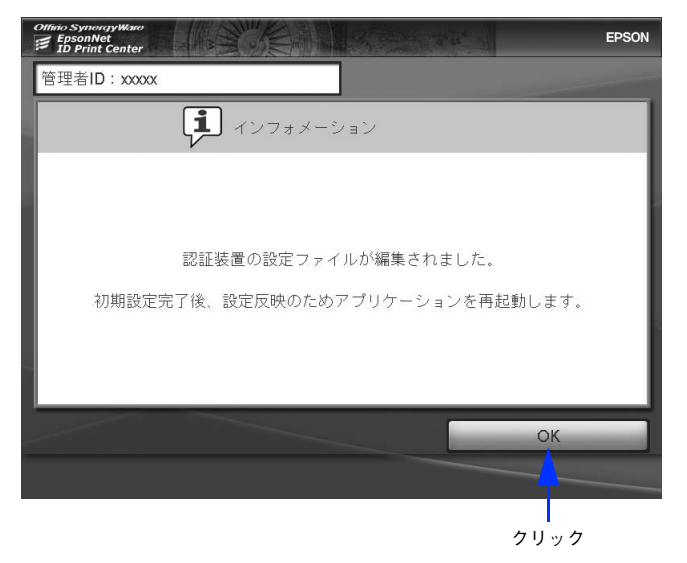

変更がない場合は、以下の画面が表示されます。[OK]をクリックしてください。

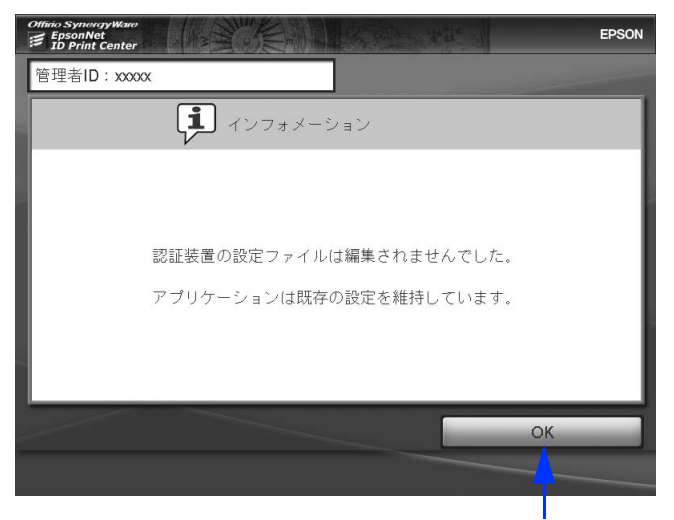

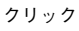

 $|17|$  [OK] をクリックします。 以上で初期設定は完了です。

## 2 認証サーバの起動と終了

EpsonNet ID Print Center の起動と終了の手順を説明しています。

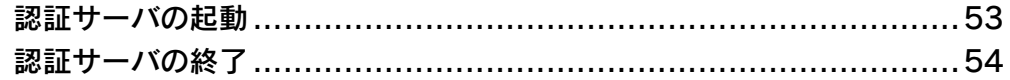

### <span id="page-52-0"></span>認証サーバの起動

EpsonNet ID Print Center をスタートアップに登録している場合は Windows を起動後、自動的に起動します。登録し ていない場合は、以下の手順で起動します。

### 認証サーバの Windows を起動します。

**【参考】** サーバ用ソフトウェアのインストールで Windows へ自動ログオンする設定をした場合、[Shift] キー を押したまま Windows を起動すると、手動ログオンする状態になります。

B [スタート]-[プログラム]または[すべてのプログラム]-[EpsonNet]-[EpsonNet ID Print] - 「EpsonNet ID Print Center]の順にクリックします。

EpsonNet ID Print Center をインストール後、初めて起動した場合は、認証サーバの初期設定をしてください。 h 本[書 45 ページ「認証サーバの初期設定」](#page-44-0)

< 参考 → 本ソフトウェアが使用するポート番号がほかで使用されていると、EpsonNet ID Print Center を起動し たときにエラーメッセージが表示されます。対処法については以下を参照してください。 △ 本[書 94 ページ「\[印刷ファイル受信ポートを利用できません\]とメッセージが表示される」](#page-93-0) △ 本書 94 ページ「「印刷ファイル送信先確認ポートを利用できません】とメッセージが表示される h 本[書 95 ページ「\[アプリケーション通信用ポートを利用できません\]とメッセージが表示される」](#page-94-0)

### <span id="page-53-0"></span>認証サーバの終了

EpsonNet ID Print Center の終了には次の方法があります。

- コンピュータのシャットダウン:認証サーバをシャットダウンします。
- ログオフ:EpsonNet ID Print Center の初期画面に戻ります。
- アプリケーションの終了:Windows に戻ります。 h本[書 80 ページ「アプリケーションの終了」](#page-79-0)

### コンピュータのシャットダウン

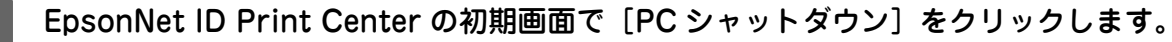

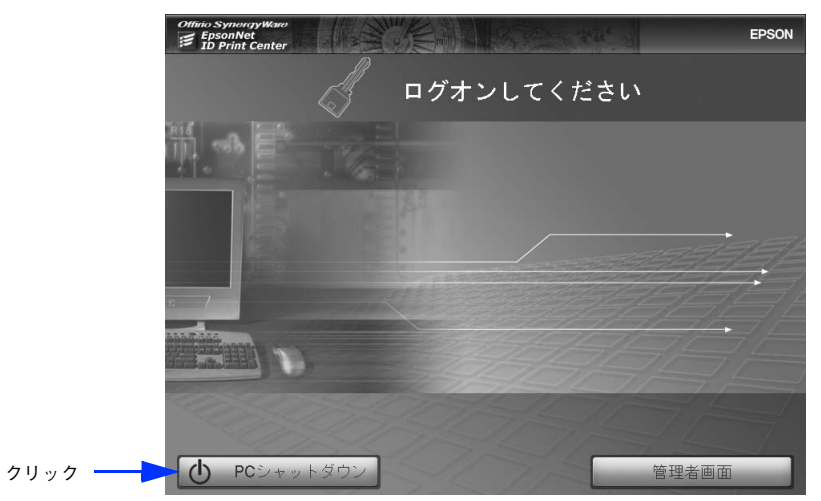

シャットダウンの確認画面で[OK]をクリックすると、シャットダウンします。

### ログオフ

この作業は管理者のみ操作できます。 h 本[書 56 ページ「管理者メニューの概要」](#page-55-0)

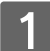

[ログオフ]が表示された画面で [ログオフ]をクリックします。

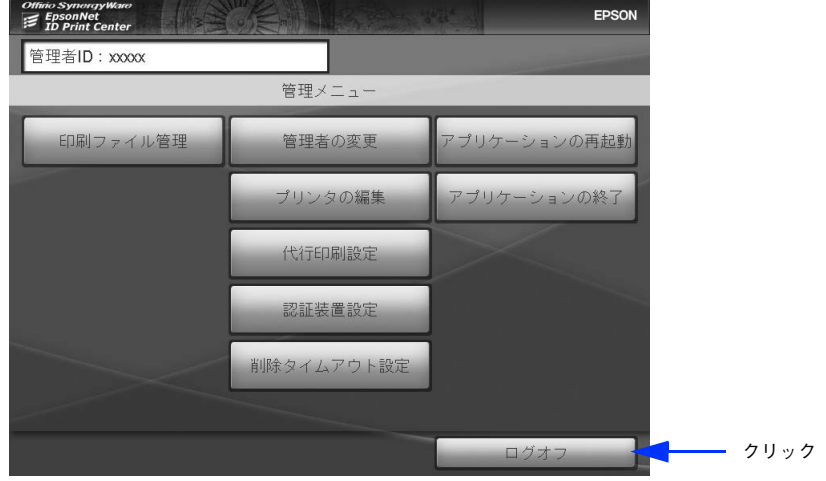

管理メニューの例

ログオフ後は、EpsonNet ID Print Center の初期画面に戻ります。

# 3

### 認証サーバの詳細設定

管理者のみ変更可能な設定について説明します。

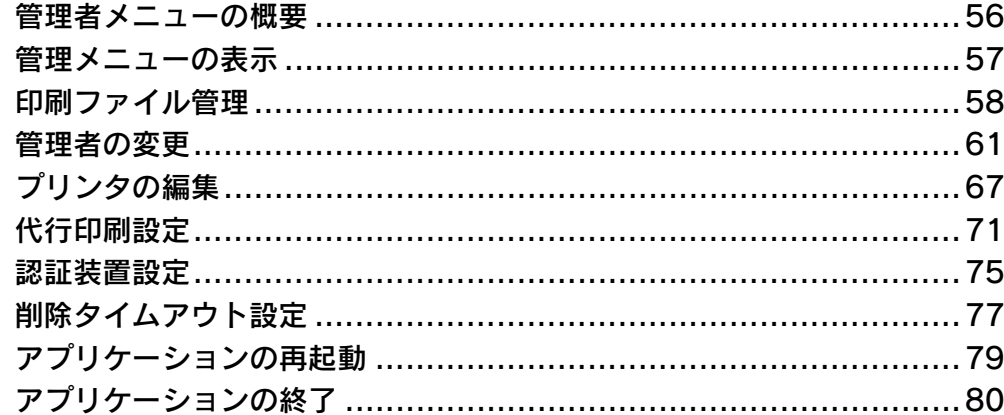

<span id="page-55-1"></span><span id="page-55-0"></span>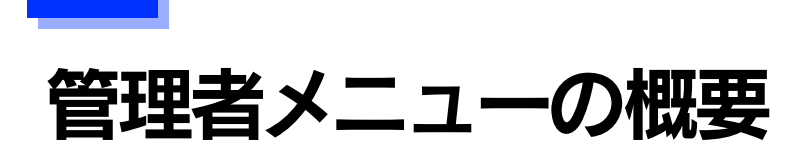

管理者のみが操作可能な機能と操作方法を説明します。 EpsonNet ID Print Center では [管理メニュー]から操作をします。 操作可能な項目は以下の通りです。

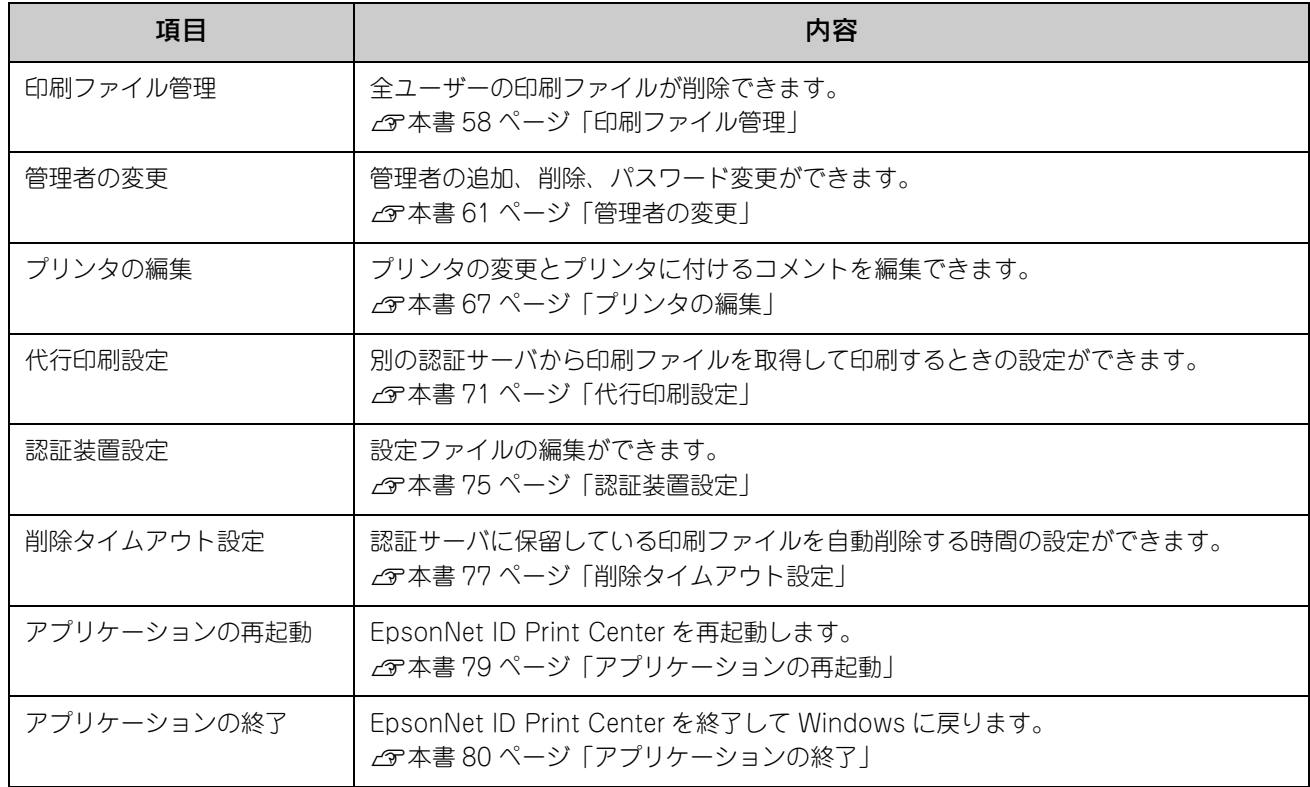

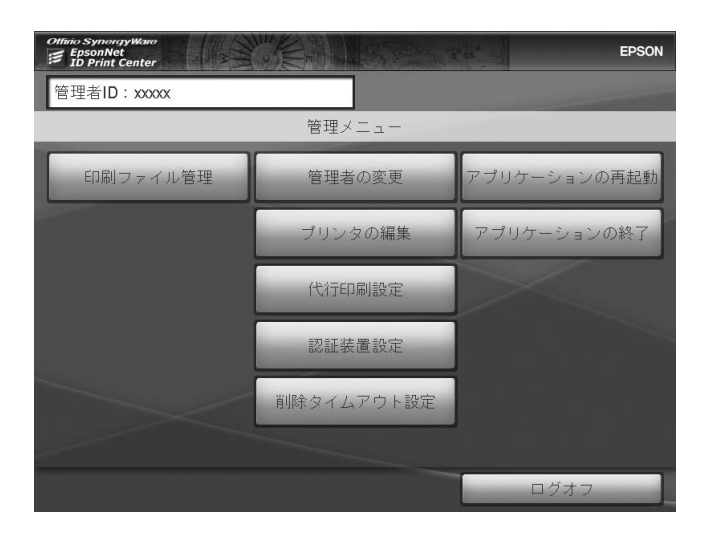

### <span id="page-56-0"></span>管理メニューの表示

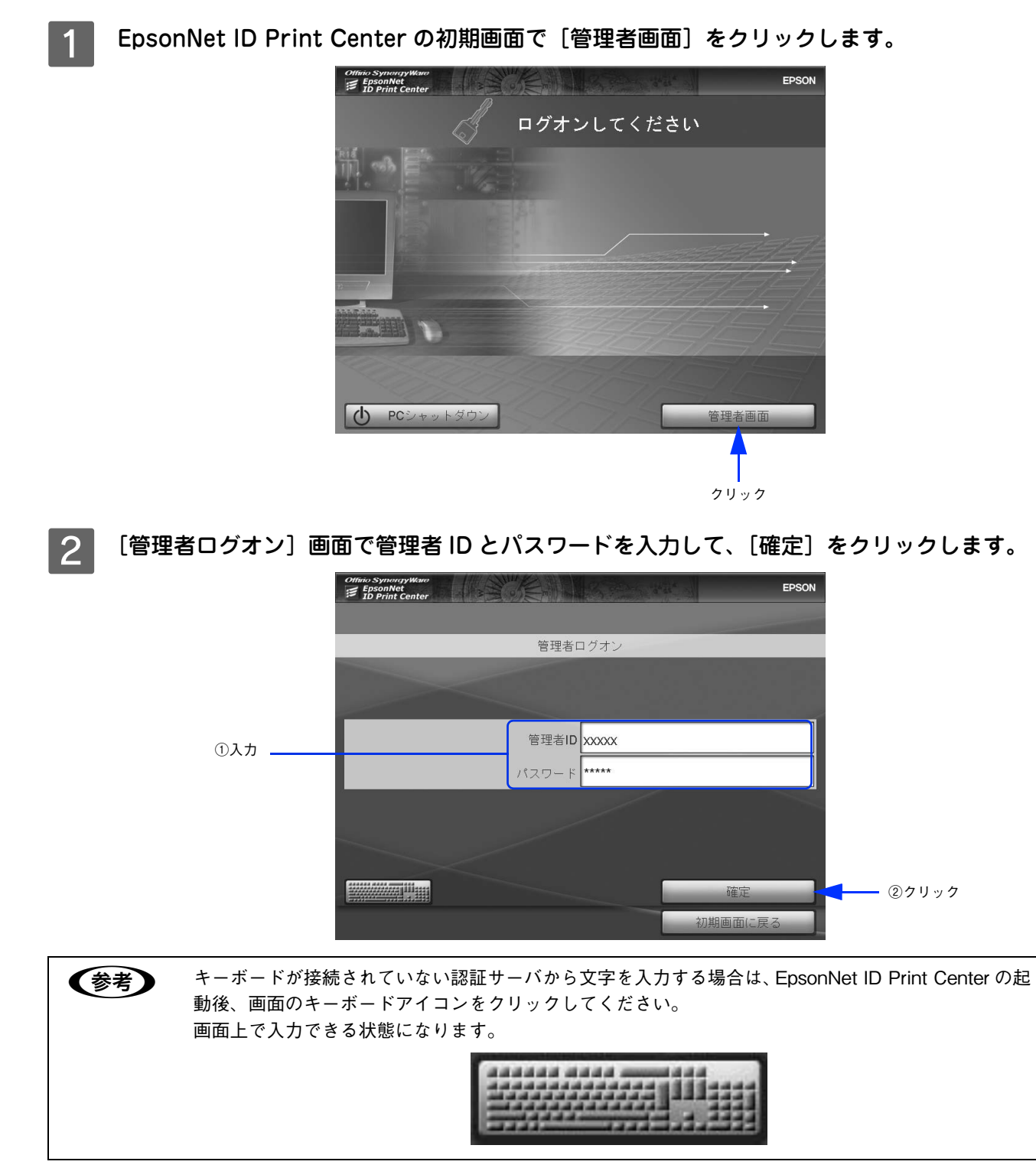

以上で管理メニューの表示は完了です。

### <span id="page-57-0"></span>印刷ファイル管理

印刷ファイル管理では認証サーバの保留ファイルを削除できます。 次の項目があります。

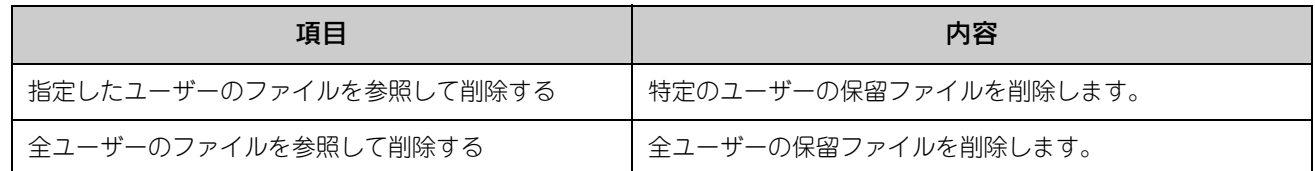

### [管理メニュー]画面で [印刷ファイル管理] をクリックします。

h 本[書 57 ページ「管理メニューの表示」](#page-56-0)

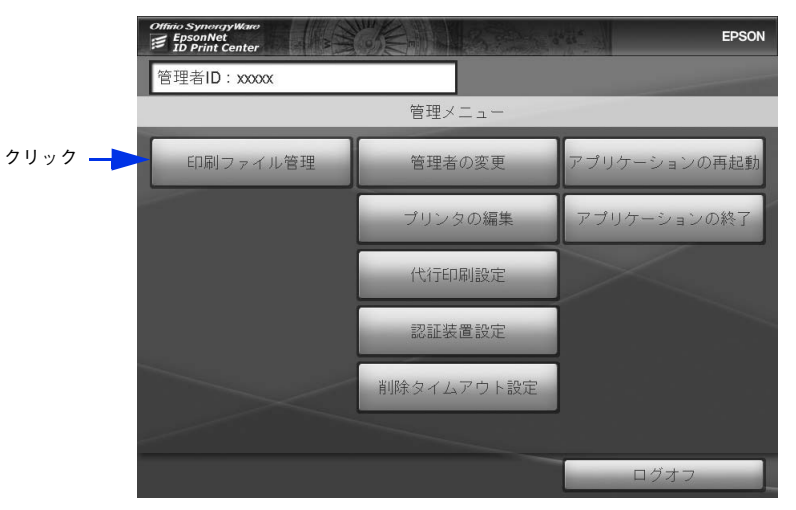

#### B [指定したユーザーのファイルを参照して削除する]または[全ユーザーのファイルを参照し て削除する]をクリックします。

[指定したユーザーのファイルを参照して削除する]を選択した場合は、3 に進みます。 「全ユーザーのファイルを参照して削除する]を選択した場合は 4 に進みます。

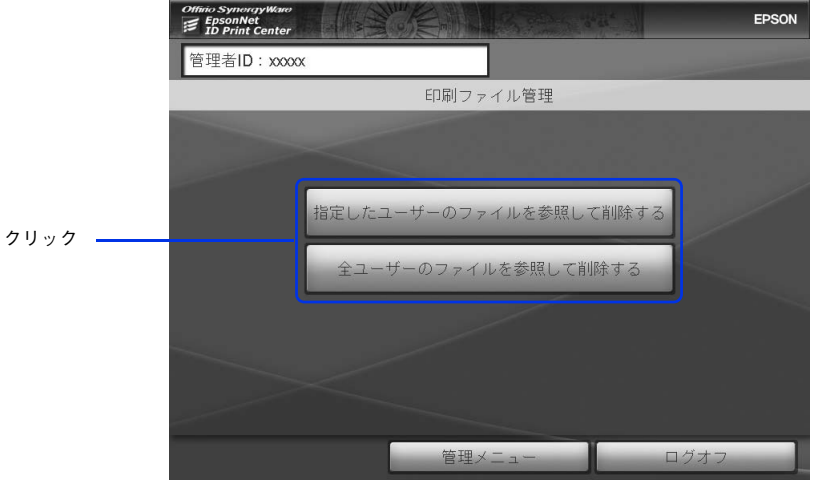

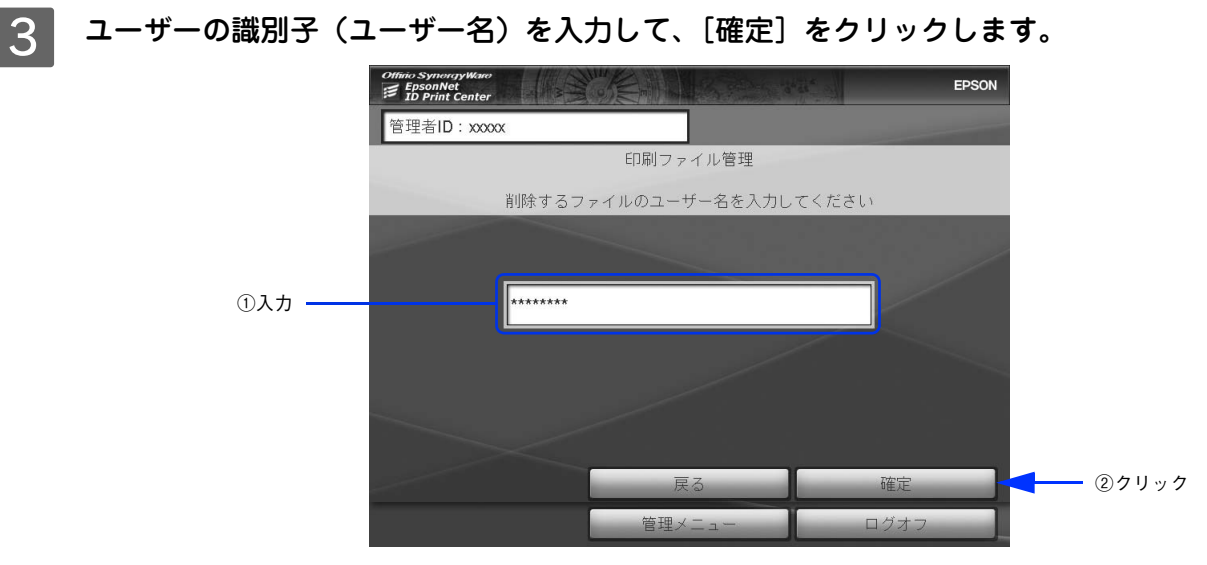

#### △ 削除する印刷ファイルをクリックして選択します。

2 で [全ユーザーのファイルを参照して削除する] をクリックした場合は、ファイル名の横にユーザーの識別子 が表示されています。

1ページに表示しきれない印刷ファイルがある場合は [ ◀ | 1/2 | ▶ ]のように表示されます。

[ < ][ ▶ ]をクリックしてページを切り替えて印刷ファイルを選択してください。

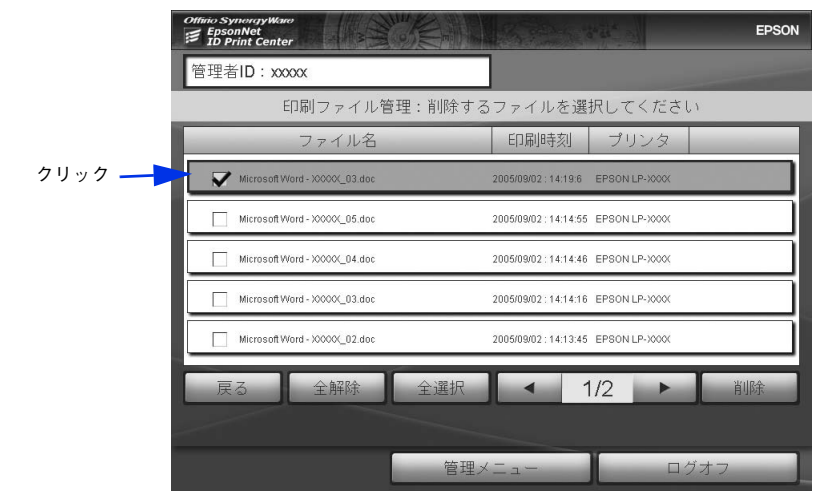

● おもの他のボタンをクリックすると以下のようになります。

[ファイル名]:印刷ファイルの名前順に並び替え(クリックするとボタンの中に、昇順は▲、降順は▼ と表示されます。) [印刷時刻]:印刷ファイルの送付順に並び替え(クリックするとボタンの中に、新しい順は▲、古い順 は▼と表示されます。) [プリンタ]:プリンタの順に並び替え [戻る]:B に戻る [全解除]:すべての選択を解除 [全選択]:すべての印刷ファイルを選択 [削除]:削除手順へ移行(5の操作)

E [削除]をクリックします。

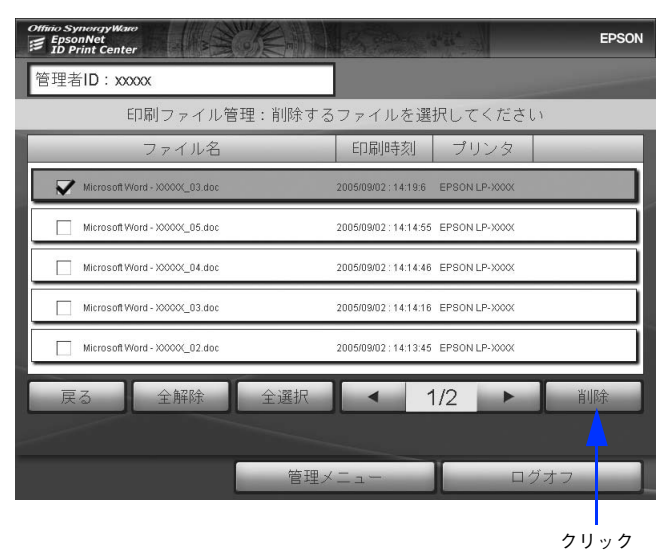

F 削除する印刷ファイルを確認して、[削除]をクリックします。 印刷ファイルの確認は、▲▼でリストをスクロールしてください。

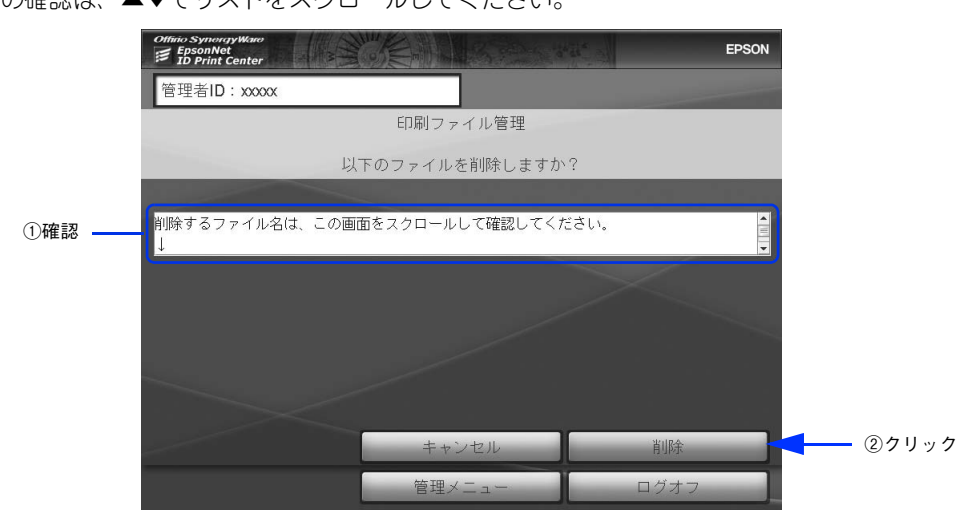

削除を続けるときは、[リストに戻る]をクリックします。それ以外は、[管理メニュー]ま たは[ログオフ]をクリックします。

削除を続ける場合は 4 以降の手順を繰り返します。

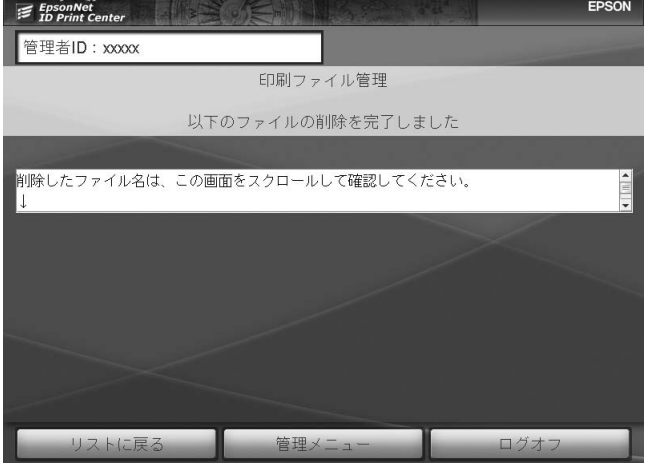

以上で印刷ファイル管理は完了です。

<span id="page-60-0"></span>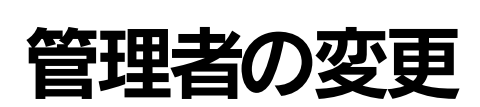

管理者の変更では次の項目があります。

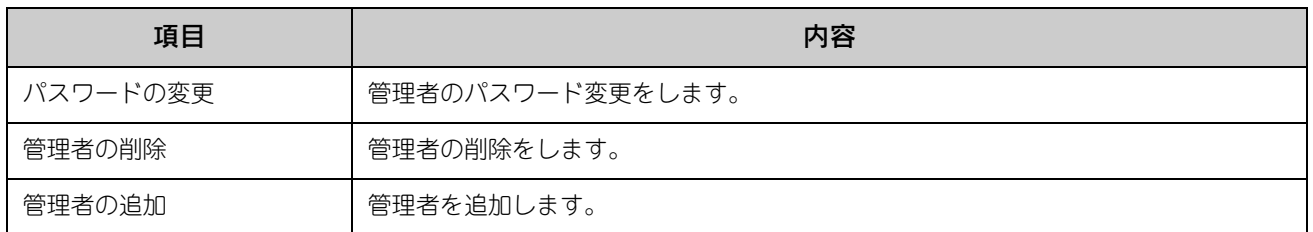

### パスワード変更

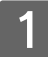

[管理メニュー]画面で [管理者の変更] をクリックします。

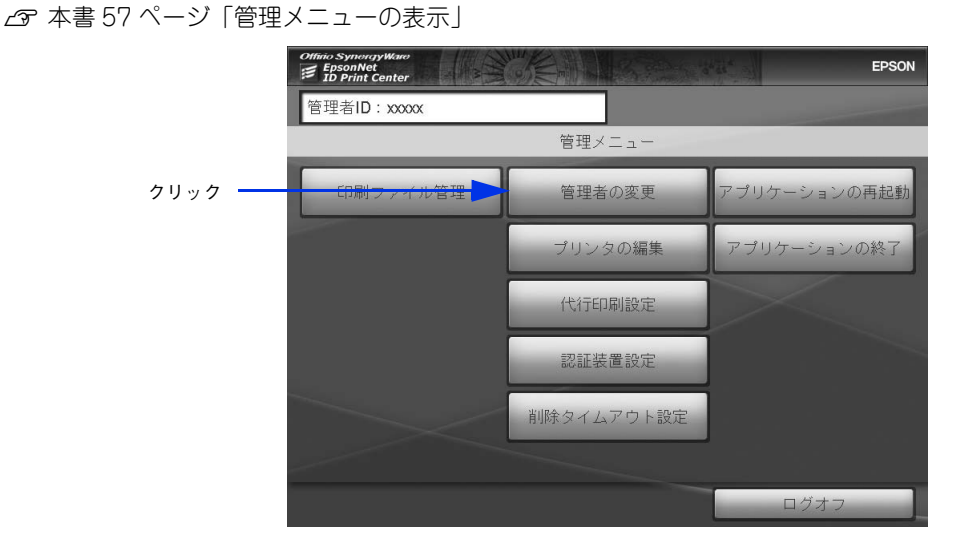

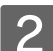

2 [パスワード変更]をクリックします。

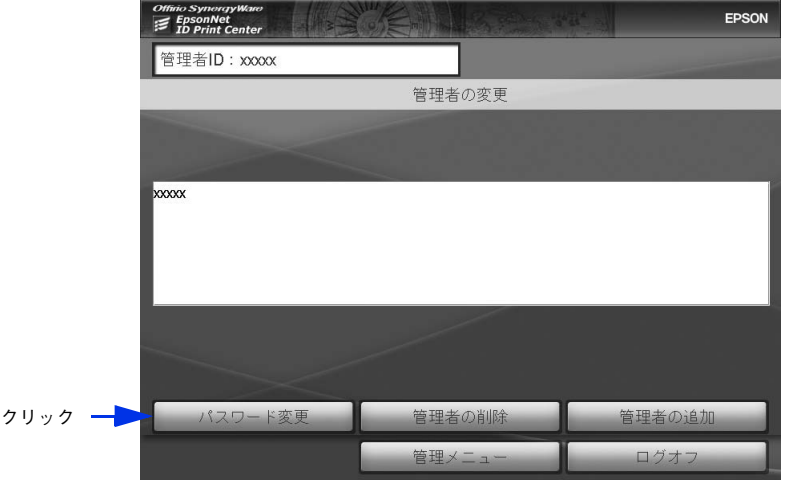

### ■ 3 | 新しいパスワードを[新パスワード]、[パスワード確認]に入力して[確定]をクリックします。

半角英数、5 文字以上 10 文字以内で入力してください。大文字、小文字は区別して認識されます。

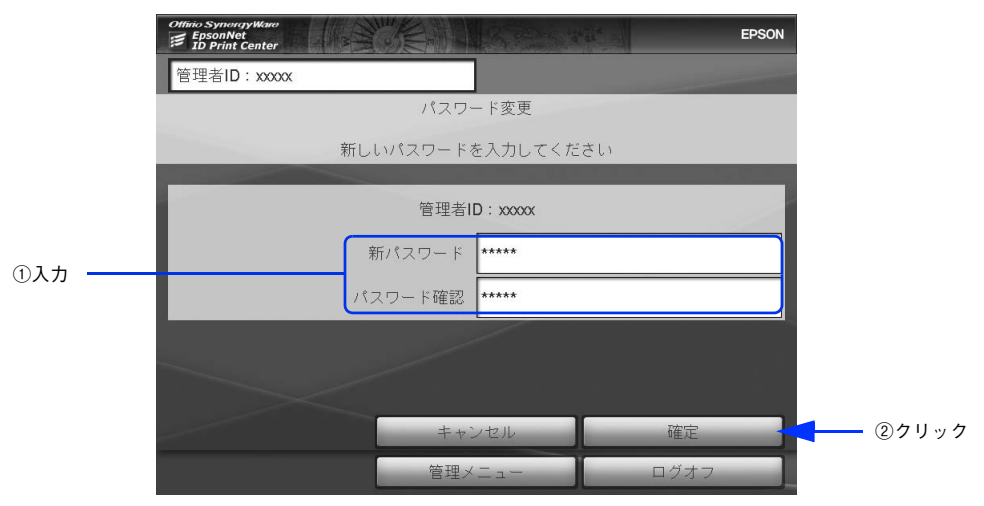

4 [OK] をクリックします。

[管理者の変更]画面に戻ります。

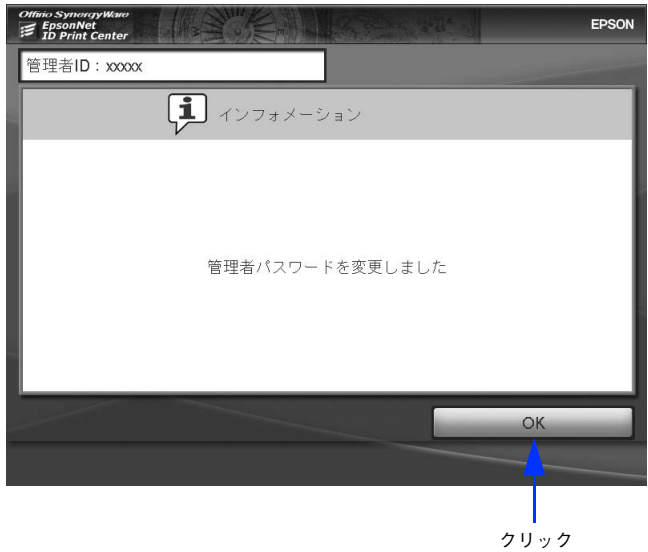

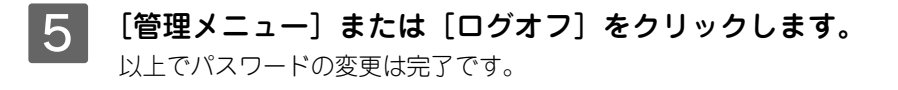

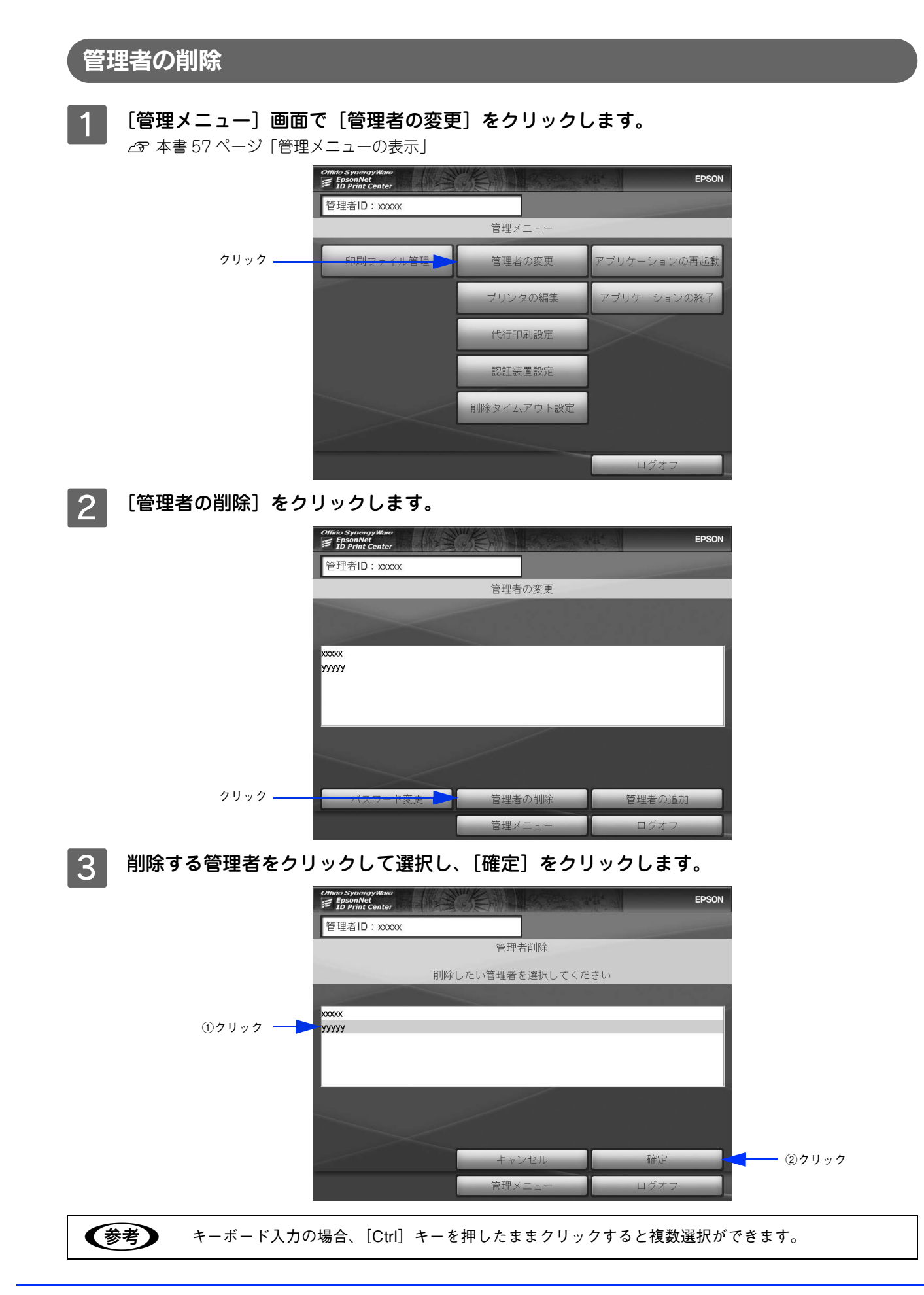

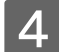

4 [削除]をクリックします。

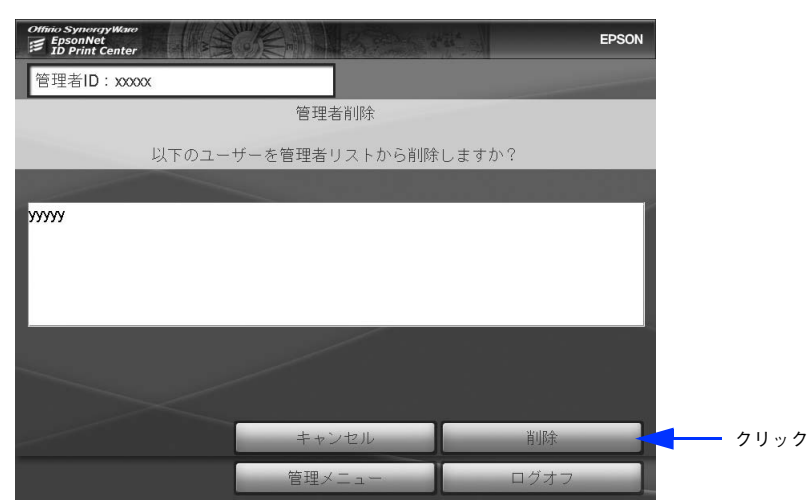

 $\boxed{5}$  [OK] をクリックします。 「管理者の変更」画面に戻ります。

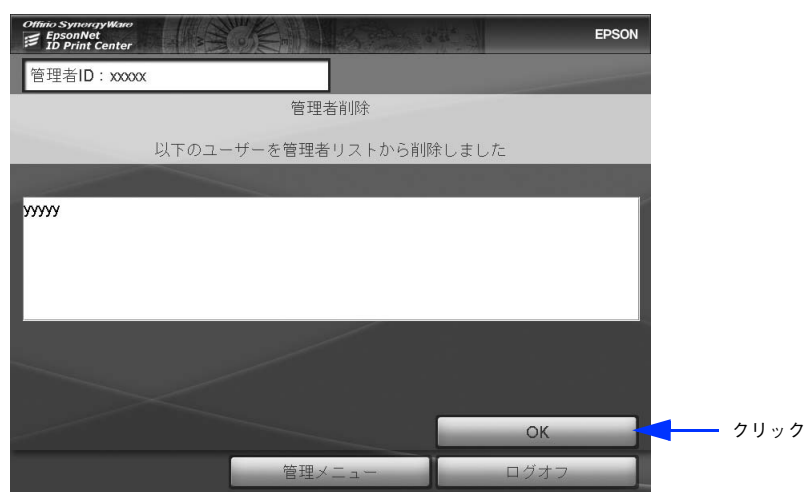

F [管理メニュー]または[ログオフ]をクリックします。 以上で管理者の削除は完了です。

### 管理者の追加

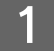

[管理メニュー]画面で [管理者の変更] をクリックします。 h 本[書 57 ページ「管理メニューの表示」](#page-56-0)

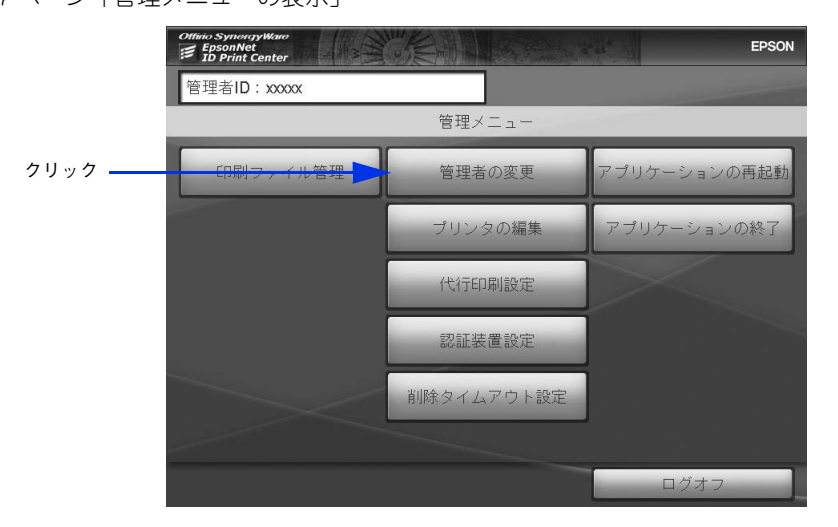

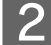

2 [管理者の追加]をクリックします。

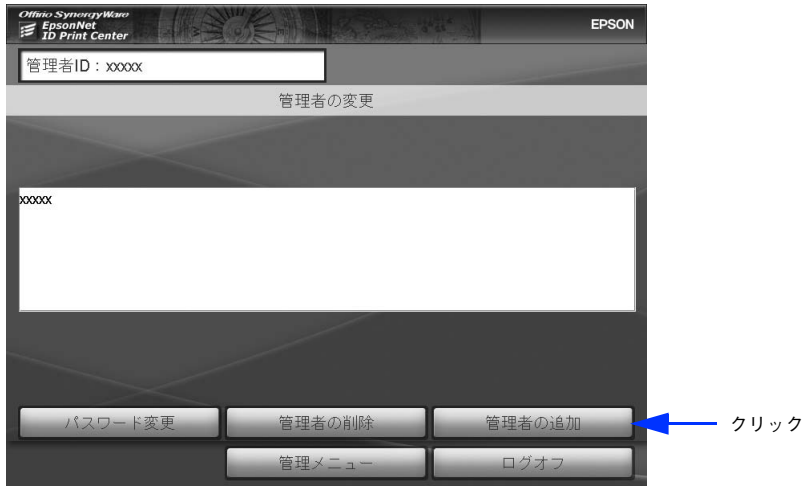

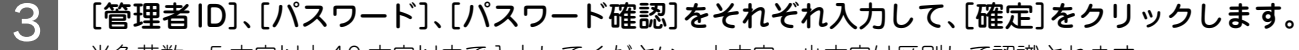

半角英数、5 文字以上 10 文字以内で入力してください。大文字、小文字は区別して認識されます。

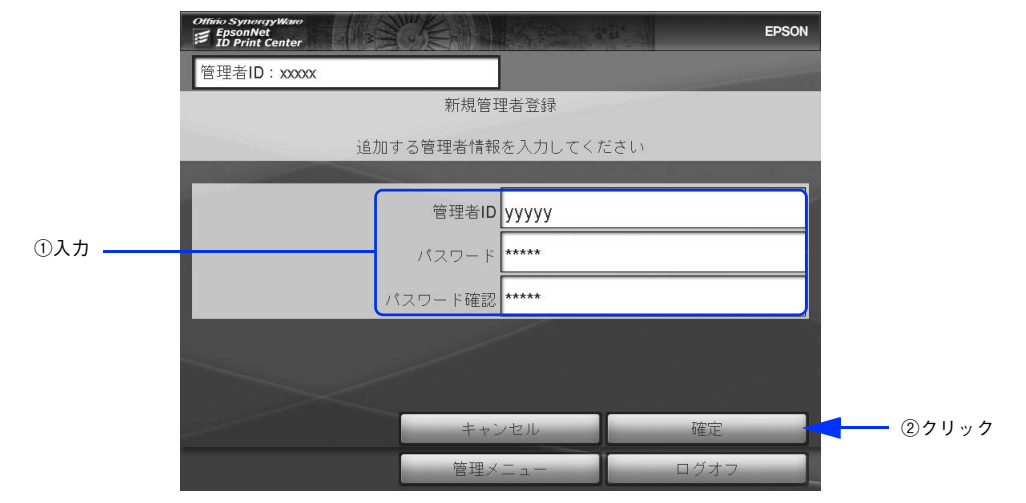

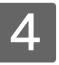

### $\begin{array}{|c|c|} \hline \mathcal{A} & \hline \end{array}$  [OK] をクリックします。

[新規管理者登録]画面に戻ります。

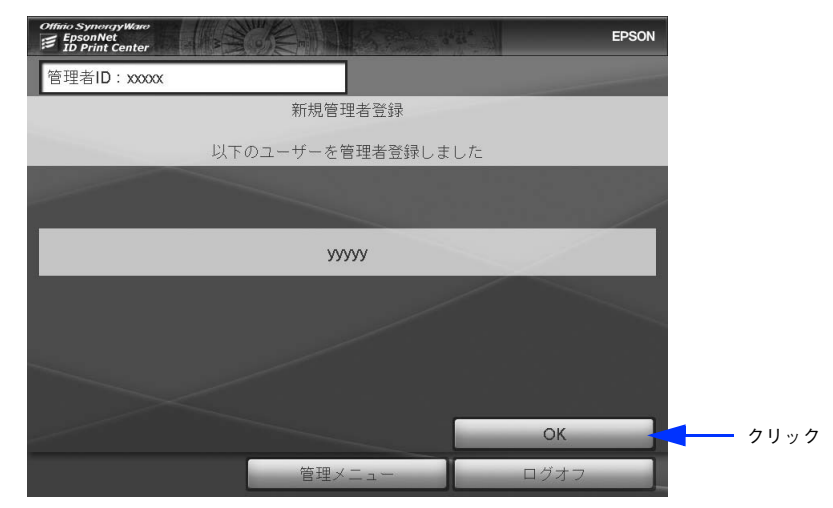

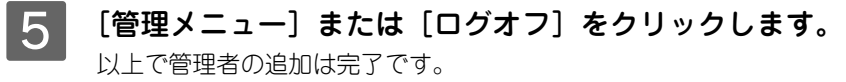

## <span id="page-66-0"></span>プリンタの編集

プリンタの編集では次の項目があります。

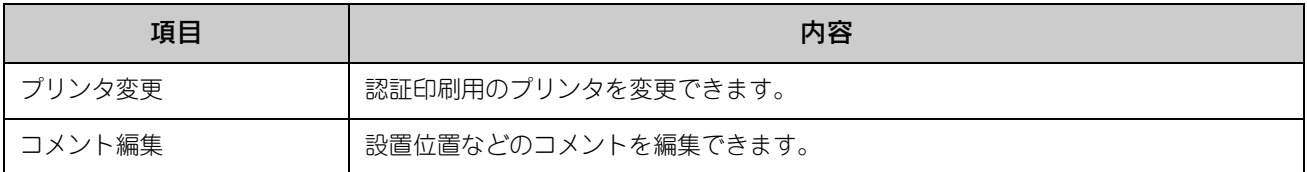

### プリンタ変更

#### 登録するプリンタの電源を入れます。

プリンタと通信可能な状態になっていないとプリンタを登録することができません。プリンタと通信可能なこと を確認してください

### ■ 2 | [管理メニュー]画面で[プリンタの編集]をクリックします。

h 本[書 57 ページ「管理メニューの表示」](#page-56-0)

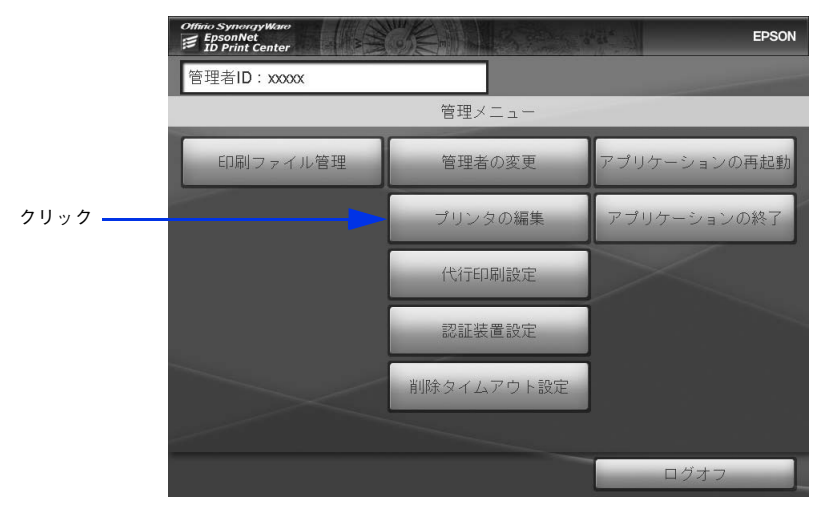

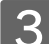

3 [プリンタ変更]をクリックします。

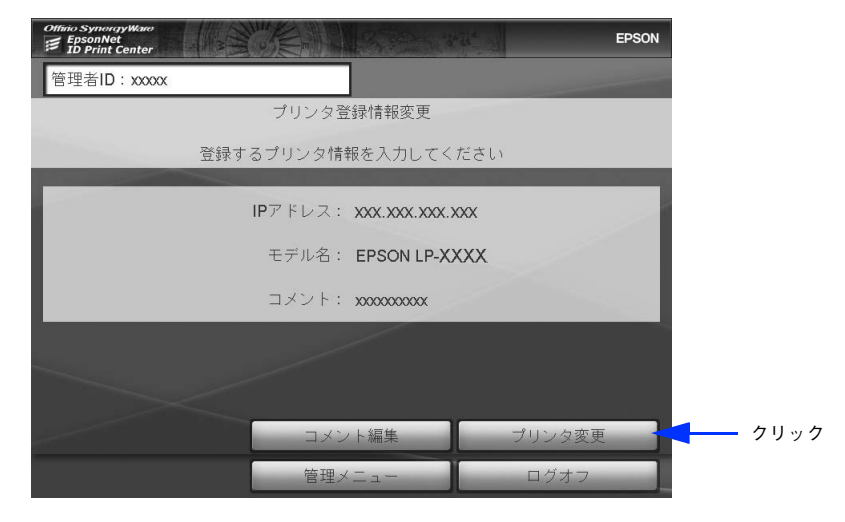

<u>▲</u> 変更するプリンタの IP アドレスを入力して、[確定] をクリックします。 EPSON Offino SynorgyWan<br>EpsonNet<br>ID Print Cente. 管理者ID:xxxx プリンタ登録情報変更 -<br>ブリンタのIPアドレスを入力してください<br>※プリンタの電源を入れ、通信可能な状態にしておいてください。 ①入力 - $IPFKLZ$ yyy.yyy.yyy.yyy ②クリック

### **[5][コメント]を入力して、[確定] をクリックします。**

コメントを入力しない場合は、空白のまま[確定]をクリックしてください。

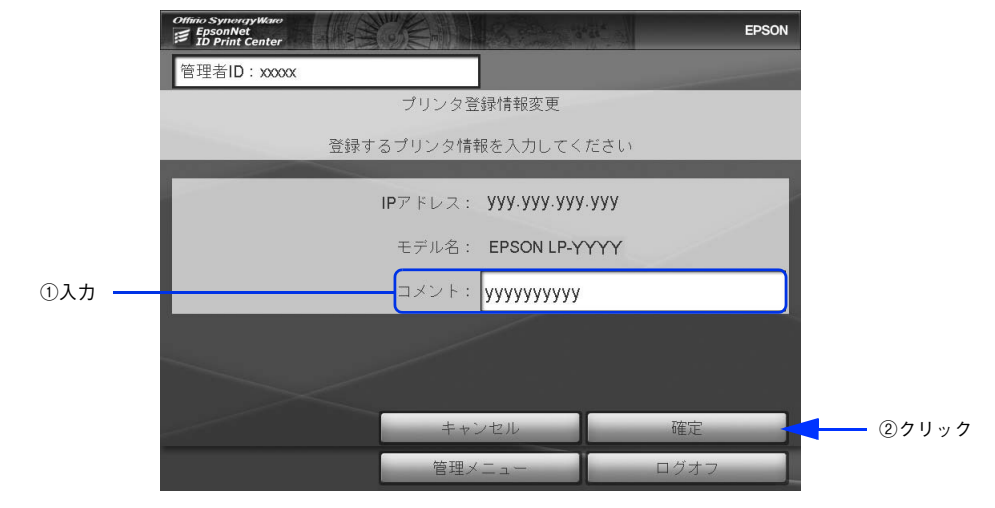

- モデル名やコメントには、プリンタ登録時に読み込んだ情報が表示されます。コメントは全角で15 文字、半角で 30 文字まで入力できます。
	- 標準対応以外のプリンタでは「モデル名」が入力できる場合があります。プリンタドライバのプロ パティに表示される「モデル名」と同一のモデル名を入力してください。

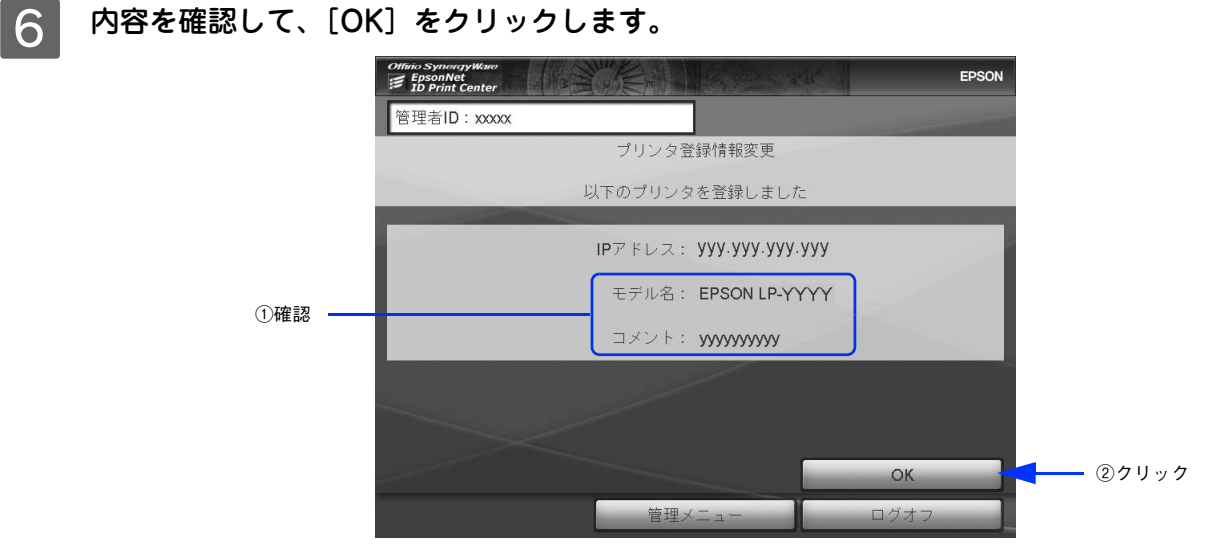

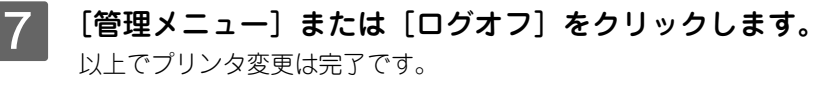

### コメント編集

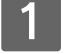

[管理メニュー]画面で [プリンタの編集] をクリックします。 h 本[書 57 ページ「管理メニューの表示」](#page-56-0)

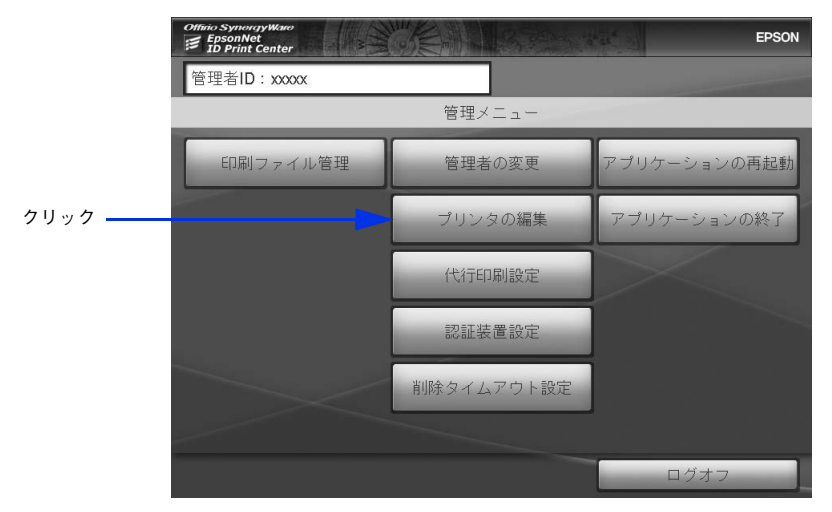

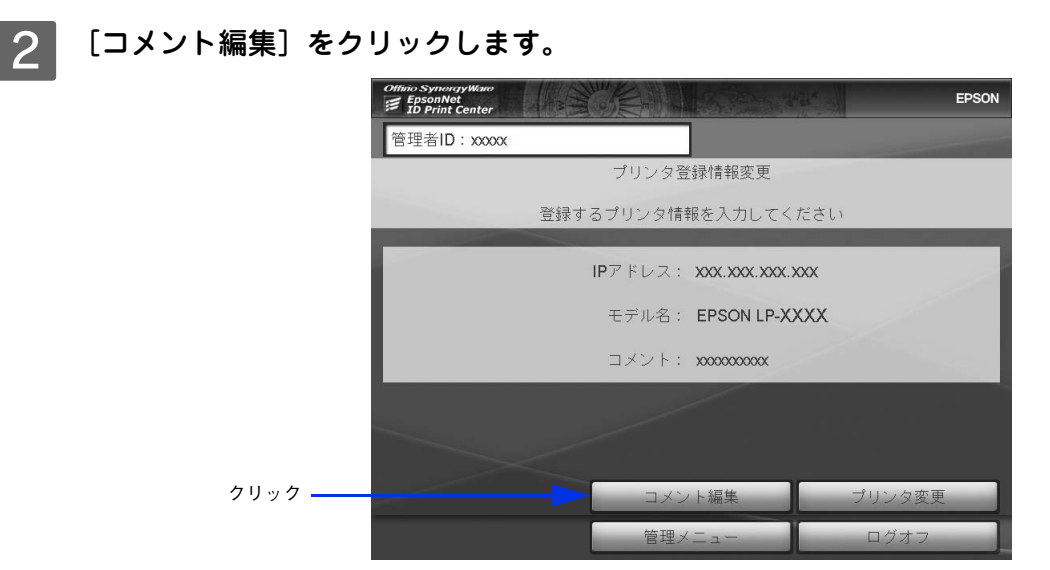

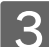

プリンタのコメントを入力して、[確定]をクリックします。

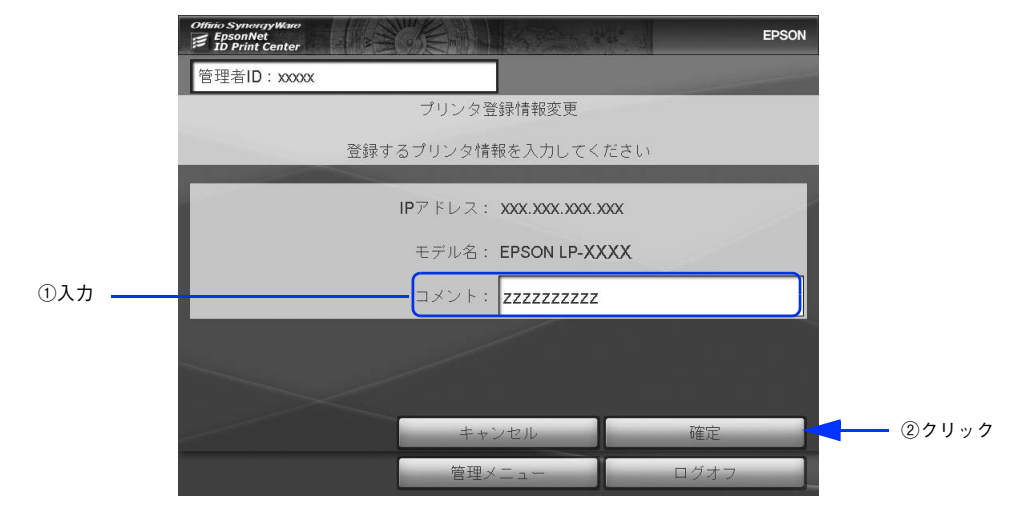

A [OK] をクリックします。

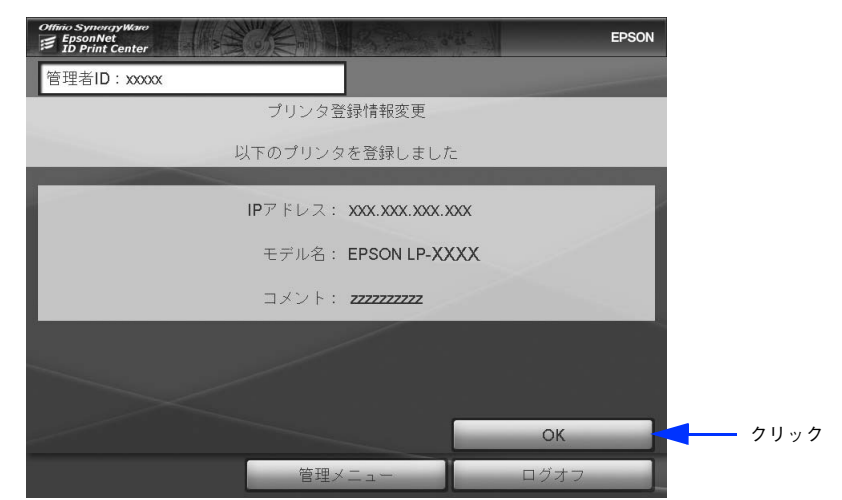

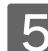

**5 [管理メニュー]または [ログオフ]をクリックします。** 以上でコメント編集は完了です。

## <span id="page-70-0"></span>代行印刷設定

代行印刷は、EpsonNet ID Print Center がインストールされ、かつ同一機種、同一オプションのプリンタが接続されてい る認証サーバ同士で行えます。

代行印刷設定では次の項目があります。

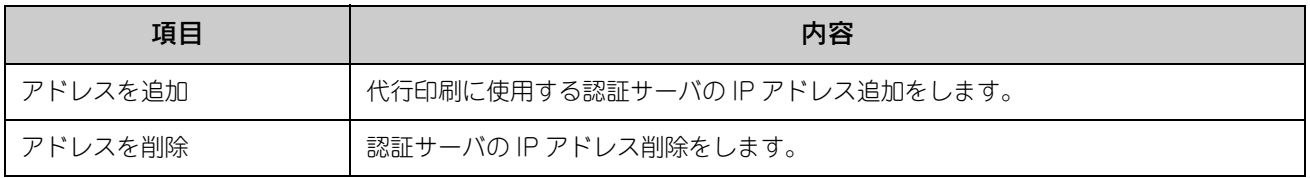

■ 注意 → 代行先の認証サーバの電源を入れ、ネットワーク通信可能な状態で設定してください。代行印刷設定 は、設定をした認証サーバのみに適用になります。 相互に代行印刷を可能にするには、それぞれの認証サーバで代行印刷設定をしてください。

### アドレスを追加

この設定は代行先の認証サーバで設定します。

[管理メニュー]画面で [代行印刷設定] をクリックします。 h 本[書 57 ページ「管理メニューの表示」](#page-56-0)

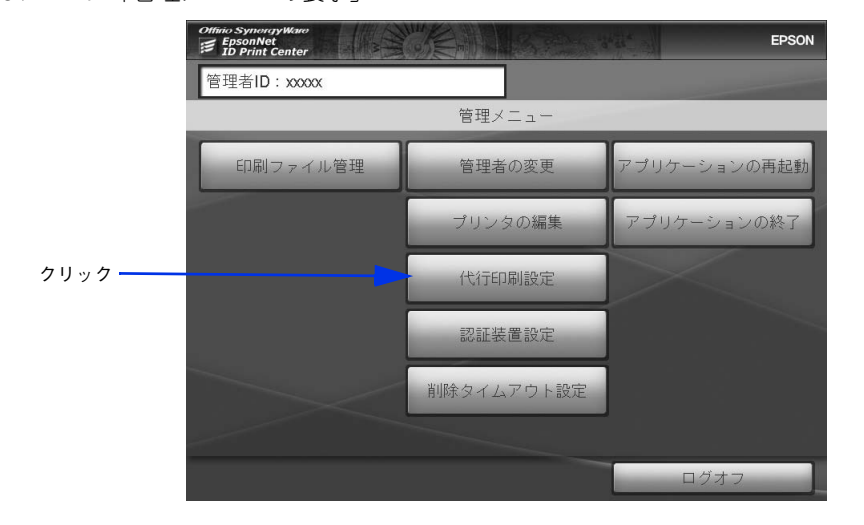

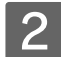

2 [アドレスを追加]をクリックします。

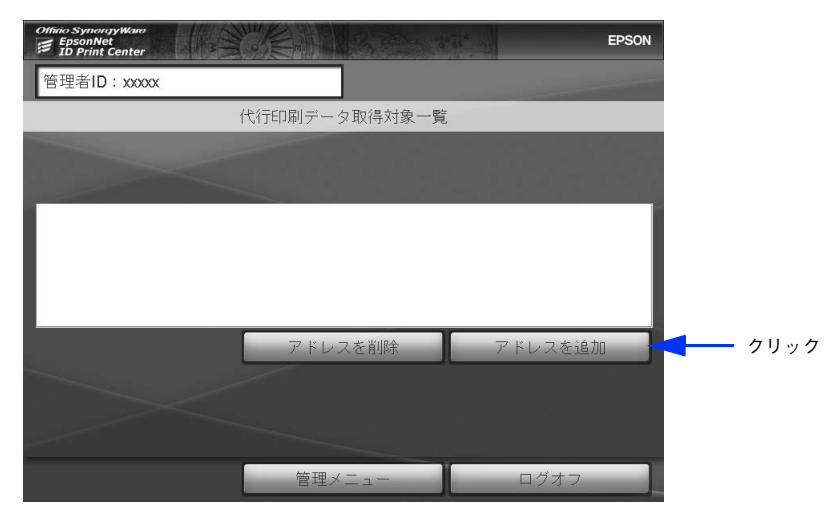

#### 8 追加する認証サーバ (代行元) の IP アドレスをクリックまたは入力して、[確定] をクリック します。

同一セグメント内の認証サーバは、一覧表示されますので選択をしてください。 同一セグメント外の認証サーバの場合は、IP アドレスを入力してください。

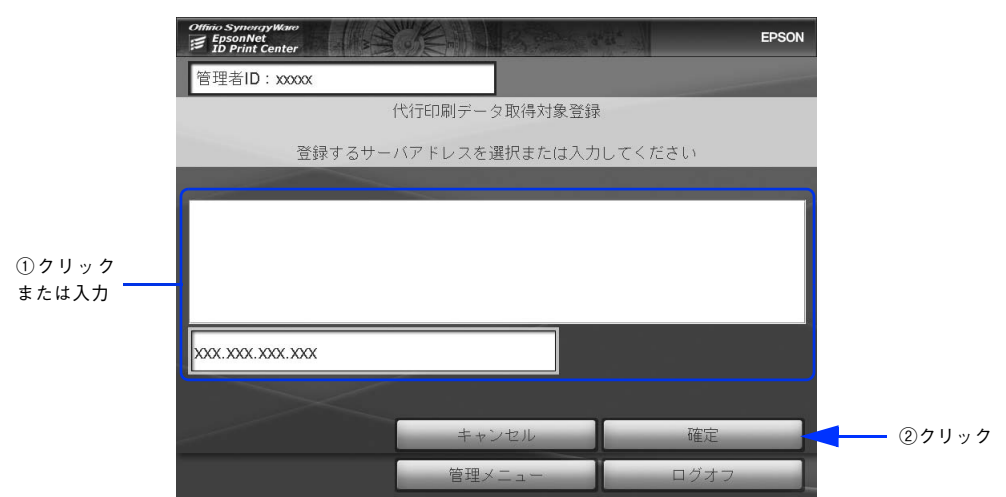

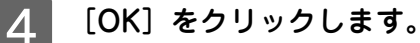

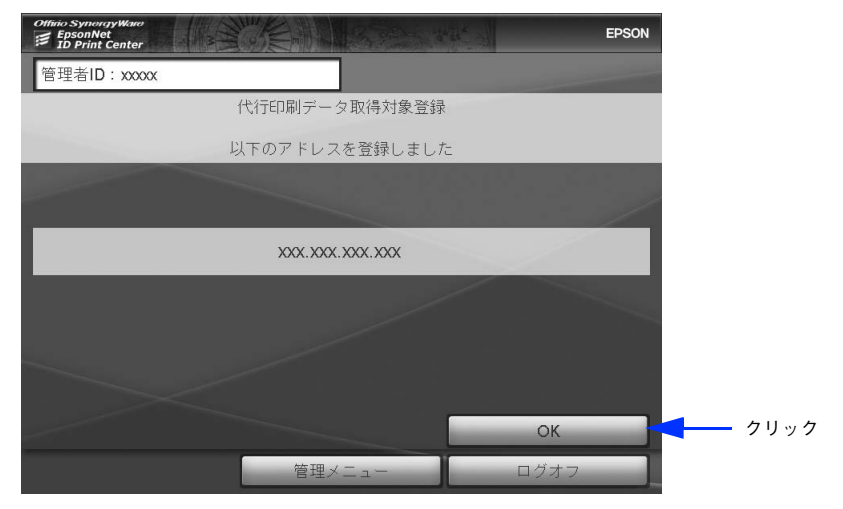

5 [管理メニュー]または [ログオフ]をクリックします。 以上でアドレス追加は完了です。
# アドレスを削除

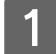

[管理メニュー]画面で [代行印刷設定] をクリックします。 h 本[書 57 ページ「管理メニューの表示」](#page-56-0)

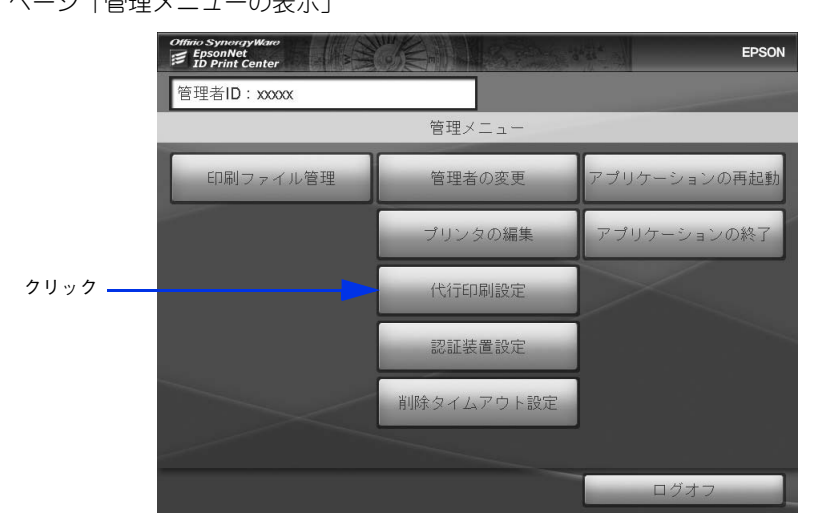

■ 2 ┃ リストから削除する認証サーバの IP アドレスをクリックして [アドレスを削除] をクリック します。

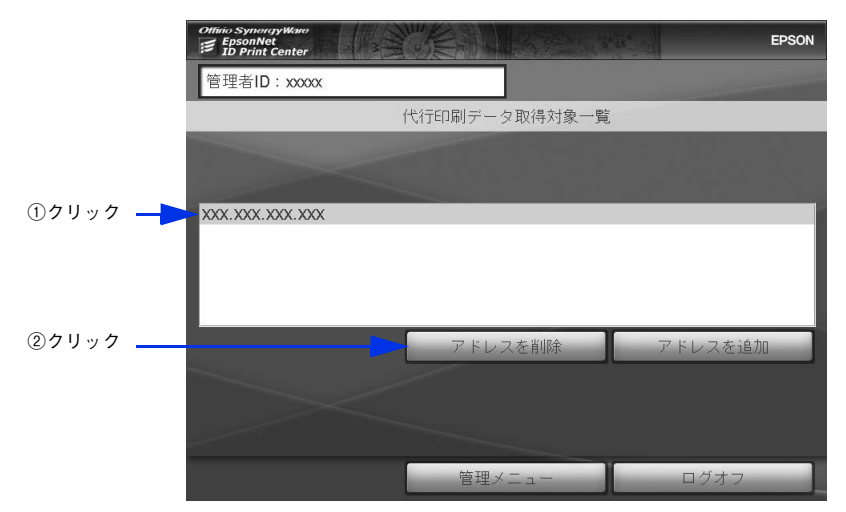

3 [削除]をクリックします。

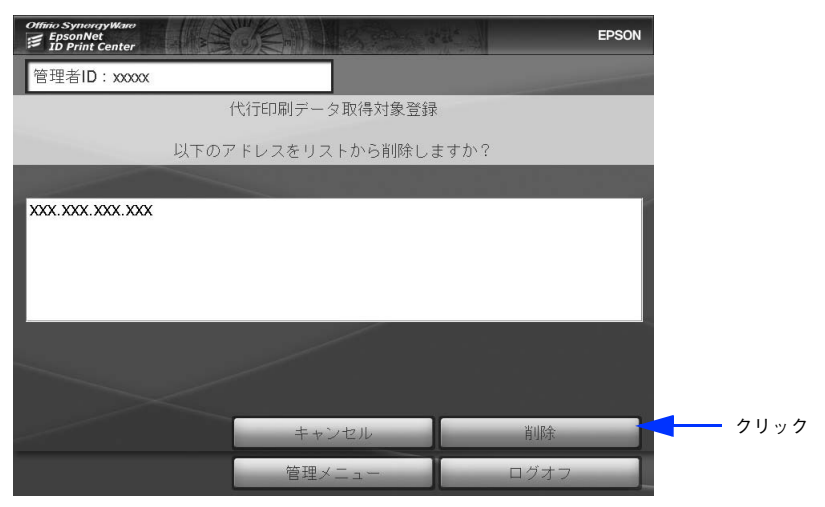

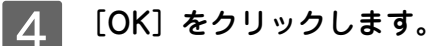

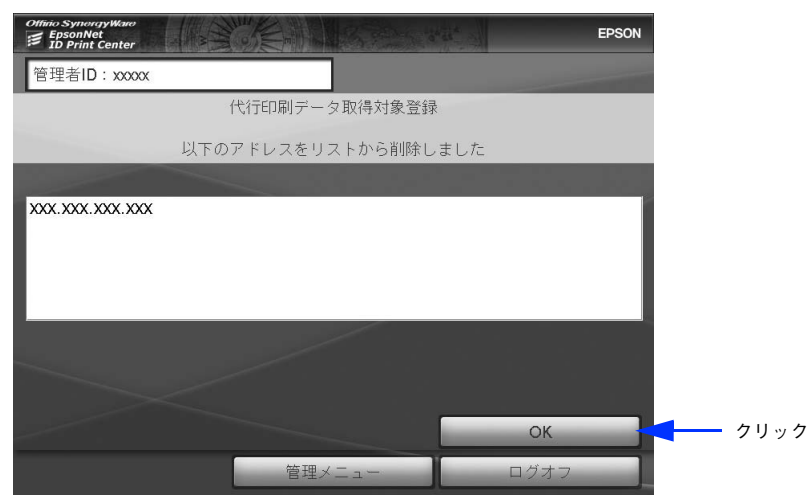

E [管理メニュー]または[ログオフ]をクリックします。 以上でアドレス削除は完了です。

<span id="page-74-0"></span>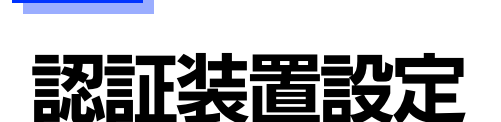

以下の場合に設定を変更します。

- 認証装置を変更したとき
- 磁気カードなどの認証メディアに登録した情報を変更したとき

#### A [管理メニュー]画面で[認証装置設定]をクリックします。

h 本[書 57 ページ「管理メニューの表示」](#page-56-0) テキストエディタで設定ファイルが開きます。

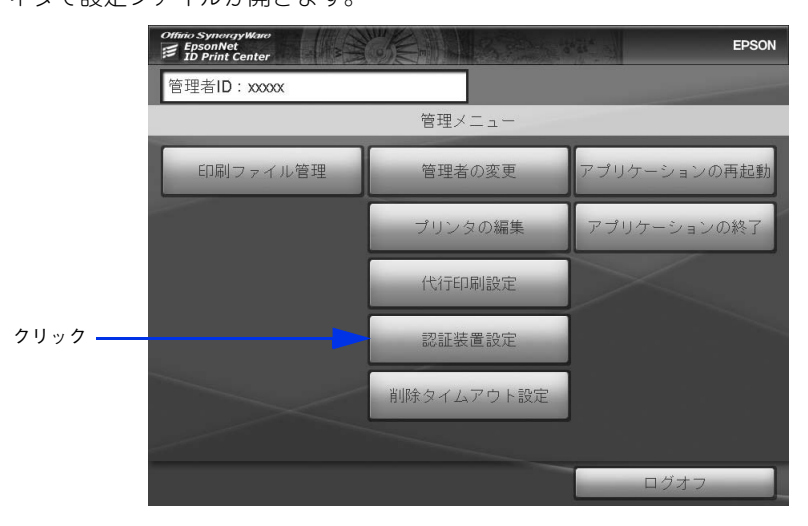

2 設定ファイルを編集して保存し、テキストエディタを閉じます。

設定方法は、設定ファイルのコメントを参照してください。

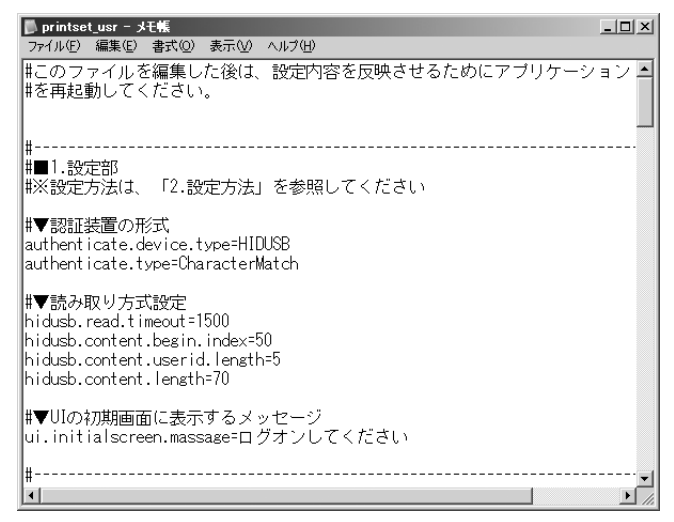

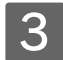

3 [OK] をクリックします。

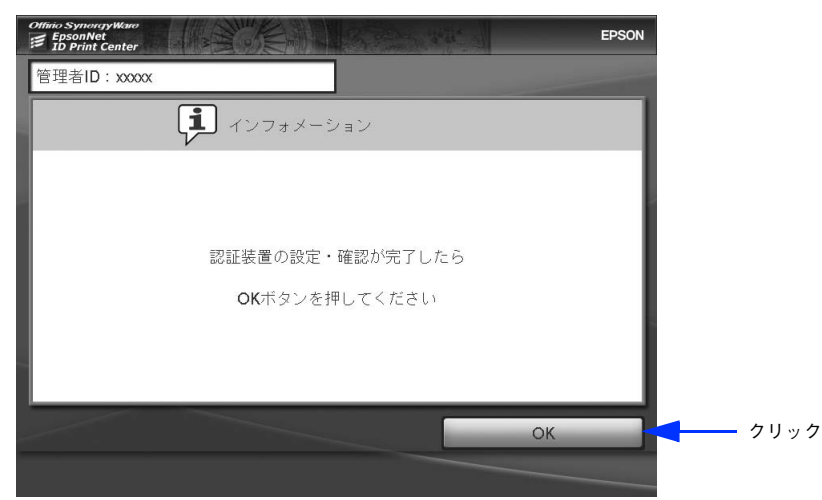

以下の画面が表示されます。[OK]をクリックしてください。 設定反映のため、アプリケーションが再起動されます。

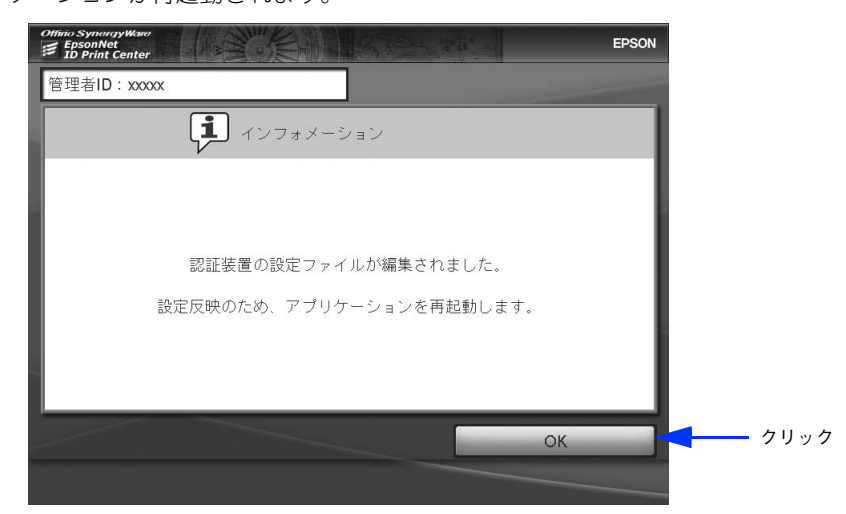

設定に変更がない場合は、以下の画面が表示されます。[OK]をクリックしてください。[管理メニュー]に戻り ます。

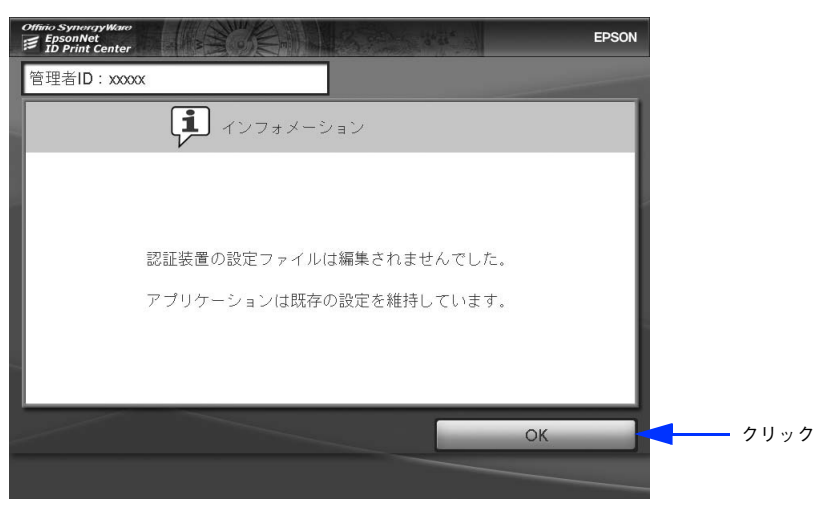

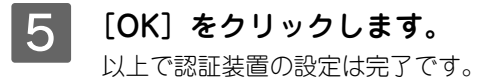

# 削除タイムアウト設定

保留印刷ファイルを自動削除するまでの時間を設定します。

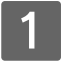

A [管理メニュー]画面で[削除タイムアウト設定]をクリックします。 h 本[書 57 ページ「管理メニューの表示」](#page-56-0)

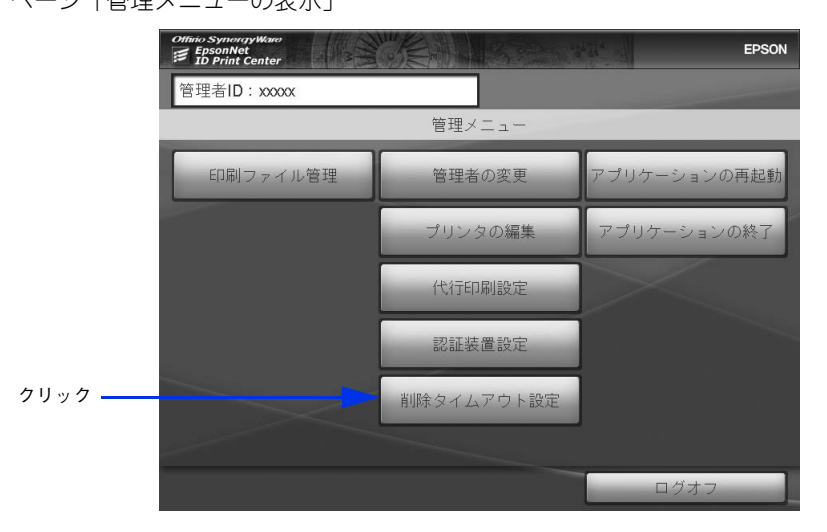

2 設定時間を入力して、[確定] をクリックします。

初期状態では 1 時間に設定されています。1 時間単位で 1 ~ 24 の半角数字を入力します。

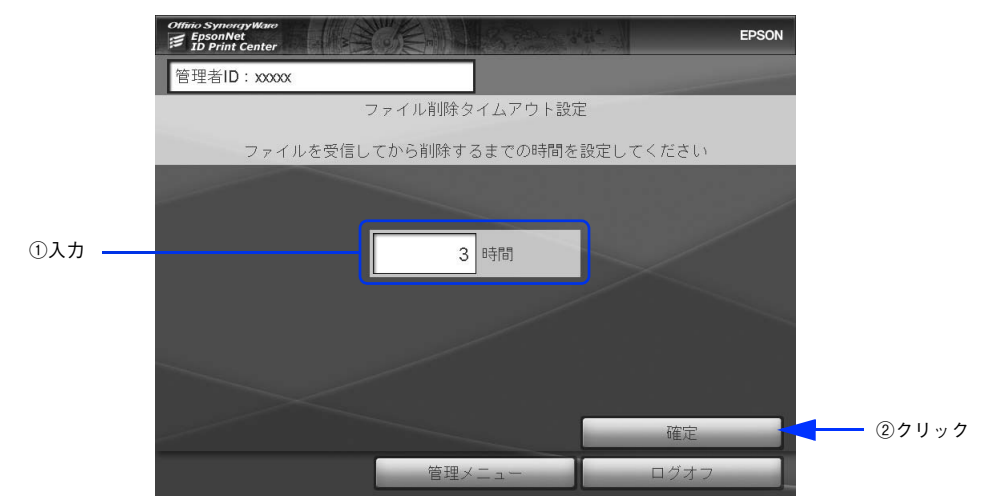

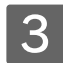

C [管理メニュー]をクリックします。

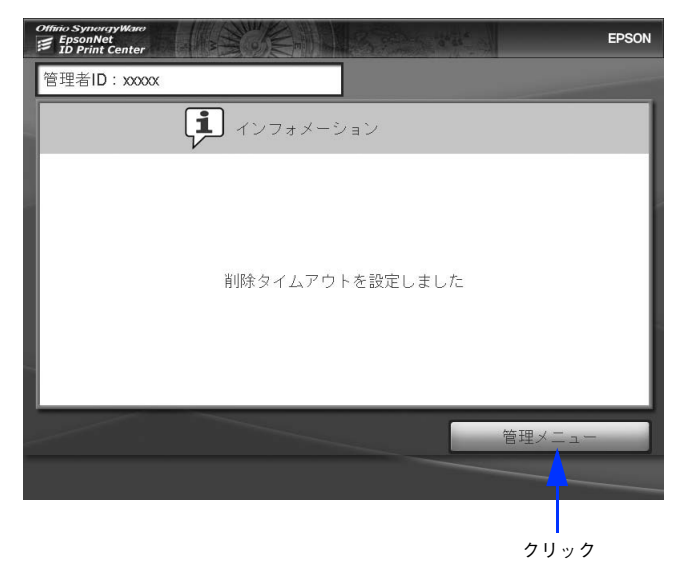

以上で削除タイムアウト設定は完了です。

# アプリケーションの再起動

EpsonNet ID Print Center を再起動します。

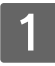

<mark>\_1</mark> [管理メニュー]画面で [アプリケーションの再起動] をクリックします。 h 本[書 57 ページ「管理メニューの表示」](#page-56-0)

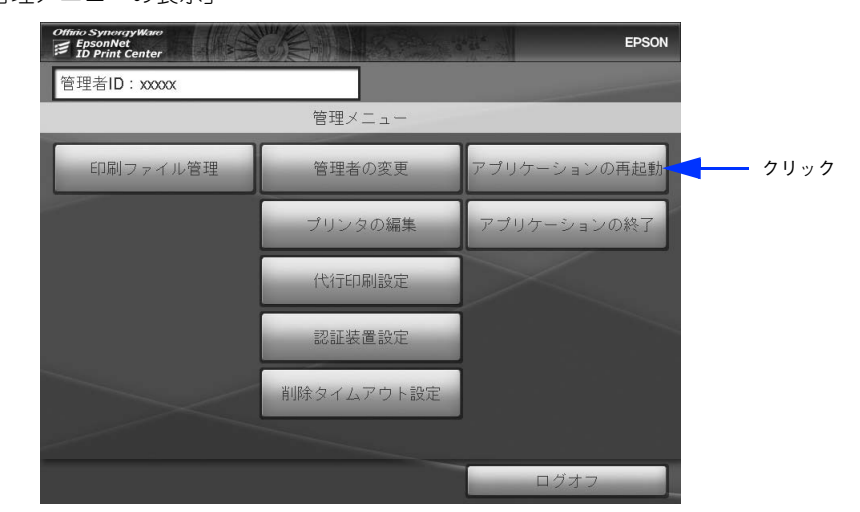

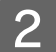

2 [OK] をクリックします。

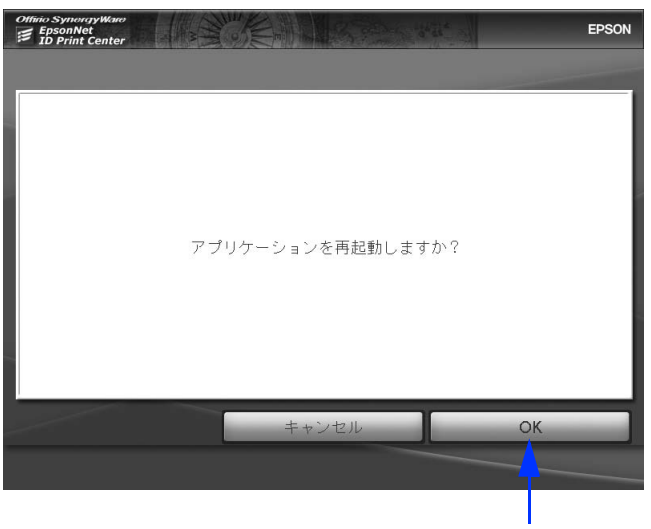

クリック

以上でアプリケーションの再起動は完了です。

# アプリケーションの終了

アプリケーションの終了では、EpsonNet ID Print Center を終了して Windows に戻します。

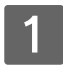

■1 | [管理メニュー]画面で[アプリケーションの終了]をクリックします。 h 本[書 57 ページ「管理メニューの表示」](#page-56-0)

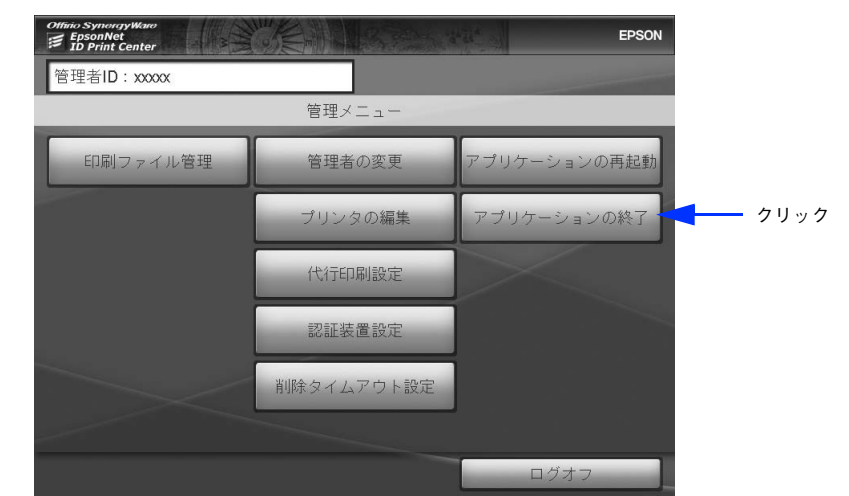

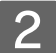

2 [OK] をクリックします。

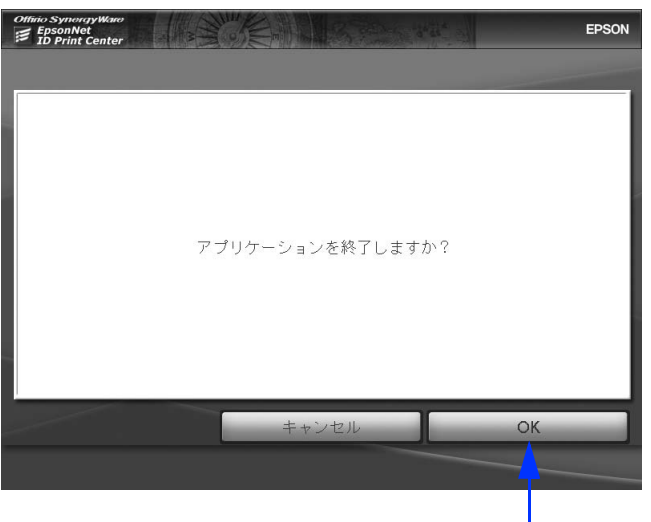

クリック

以上でアプリケーションの終了は完了です。

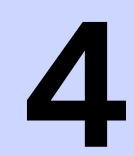

# 認証印刷の方法

EpsonNet ID Print Center の使用方法を説明しています。

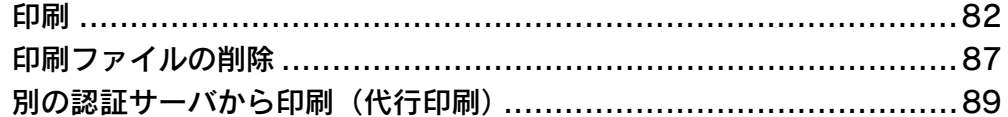

# <span id="page-81-0"></span>印刷

# 印刷の手順

認証印刷の手順を、認証サーバが起動している前提で説明します。認証サーバが起動していない場合は、以下を参照して 起動してください。

h 本[書 53 ページ「認証サーバの起動」](#page-52-0)

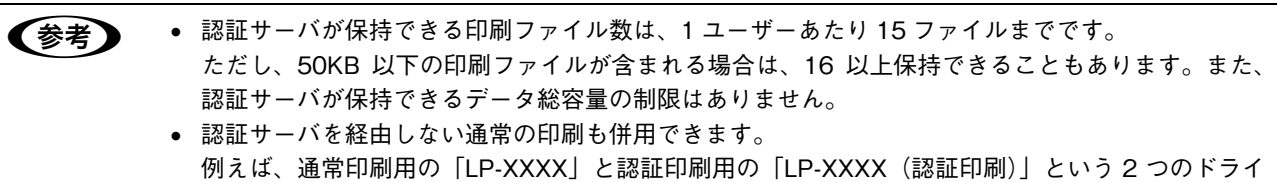

バを登録しておき、印刷時に使用したいドライバを選択します。

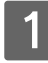

A 印刷するアプリケーションの[印刷]ダイアログで、認証印刷用に登録したプリンタドライ バを選択して、[OK]をクリックします。

印刷ファイルが認証サーバに送信され、認証サーバで保留状態になります。

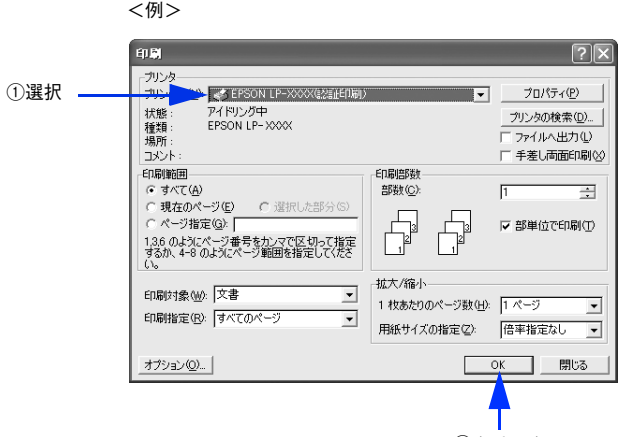

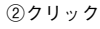

#### B 認証サーバの場所に移動して、認証操作をします。

認証操作をしたユーザーの印刷ファイルリストが表示されます。すべての印刷ファイルが選択された状態になっ ています。

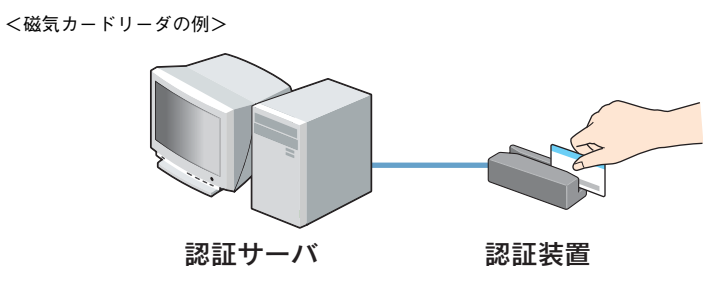

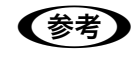

● 参考 → 認証操作がうまくいかないときは、認証装置がきちんと接続されているか、設定ファイルが正しく設定 されているかを確認してください。 h 本[書 75 ページ「認証装置設定」](#page-74-0)

C 一部のファイルを印刷しない場合は、対象印刷ファイル名をクリックして選択を解除します。

再度クリックすると選択した状態になります。

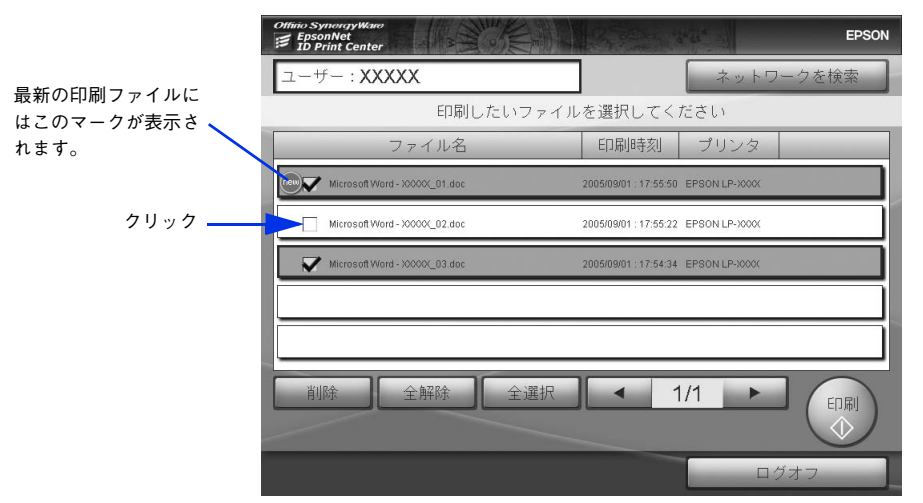

1ページに表示しきれない印刷ファイルがある場合は、 < 1/2 → のような表示になります。 [ ◀ ][ ▶ ]をクリックし、ページを切り替えて印刷ファイルを選択してください。

● 参考 うその他のボタンをクリックすると次のようになります。 [ファイル名]:印刷ファイルの名前順に並び替え(クリックするとボタンの中に、昇順は▲、降順は▼ と表示されます。) [印刷時刻]:印刷ファイルの送付順に並び替え(クリックするとボタンの中に、新しい順は▲、古い順 は▼と表示されます。) [プリンタ]:プリンタの順に並び替え [削除]:選択した印刷ファイルを削除 h 本[書 87 ページ「印刷ファイルの削除」](#page-86-0) [全解除]:すべての選択を解除 [全選択]:すべての印刷ファイルを選択 [印刷]:印刷開始 [ログオフ]:ログオフ **で 本[書 54 ページ「ログオフ」](#page-53-0)** [ネットワークを検索]:認証印刷可能なファイルを他のネットワークから検索 h 本[書 89 ページ「別の認証サーバから印刷\(代行印刷\)」](#page-88-0)

## D [印刷]をクリックします。

印刷を開始し、印刷中のメッセージが表示されます(標準対応プリンタのみ)。 印刷が終了すると、印刷完了のメッセージが表示されます。 印刷中のファイル名は▲▼で確認できます。

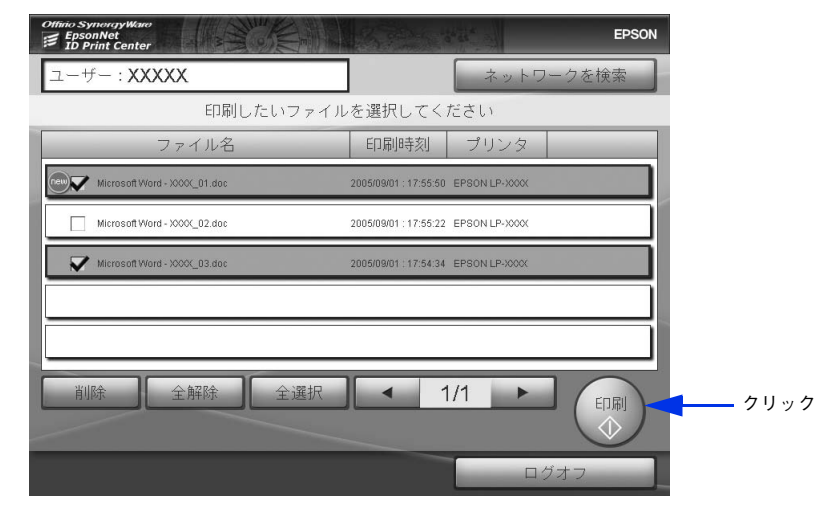

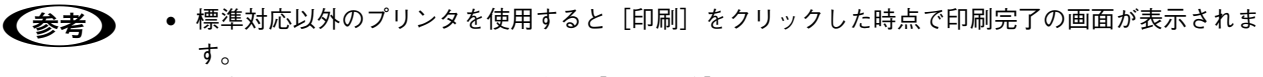

- 正常に印刷が完了しなかった場合は [印刷失敗] のメッセージが表示され、印刷ファイルは印刷リ ストに残ります。
- [印刷中止] をクリックすると印刷を中止します。 詳細は以下を参照してください。 h 本書 [85 ページ「印刷の中止」](#page-84-0)

<mark>「5</mark> 終了する場合は[終了]、再度印刷をする場合は [リストに戻る] をクリックします。 [リストに戻る]をクリックすると、3 に戻ります。

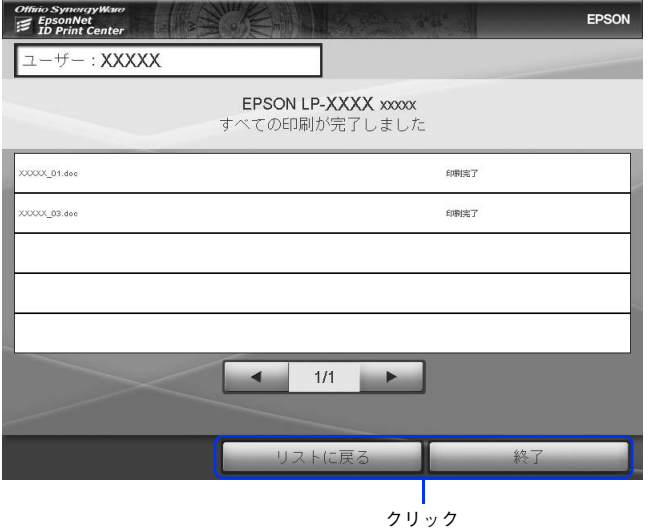

印刷が完了したデータは削除されます。 以上で印刷は完了です。

印刷 84

## <span id="page-84-0"></span>印刷の中止

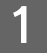

印刷中のメッセージを表示中に [印刷中止] をクリックします。

印刷が中止され、印刷中止のメッセージが表示されます。

[印刷中止]をクリックするタイミングによって、一部のデータが出力される場合があります。 2 で表示を確認してください。

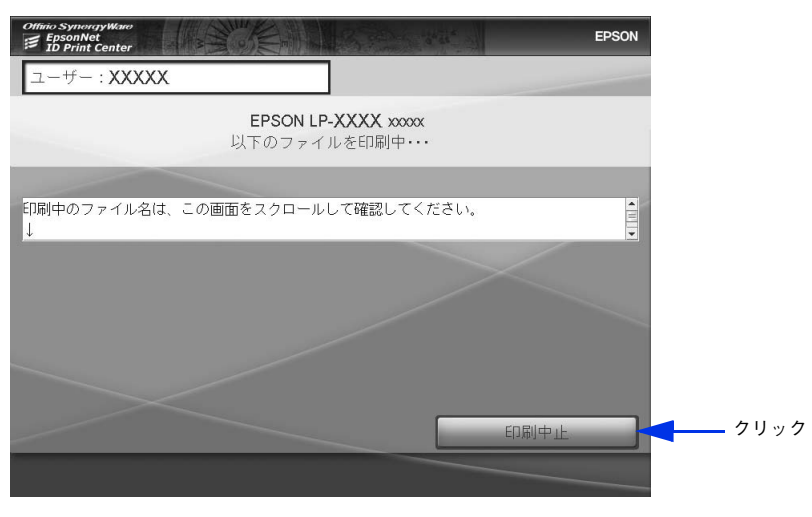

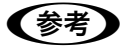

● まえ • 標準対応以外のプリンタでは [印刷中止] が表示されず、中止ができません。印刷完了まで待つか、 プリンタ本体の操作でキャンセルしてください。

> • クライアントから認証サーバに印刷ファイルを送信中、Windows スプーラからキャンセルすると、 キャンセル操作前に認証サーバに送信された一部のデータは認証サーバに残ります。認証サーバの 印刷ファイルリストを確認し削除してください。

# 2 [リストに戻る]または [終了]をクリックします。

[リストに戻る]をクリックすると、再度、印刷可能なファイルリストが表示されます。[終了]をクリックする とログオフします。

[印刷中止]、[印刷失敗]の表示のある印刷ファイルは印刷リストから削除されません。印刷ファイルを削除する 場合は以下を参照してください。

h 本[書 87 ページ「印刷ファイルの削除」](#page-86-0)

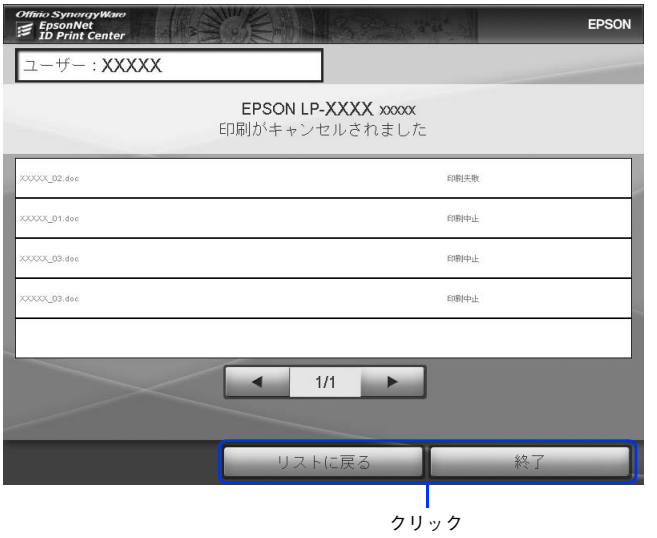

以上で印刷の中止は完了です。

# ■ 印刷エラー時の処理について

標準対応プリンタでは、印刷中にプリンタの紙詰まりやトナー切れなどが発生すると、エラー画面が表示されます。 エラーが解除されると通常の画面に戻り、印刷を続行します。

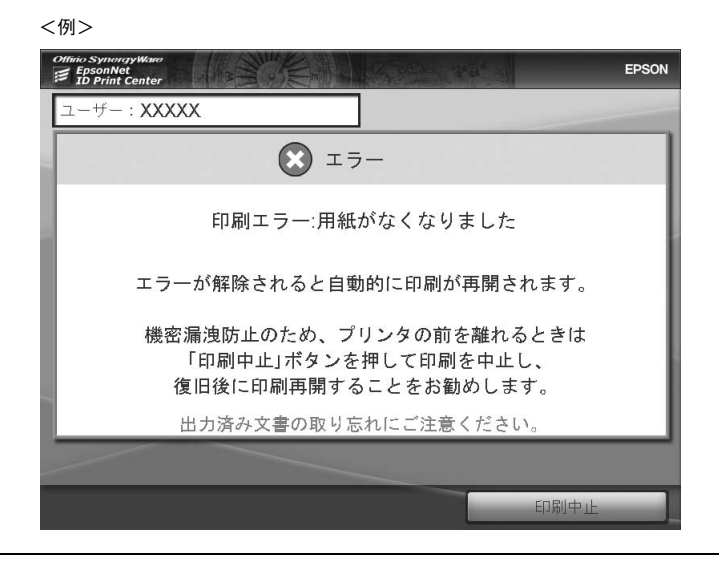

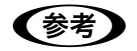

- おもの オラー画面を表示したまま認証装置のそばを離れるときは、次の対応をお勧めします。
	- [印刷中止]をクリックして印刷中止操作をする。
	- 出力された用紙を確認する。

# <span id="page-86-0"></span>印刷ファイルの削除

印刷ファイルの削除方法を認証サーバが起動している前提で説明します。認証サーバが起動していない場合は、以下を参 照して起動してください。 h 本[書 53 ページ「認証サーバの起動」](#page-52-0)

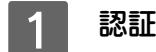

# 認証サーバで認証操作をして、印刷ファイルのリストを表示します。

h 本[書 82 ページ「印刷」](#page-81-0) すべての印刷ファイルが選択された状態で表示されます。

2 削除する印刷ファイルを確認または、選択し直してから[削除]をクリックします。 印刷ファイルが削除されます。

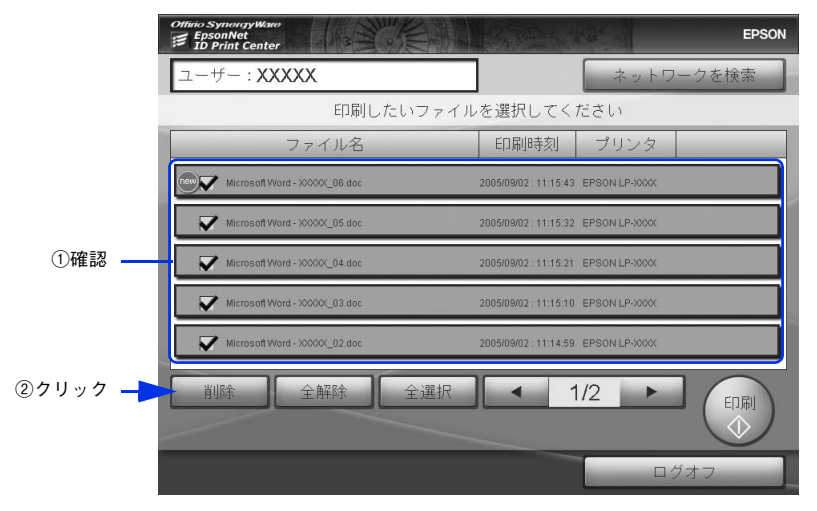

1ページに表示しきれない印刷ファイルがある場合は、 < | 1/2 | ▶ のような表示になります。 [ < ][ ▶ ] をクリックしてページを切り替えて印刷ファイルを選択してください。

## 3 印刷ファイル名を確認して、[削除]をクリックします。

印刷ファイル名は▲▼で確認できます。

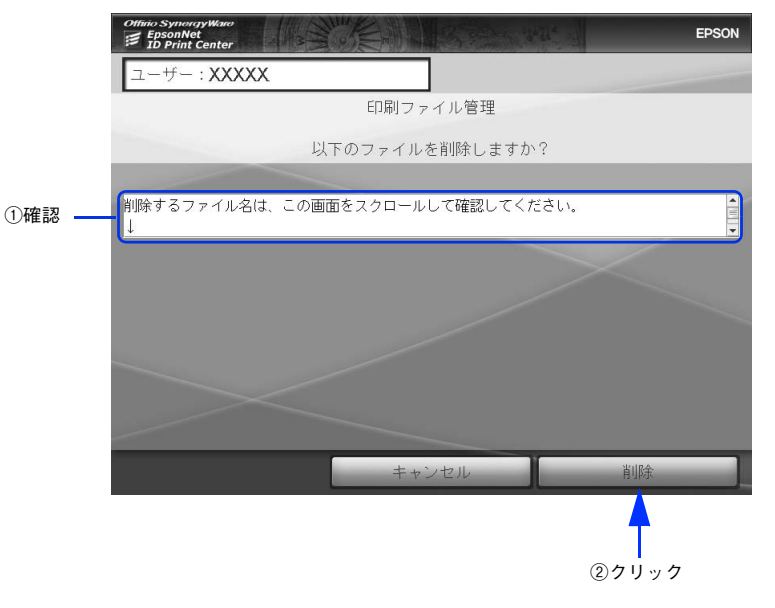

# 4. [リストに戻る]または [ログオフ]をクリックします。

[リストに戻る]をクリックすると印刷ファイルリストの画面に戻ります。すべての印刷ファイルを削除した場合 は[ログオフ]をクリックします。

削除した印刷ファイル名は▲▼で確認できます。

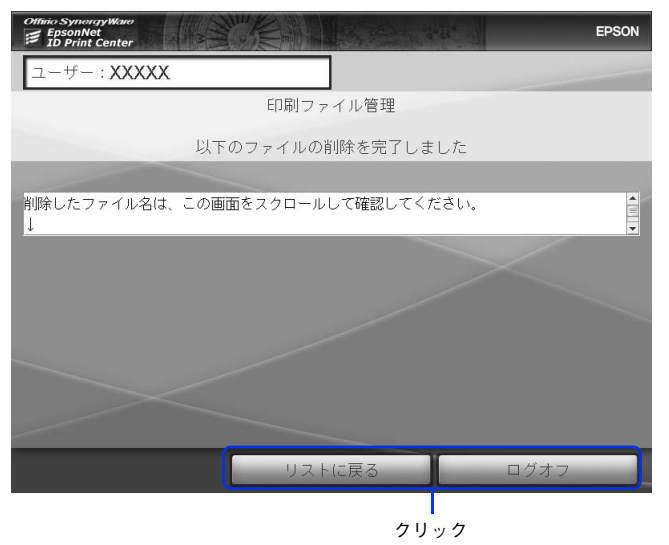

以上で印刷ファイルの削除は完了です。

# <span id="page-88-0"></span>別の認証サーバから印刷(代行印刷)

ネットワークに接続された別の認証サーバから代行印刷を行うことができます。

- <mark>!注 意(</mark> 代行印刷は以下の条件下で実行できます。
	- 使用するプリンタが同じ機種であること
	- 代行印刷の設定がしてあること
	- h 本書 [71 ページ「代行印刷設定」](#page-70-0)

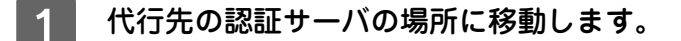

### 2 EpsonNet ID Print Center を起動し、認証操作をします。

h 本[書 53 ページ「認証サーバの起動」](#page-52-0) h 本[書 82 ページ「印刷」](#page-81-0)

**■ 《参考》** [この端末にファイルはありません]の画面が表示されたときは、[OK]をクリックしてください。

## 3 [ネットワーク検索]をクリックします。

印刷可能な印刷ファイルが表示されます。ネットワークで検索された印刷ファイルにはプリンタ名の横に [network]と表示されます。

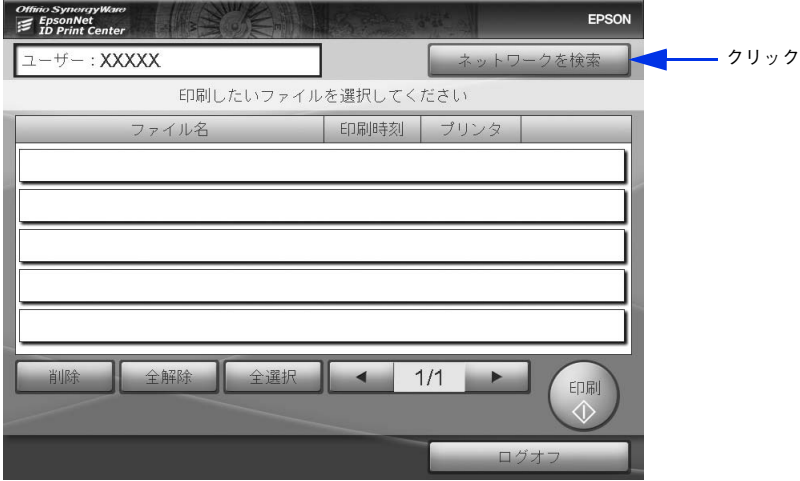

D 印刷しない印刷ファイルがある場合は、対象ファイル名をクリックして選択を解除します。 再度クリックすると選択の状態になります。

|      | Offino SynergyWare<br><b>EpsonNet</b><br><b>ID Print Center</b> | <b>EPSON</b>                                     |
|------|-----------------------------------------------------------------|--------------------------------------------------|
|      | 1-+-: XXXXX                                                     | ネットワークを検索                                        |
|      |                                                                 | 印刷したいファイルを選択してください                               |
|      | ファイル名                                                           | 印刷時刻<br>プリンタ                                     |
|      | Microsoft Word - XXXXX 01.doc                                   | 2005/09/01 : 17:55:50 EPSON LP-XXXX<br>[network] |
| クリック | Microsoft Word - XXXXXX 02.doc                                  | 2005/09/01 : 17:55:22 EPSON LP-XXXX<br>[network] |
|      | Microsoft Word - XXXXXV_03.doc                                  | 2005/09/01 : 17:54:34 EPSON LP-XXXX<br>[network] |
|      |                                                                 |                                                  |
|      |                                                                 |                                                  |
|      | 削除<br>全選択<br>全解除                                                | 1/1<br>印刷<br>Œ                                   |
|      |                                                                 | ログオフ                                             |

# ┃5 │ [印刷]をクリックします。

印刷を開始し、印刷中のメッセージが表示されます。印刷が終了すると、印刷完了のメッセージが表示されます。

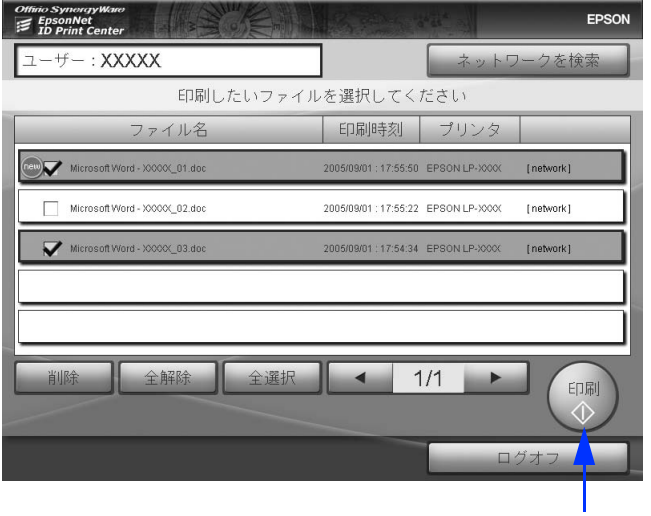

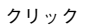

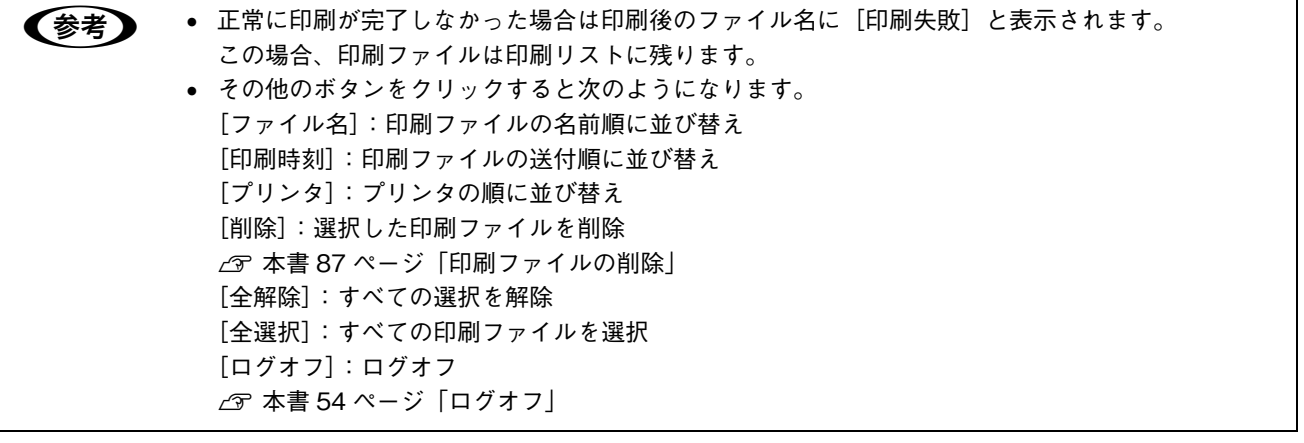

# F [リストに戻る]または[終了]をクリックします。

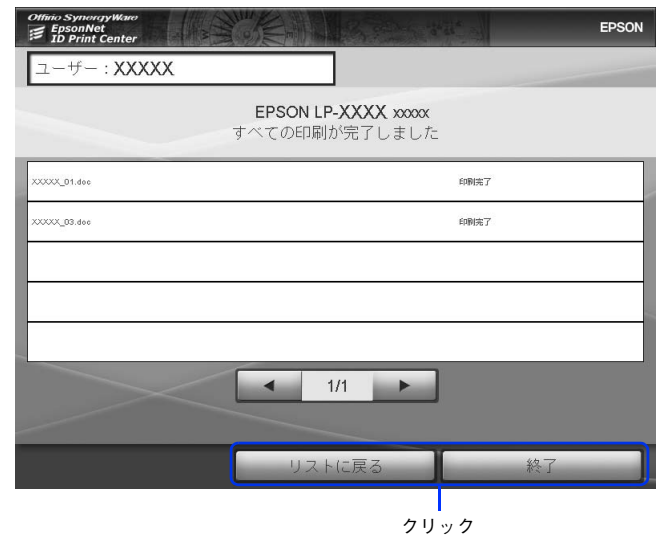

以上で、代行印刷は完了です。

# 5 こんなときは

困ったときの対処方法などを説明しています。

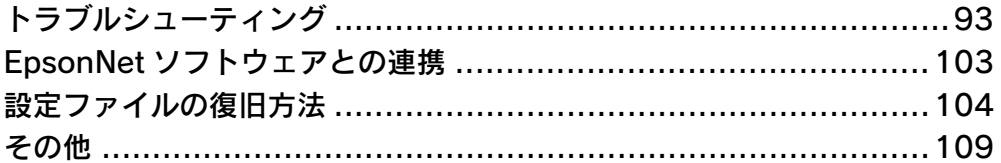

<span id="page-92-0"></span>トラブルシューティング

<span id="page-92-1"></span>ログオンできない

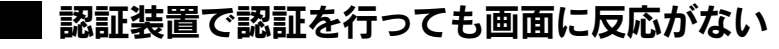

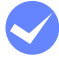

認証装置を確認してください。 認証装置の取扱説明書を参照し、認証装置の接続や設定を確認してください。

# ■[認証に失敗しました]と表示される

i EpsonNet ID Print Center の認証装置設定を確認してください。 管理メニューから[認証装置設定]を選択し、設定を確認してください。 h 本[書 75 ページ「認証装置設定」](#page-74-0)

# ■ 認証するが、間違ったユーザー名でログオンされ印刷ファイルが表示されない

i EpsonNet ID Print Center の、認証装置設定を確認してください。 管理メニューから[認証装置設定]を選択し、設定を確認してください。 h 本[書 75 ページ「認証装置設定」](#page-74-0)

# ■ 2重ログオンの内容が表示される

i すべての認証サーバからログオフしてください。 同一のユーザー情報で、複数の端末から同時にログオンしている可能性があります。

# ■ Windows が自動的にログオンする

i [Shift]キーを押したまま Windows を起動してください。 サーバ用ソフトウェアのインストールで Windows に自動ログオンする設定をした場合、[Shift]キーを押したま ま Windows を起動すると、手動ログオンする状態になります。 自動ログオンする設定を変更する場合は、サーバ用ソフトウェアをアンインストールし、再インストールする際 に手動起動の設定にしてください。 h 本[書 109 ページ「アンインストール」](#page-108-1) **で**本[書 9 ページ「サーバ用ソフトウェアのインストール」](#page-8-0)

## ■ 設定ファイルの内容を削除してしまい復旧できない、ファイル自体を削除して しまった

i 設定ファイルを再度作成してください。 以下を参照して設定ファイルを作成、保存してください。 h 本[書 104 ページ「設定ファイルの復旧方法」](#page-103-0)

# <span id="page-93-0"></span>■[印刷ファイル受信ポートを利用できません]とメッセージが表示される

プリンタドライバに設定されている印刷ファイル受信ポートの番号(初期値:59200)が、ほかのアプリケーションで既 に使用されています。

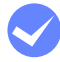

#### i パターン①では、認証サーバで設定ファイルとプリンタドライバのポート番号を変更してく ださい。

①インストールフォルダ (C:¥Program Files¥EpsonNet¥EpsonNet ID Print¥Server¥)内の printset\_ep (設定ファイル)の以下の部分を編集し、保存後再起動してください。

印刷ファイル受信ポート job.receiving.port=59200

②プリンタドライバのポート番号を変更してください。 h 本[書 14 ページ「ポートの設定」](#page-13-0)

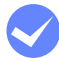

#### パターン②③④では、認証サーバで設定ファイル、クライアントでプリンタドライバのポー ト番号を変更してください。

①認証サーバのインストールフォルダ (C:¥Program Files¥EpsonNet¥EpsonNet ID Print¥Server¥)内の printset ep (設定ファイル)の以下の部分を編集し、保存後再起動してください。

印刷ファイル受信ポート job.receiving.port=59200

②クライアントで、プリンタドライバのポート番号を変更してください。

- セットアップパターン②の場合 h 本書 [29 ページ「ポートの設定」](#page-28-0)
- セットアップパターン③④の場合 h 本書 [41 ページ「ポートの設定」](#page-40-0)

### <span id="page-93-1"></span>■[印刷ファイル送信先確認ポートを利用できません]とメッセージが表示され る

プリンタドライバに設定されている印刷ファイル送信先確認ポートの番号(初期値:59202)が、ほかのアプリケーショ ンで既に使用されています。

#### i パターン①では、認証サーバで設定ファイルの設定を変更してください。

インストールフォルダ(C:¥Program Files¥EpsonNet¥EpsonNet ID Print¥Server¥)内の printset\_ep (設 定ファイル)の以下の部分を編集し、保存後再起動してください。

送信先確認ポート:portmonitor が、送信先が認証印刷サーバであるかどうかを確認するポート server.verification.port.number=59202

#### i パターン②③④では、認証サーバで設定ファイル、クライアントでプリンタドライバのポー ト番号を変更してください。

①認証サーバのインストールフォルダ(C:¥Program Files¥EpsonNet¥EpsonNet ID Print¥Server¥)内の printset ep (設定ファイル)の以下の部分を編集し、保存後再起動してください。

送信先確認ポート:portmonitor が、送信先が認証印刷サーバであるかどうかを確認するポート server.verification.port.number=59202

②クライアントでプリンタドライバのポート番号を変更してください。

- セットアップパターン②の場合 h 本書 [29 ページ「ポートの設定」](#page-28-0)
- ヤットアップパターン③④の場合 h 本書 [41 ページ「ポートの設定」](#page-40-0)

### ■[アプリケーション通信用ポートを利用できません]とメッセージが表示される

<span id="page-94-0"></span>アプリケーション通信用ポートの番号(初期値:59201)が、ほかのアプリケーションで既に使用されています。

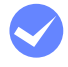

#### 認証サーバで、設定ファイルを変更してください。

認証サーバのインストールフォルダ (C:¥Program Files¥EpsonNet¥EpsonNet ID Print¥Server¥)内の printset ep (設定ファイル)で以下の部分を編集し、保存後再起動してください。

アプリケーション通信ポート:(message Service のポート) message.service.plugin.port.number=59201

# 印刷データが届かない

## ■ エラーが表示される

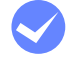

#### i ネットワーク接続を確認してください。

印刷を実行するクライアントとデータを受信する認証サーバのネットワーク通信が可能かどうか、以下の方法で 確認してください。

- ①[スタート]-[プログラム]または[すべてのプログラム]-[アクセサリ]-[コマンドプロンプト]の順に クリックします。
- ② ping xxx.xxx.xxx.xxx (xxx はサーバの IP アドレス)を入力し [Enter] キーを押します。
- ③[Reply from…]と表示された場合はネットワークに問題ありません[Request timed out ]の場合はネット ワーク通信ができていません。認証サーバの電源状態、またはネットワーク環境を確認してください。

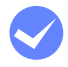

#### i EpsonNet ID Print Center の起動状態を確認してください。

認証サーバに EpsonNet ID Print Center の初期画面が表示されていることを確認してください。

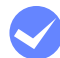

#### i コンピュータに登録されているプリンタドライバの設定を確認してください。

認証印刷用に設定されたプリンタドライバのプロパティで以下を確認してください。

- ポートに [Standard TCP/IP Port] が選択されていること (パターン①②でセットアップした場合)
- ポートに [EpsonNet ID Print Port] が選択されていること (パターン340でセットアップした場合)
- IP アドレスが認証サーバのものであること

#### i 印刷ファイル数を確認してください。

認証サーバが保持できる印刷ファイル数は、1 ユーザーあたり 15 ファイルまでです。 ただし、50KB 以下の印刷ファイルが含まれる場合は、16 以上保持できることもあります。また、認証サーバが 保持できるデータ総容量の制限はありません。

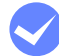

#### i 「EpsonNet Print」をアンインストールしていないか確認してください。(セットアップパ **ターン③④の場合)**

セットアップパターン③④の[クライアント用ソフトウェアのインストール]を実行すると「EpsonNet ID Print ユーザー識別情報登録」と「EpsonNet Print」がインストールされます。

h 本[書 33 ページ「パターン③④のセットアップ手順」](#page-32-0)

「EpsonNet Print」をアンインストールしてしまうと、以降そのクライアントからは認証印刷ができなくなります。 「EpsonNet Print」をアンインストールしてしまった場合は、一旦「EpsonNet ID Print ユーザー識別情報登録」 もアンインストールした後、再度[クライアント用ソフトウェアのインストール]と設定をしてください。

# <span id="page-95-0"></span>■ クライアントの画面ではジョブが送信されたように見えるが、印刷ファイルリ ストに表示されない

i 設定ファイルを確認してください。 設定ファイルの内容が、使用している認証装置や認証メディアに合わせて正しく設定されているか確認してくだ さい。 h 本[書 75 ページ「認証装置設定」](#page-74-0)

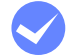

i クライアントにログオンしたユーザーと認証操作をしたユーザーが同一か確認してください。 印刷を実行したクライアントのログオン情報と、認証操作をしたユーザーの情報が一致しないと、印刷ファイル リストが正しく表示されません。

i タイムアウトで印刷ファイルが消去されていないか確認してください。

印刷データは設定されたタイムアウト時間が過ぎると自動的に削除されます(初期設定は 1 時間)。 クライアントから印刷ファイルを送信後、タイムアウト時間が経過して EpsonNet ID Print Center にログオンし た場合、データが消去されたことがメッセージで通知され、印刷ファイルリストには表示されません。

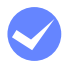

#### i プリンタのスプール画面を確認してください。

● パターン①でセットアップした(プリンタドライバが認証サーバにインストールされている)場合 認証サーバが保持できる印刷データ数は、1 ユーザーあたり 15 ファイルまでです。 16 ファイル以降は、認証サーバとして利用しているコンピュータの Windows スプーラに残ったままになりま す。また、複数のユーザーが共有利用している環境では、あるユーザーの印刷ファイルが規定数を超えると、 それ以降に送信された他ユーザーの印刷ジョブも Windows スプーラに残ります。 Windows スプーラに残っている印刷ジョブは、認証サーバのジョブが実行されて 15 より少なくなると、順次 認証サーバに送信されます。 Windows スプーラに印刷ジョブが残っているか確認するには、アプリケーションを一旦終了して Windows に戻り、プリンタのスプール画面を表示してください。

• パターン②でセットアップした (プリンタドライバがクライアントにインストールされている)場合 認証サーバが保持できる印刷データ数は、1 ユーザーあたり 15 ファイルまでです。 16 ファイル以降は、クライアントの Windows スプーラに残ったままになります。クライアントに残ってい る印刷ジョブは、認証サーバのジョブが実行されて 15 より少なくなると、順次認証サーバに送信されます。 クライアントに印刷ジョブが残っているか確認するには、クライアントでプリンタのスプール画面を表示して ください。 通常、16 以上の印刷ファイルを送信するとクライアント側にエラーメッセージが表示されますが、 Windows2000 では表示されない場合があります。

• パターン③④でセットアップした(EpsonNet ID Print Port を使用している)場合、16 ファイル以降はクラ イアントの Windows スプーラに残ったままエラーになります。認証サーバの印刷ファイル数が 15 以下に なっても自動的に送信されないため、Windows スプーラからキャンセルするか再印刷を行ってください。

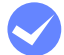

#### i UNIX 用印刷サービスが動いていないか確認してください。

りすると、印刷ファイルが認証サーバに正しく送られません。

LPD ポート (515) が、UNIX 用印刷サービスなどで既に使用されています。Windows で UNIX 用印刷サービス が動作しているときは、本システムで LPR 通信を利用できません。 UNIX 用印刷サービスを停止するか、RAW 印刷を利用してください。 Raw 通信を利用して認証印刷する方法については以下を参照してください。

- セットアップパターン①の場合 h 本書 [14 ページ「ポートの設定」](#page-13-0)
- セットアップパターン②の場合 h 本書 [29 ページ「ポートの設定」](#page-28-0)
- セットアップパターン③④の場合 h 本書 [41 ページ「ポートの設定」](#page-40-0)

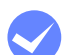

#### i クライアントとサーバの通信状態を確認してください。 印刷ファイルを送信中に通信が切断されたり、認証サーバをシャットダウンまたはアプリケーションを終了した

### 印刷ができない

## ■ 印刷するデータを選択した後、[印刷]をクリックしても印刷が始まらない

i プリンタの状態を確認してください。 標準対応プリンタで発生した紙詰まりやトナー切れなどのエラー内容を表示して、印刷を停止します。 障害を取り除くと自動的に印刷が再開されます。 h 本[書 6 ページ「標準対応プリンタ」](#page-5-0) h 本[書 100 ページ「エラーメッセージについて」](#page-99-0) EpsonNet ID Print Center ではプリンタのエラー状態を正確に知ることはできません。 標準対応プリンタ以外の場合、プリンタのコントロールパネルにエラーが表示されていないことを確認してくだ さい。 EpsonNet ID Print Center の画面ではプリンタのエラー状態は表示されず、印刷完了の表示になります。

## ■ 印刷ファイルを選択し[印刷]をクリックすると[選択されたジョブを印刷する プリンタが無い]と表示される

i 登録したプリンタの機種を確認してください。 印刷先プリンタとして登録した機種以外の印刷ファイルは印刷することができません。 管理メニューより、登録したプリンタの機種を確認してください。 h 本[書 67 ページ「プリンタの編集」](#page-66-0)

# 代行印刷のトラブル

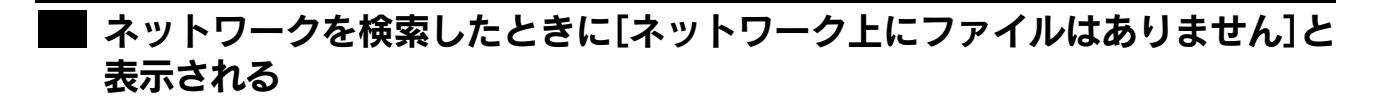

i 別の認証サーバが、ファイル検索対象として EpsonNet ID Print Center に正しく登録され ていることを確認してください。 ファイル検索対象とする認証サーバは、管理メニューの [代行印刷設定] から設定できます。 h 本[書 71 ページ「代行印刷設定」](#page-70-0)

プリンタのステータス取得のトラブル

■ 認証印刷用に設定したプリンタアイコンで、エプソンプリンタ監視ユーティリ ティが利用できない

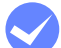

エプソンプリンタ監視ユーティリティ(EPSON ステータスモニタや EPSON プリンタウィン ドウ !3)は通常印刷用のプリンタアイコンに設定してください。 認証印刷用に設定したプリンタアイコンからは EPSON ステータスモニタや EPSON プリンタウィンドウ !3 を利 用したプリンタのステータス確認はできません。 認証印刷用プリンタアイコンでは、プリンタプロパティの[環境設定]タブの設定を[オプション情報を手動で 設定]にしてください。

■[印刷]をクリックした後、エプソンプリンタ監視ユーティリティ(EPSON ス テータスモニタや EPSON プリンタウィンドウ !3)がエラー表示する

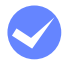

プリンタドライバの[ユーティリティ]タブ -[モニタの設定]より[印刷不可]、[通信エ ラー]のチェックを外してください。

■ プリンタプロパティを表示するときにメッセージが表示され、プロパティの表 示に時間がかかる。

[環境設定] タブから [オプション情報を手動で設定] にしてください。

# Active Directory 環境でのトラブル

# ■ インストールできない

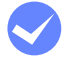

#### i ドメインコントローラの時計を確認してください。

ドメインコントローラが複数のときは、各ドメインコントローラの時計が大幅にずれているとインストーラが正 常に動作しないことがあります。

# ■ インストールのときに作成したユーザーが、アンインストールしても消えない

#### i 5分程度待ってから確認してください。 ドメインコントローラが複数のときは、削除情報を複数のドメインコントローラに伝えるため、アンインストー ルしてからユーザーが消えるのに最大 5 分程度時間がかかることがあります。

## ■ EpsonNet ID Print Center が起動しない

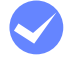

#### i 本ソフトウェアをインストール後、コンピュータの環境を変更していないか確認してくださ い。

- ドメインコントローラのコンピュータに本ソフトウェアをインストールした状態で、ドメインメンバーに降格 させると、本ソフトウェアは動作しません。 本ソフトウェアをアンインストールしてから、再度インストールしてください。
- ドメインメンバーのコンピュータに本ソフトウェアをインストールした状態で、ドメインコントローラに昇格 させると、本ソフトウェアは動作しません。 本ソフトウェアをアンインストールしてから、再度インストールしてください。

# <span id="page-99-0"></span>エラーメッセージについて

# ■ EpsonNet ID Print Center のエラーメッセージ

メッセージに応じて対処してください。

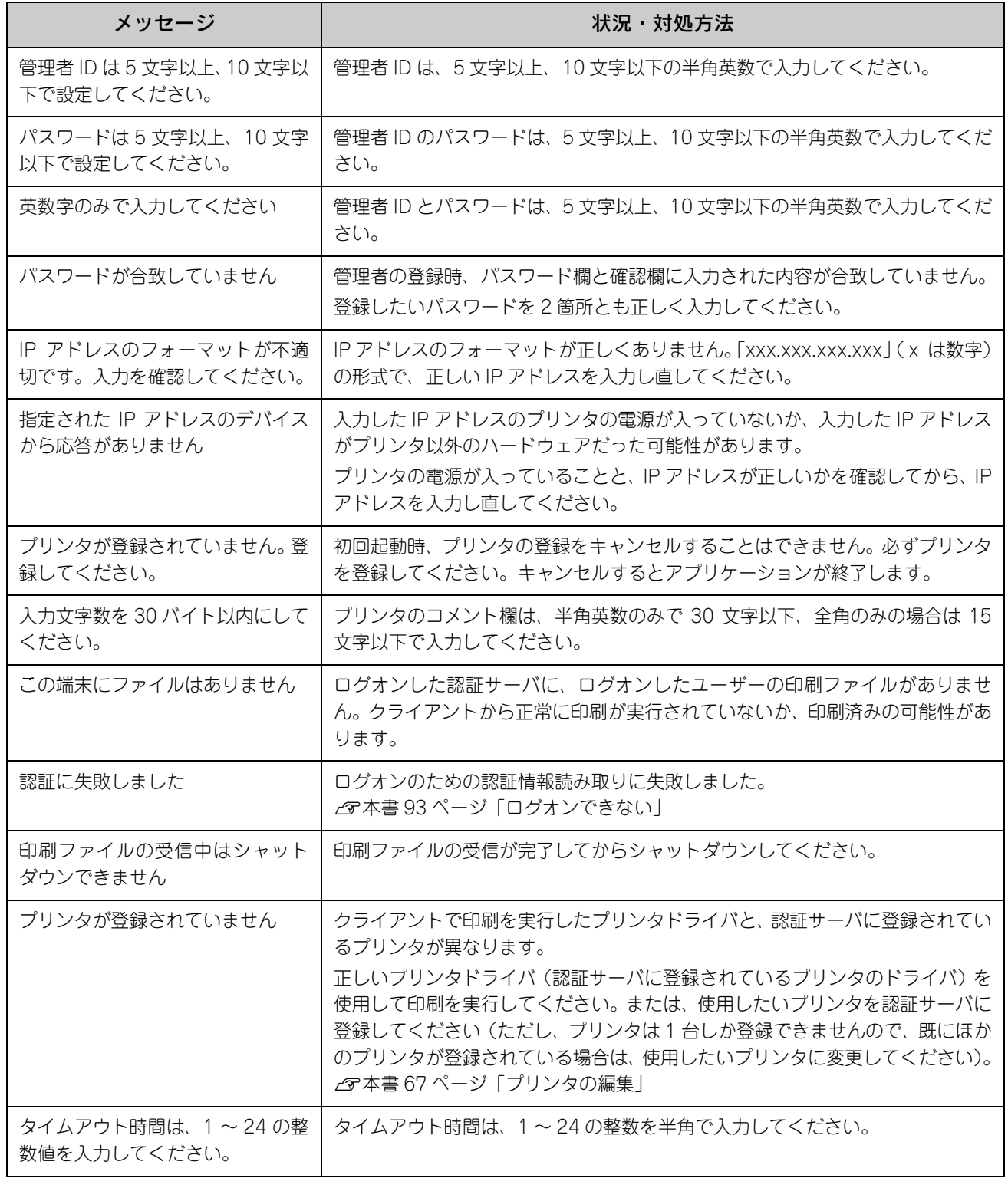

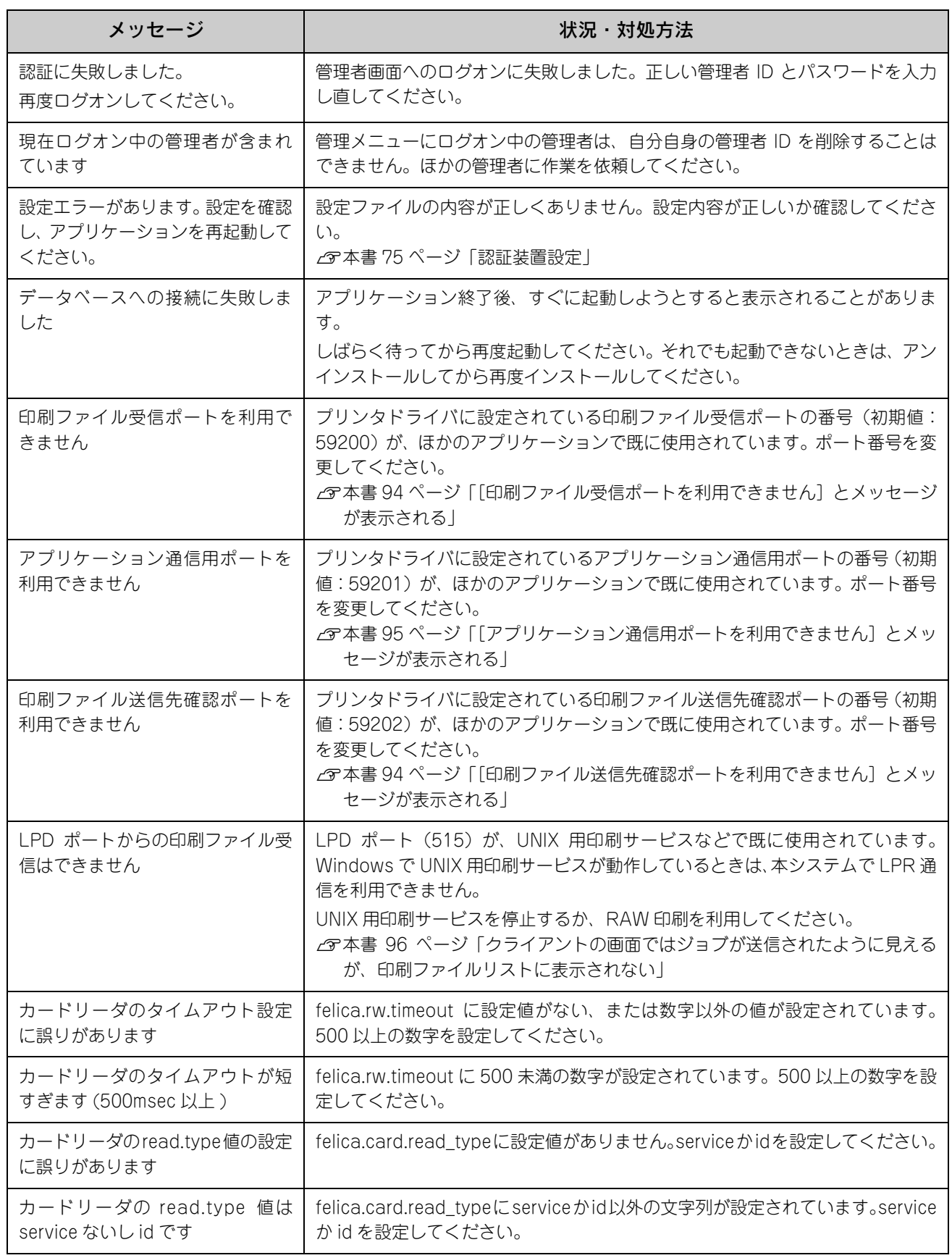

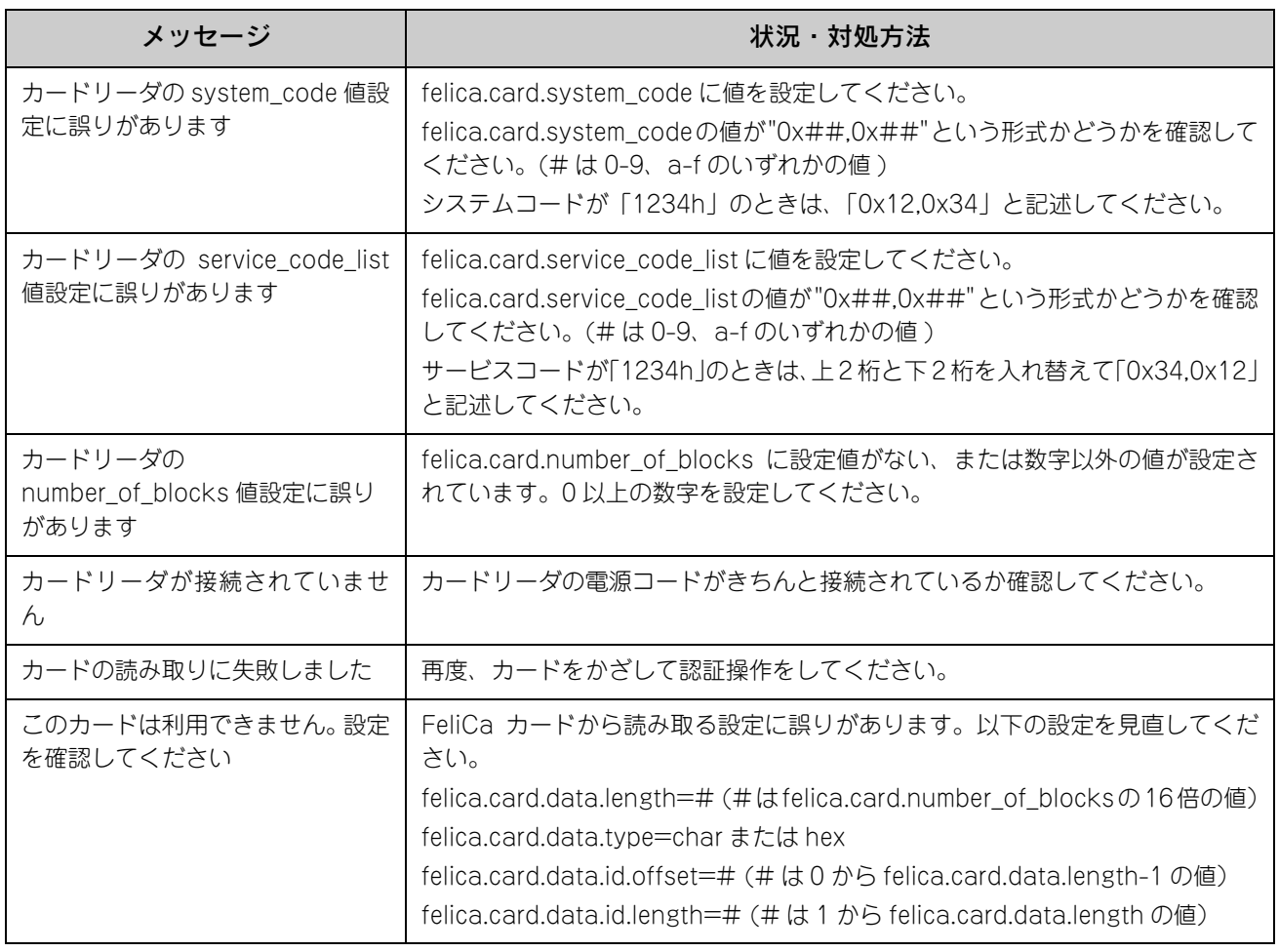

# ■ プリンタのエラーメッセージ

メッセージに従ってプリンタのエラーを解除してください。

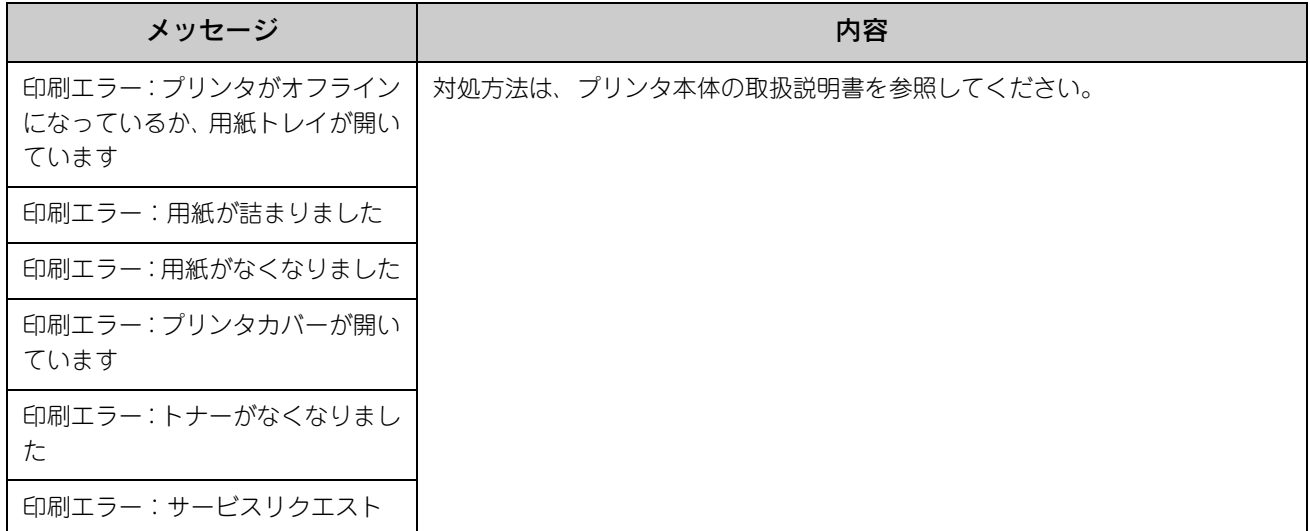

# <span id="page-102-0"></span>EpsonNetソフトウェアとの連携

EpsonNet ID Print Center に使用できる EpsonNet ソフトウェアについて説明します。 これらのソフトウェアはエプソンのホームページからダウンロードできます。 <http://www.epson.jp/products/offirio/sw/printing/index.htm>

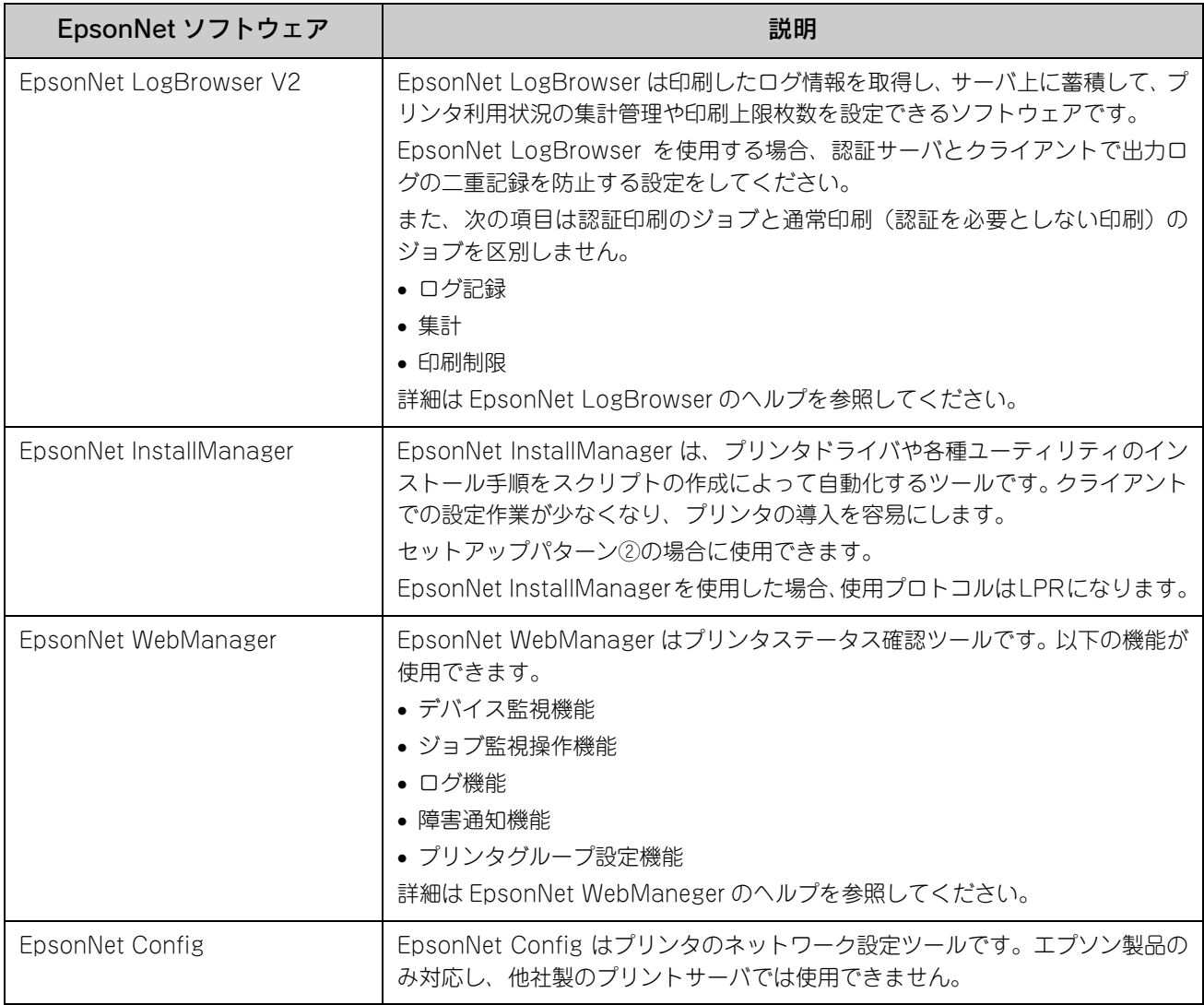

EpsonNet ID Print Center の認証サーバで自動起動(自動ログオン)の設定をしていると、上記の EpsonNet ソフトウェアが正常にイン ストールできない場合があります。

認証サーバ用コンピュータは、[Shift]キーを押したまま Windows を起動すると手動ログオンになります。EpsonNet ソフトウェアをイ ンストールするとき、インストール後に再起動するときは、手動ログオンで起動し Administrator 権限のあるユーザーで操作してください。

# <span id="page-103-0"></span>設定ファイルの復旧方法

EpsonNet ID Print Center の設定ファイルの内容を削除したり、ファイル自体を削除してしまった場合は、以下の手順で 設定ファイルを作成してください。

# 設定ファイルの作成

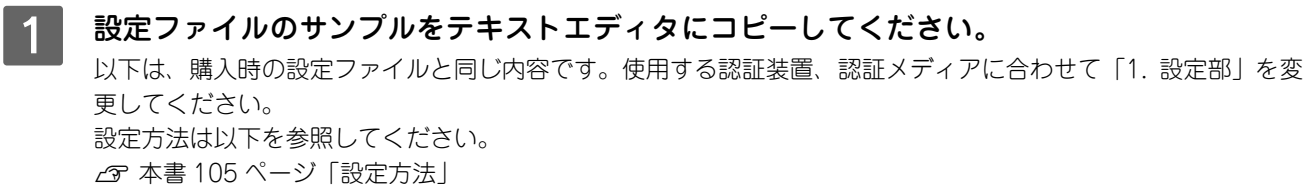

<設定ファイルのサンプル>

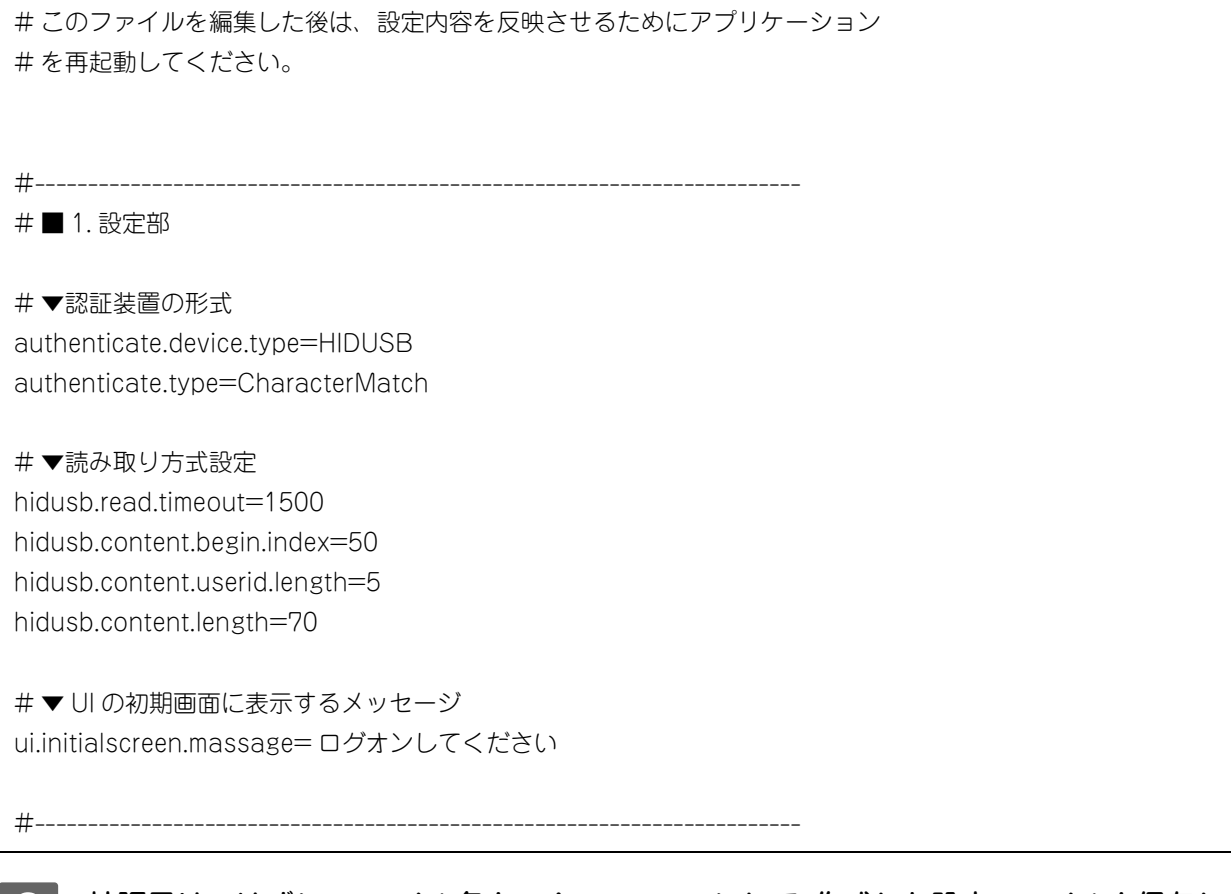

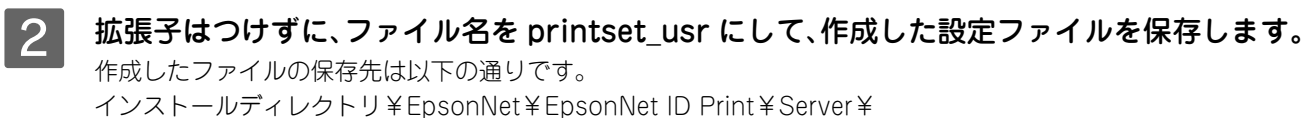

以上で設定ファイルの復旧は完了です。

# <span id="page-104-0"></span>設定方法

#### 認証装置の形式

authenticate.device.type には、利用するデバイスの種類を設定します。 以下の 2 つから選択できます。

- 磁気カードリーダ等 HID デバイスの場合:HIDUSB
- Pasori(Felica リーダ)の場合: PASORI authenticate.type には、認証方法を設定します。 完全一致にて認証を行う CharacterMatch のみ選択できます。変更しないでください。

#### 読み取り方式設定

読み取り方式は、認証装置の種類によって異なります。 以下を参照してください。 h 本[書 105 ページ「磁気カードリーダの設定」](#page-104-1) c 本[書 106 ページ「Pasori の設定」](#page-105-0)

#### UI の初期画面に表示するメッセージ

文字列を設定することにより、UI の初期画面のメッセージを変更できます。

#### その他

行先頭に「#」を入れると設定をコメントアウトできます。 行の先頭と末尾にスペースや TAB を入れないでください。 1項目ごとに改行してください。

# <span id="page-104-1"></span>磁気カードリーダの設定

### ■ 設定項目の説明

#### hidusb.read.timeout

カード読み取り開始から完了までの制限時間(ミリ秒) この時間内に入力されたものが有効となります。 制限時間が短いと、カードを正しく読み込めません。

#### hidusb.content.begin.index

認証に利用する文字列の開始バイト 1 ~ hidusb.content.length の範囲の整数値を指定してください。

#### hidusb.content.userid.length

認証に利用する文字列のバイト長 1 ~ hidusb.content.length の範囲の整数値を指定してください。

#### hidusb.content.length

認証装置から読み取る全文字列の長さ この値と異なる文字数が入力されるとエラーになります。 1 以上の整数値を指定してください。

### ■ 設定例

入力文字列 "1234567890ABCDE67890"(全長 20 バイト)で "ABCDE"(5 バイト)を認証情報として利用するとき、 A は左端から数えて 11 番目(数え始めは 1 です)ですから、設定は以下のようになります。

<設定例>

authenticate.device.type=HIDUSB authenticate.type=CharacterMatch hidusb.read.timeout=1500 hidusb.content.begin.index=11 hidusb.content.userid.length=5 hidusb.content.length=20

### <span id="page-105-0"></span>Pasori の設定

### ■ 設定項目の説明

#### felica.rw.timeout

Felica 読み取り開始から次の読み取りまでの時間(ミリ秒) この時間内に入力されたものが有効となります。 制限時間が短いと、カードを正しく読み込めません。500 ミリ秒以上を設定してください。

#### felica.card.read\_type

Felica 読み取り形式 (service / id) Felica 情報のうちどこから情報を取得するかを設定します。 service の場合 Felica のサービス領域から情報を取得します。 id の場合 Felica ID を取得します。 ユーザー識別情報を登録するときは、アルファベットは小文字で登録してください。 以下の「設定例」をそのままお使いください。 h 本[書 108 ページ「felica.card.read\\_type=id の場合」](#page-107-0)

#### felica.card.system\_code

Felica のデータが書き込まれているシステムコードを設定します。 システムコードが「1234h」のときは、「0x12,0x34」と記述してください。

#### felica.card.service\_code\_list

felica.card.read\_type が id のときは、この項目は不要です。 Felica のデータが書き込まれているサービスコードを設定します。 サービスコードが「1234h」のときは、上 2 桁と下 2 桁を入れ替えて「0x34,0x12」と記述してください。

#### felica.card.number\_of\_blocks

felica.card.read\_type が id のときは、この項目は不要です。 取得するデータのブロック数を設定します。1 ブロック 16 バイトです。

#### felica.card.data.type

felica に記録されている情報の読み取り形式を指定します (char / hex) char の場合

取得したデータを 1 バイトごとに、文字コードとして文字変換します。

ユーザー識別情報を登録するときは、大文字、小文字を区別して登録してください。

hex の場合

取得したデータを 1 バイトごとに、16 進文字列として 2 文字に変換します。

ユーザー識別情報を登録するときは、小文字のみで登録してください。

#### felica.card.data.length

Felica から読み取る全文字列の長さ felica.card.read\_type が service のときは、felica.card.number\_of\_blocks の 16 倍の値を設定してください。

#### felica.card.data.id.offset

認証に利用する文字列の開始バイト

0~(felica.card.data.length-1)の範囲の整数値を指定してください。

#### felica.card.data.id.length

認証に利用する文字列のバイト長

1 ~ felica.card.data.length の範囲の整数値を指定してください。

## ■ 設定例

#### felica.card.read\_type=service の場合

入力文字列 "0123456789ABCDEF" で "ABCDE" を認証情報として利用するとき、 A は左端から数えて 10 番目 (数え始めは 0 です) ですから、設定は以下のようになります。

<設定例>

authenticate.device.type=PASORI authenticate.type=CharacterMatch felica.rw.timeout=2000 felica.card.read\_type=service felica.card.system\_code=0x12,0x34 felica.card.service\_code\_list=0x34,0x12 felica.card.number\_of\_blocks=1 felica.card.data.type=char felica.card.data.length=16 felica.card.data.id.offset=10

<span id="page-107-0"></span>felica.card.read\_type=id の場合

8 バイトの IDm を 16 進数の文字列表記にした情報を印刷ジョブのユーザー名として利用するとき、 返却する IDm は以下のようになります。

例:010105016806920c

felica.card.data.id.length=5

以下の設定例を変更せずにそのままご使用ください。

<設定例>

authenticate.device.type=PASORI authenticate.type=CharacterMatch felica.rw.timeout=2000 felica.card.read\_type=id felica.card.system\_code=0xff,0xff felica.card.data.type=hex felica.card.data.length=8 felica.card.data.id.offset=0 felica.card.data.id.length=8
# その他

## <span id="page-108-0"></span>アンインストール

EpsonNet ID Print Center は以下の手順で削除(アンインストール)できます。

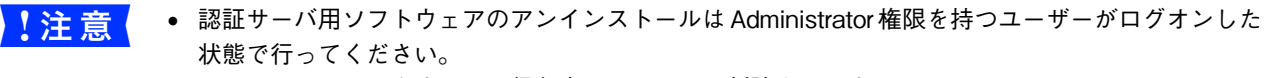

• アンインストールをすると、保留中のファイルは削除されます。

Windows の [コントロールパネル] で [プログラムの追加と削除] または [アプリケーショ ンの追加と削除」をクリックします。

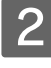

**2 [EpsonNet ID Print Center]を選択して、[変更と削除] をクリックします。** クライアントでは[EpsonNet Print]、[EpsonNet ID Print ユーザー識別情報登録]を削除してください。 以降は表示される画面に従って操作してください。

プリンタドライバのアンインストール方法はプリンタなどの取扱説明書を参照してください。

## 設定の初期化

EpsonNet ID Print Center は以下の手順で設定を初期化できます。

- A EpsonNet ID Print Center をアンインストールします。 h 本[書 109 ページ「アンインストール」](#page-108-0)
- 2 EpsonNet ID Print Center をインストールします。 h 本[書 7 ページ「セットアップ」](#page-6-0)

以上で完了です。

## 著作権と商標

### JAVA

Copyright 2005, Sun Microsystems. Inc., 4150 Network Circle, Santa Clara, California 95054, U.S.A. All rights reserved. This product includes code licensed from RSA Security, Inc.

Some portions licensed from IBM are available at [http://oss.software.ibm.com/icu4j/.](http://oss.software.ibm.com/icu4j/)

Java および Java 関連の商標およびロゴは、米国 Sun Microsystems. Inc. の米国およびその他の国における登録商標です。

#### DB

Copyright © 1995-2000 by the Hypersonic SQL Group.

All rights reserved.

THIS SOFTWARE IS PROVIDED BY THE COPYRIGHT HOLDERS AND CONTRIBUTORS "AS IS" AND ANY EXPRESS OR IMPLIED WARRANTIES, INCLUDING, BUT NOT LIMITED TO, THE IMPLIED WARRANTIES OF MERCHANTABILITY AND FITNESS FOR A PARTICULAR PURPOSE ARE DISCLAIMED. IN NO EVENT SHALL THE HYPERSONIC SQL GROUP,

OR CONTRIBUTORS BE LIABLE FOR ANY DIRECT, INDIRECT, INCIDENTAL, SPECIAL, EXEMPLARY, OR CONSEQUENTIAL DAMAGES (INCLUDING, BUT NOT LIMITED TO, PROCUREMENT OF SUBSTITUTE GOODS OR SERVICES; LOSS OF USE, DATA, OR PROFITS; OR BUSINESS INTERRUPTION) HOWEVER CAUSED AND ON ANY THEORY OF LIABILITY, WHETHER IN CONTRACT, STRICT LIABILITY, OR TORT (INCLUDING NEGLIGENCE OR OTHERWISE) ARISING IN ANY WAY OUT OF THE USE OF THIS SOFTWARE, EVEN IF ADVISED OF THE POSSIBILITY OF SUCH DAMAGE.

This software consists of voluntary contributions made by many individuals on behalf of the Hypersonic SQL Group.

#### Apache

This product includes software developed by The Apache Software Foundation [\(http://www.apache.org/\)](http://www.apache.org/).

Portions of this software were developed at the National Center for Supercomputing Applications (NCSA) at the University of Illinois at Urbana-Champaign.

This software contains code derived from the RSA Data Security Inc. MD5 Message-Digest Algorithm, including various modifications by Spyglass Inc., Carnegie Mellon University, and Bell Communications Research, Inc (Bellcore).

Regular expression support is provided by the PCRE library package, which is open source software, written by Philip Hazel, and copyright by the University of Cambridge, England. The original software is available from

<ftp://ftp.csx.cam.ac.uk/pub/software/programming/pcre/>